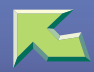

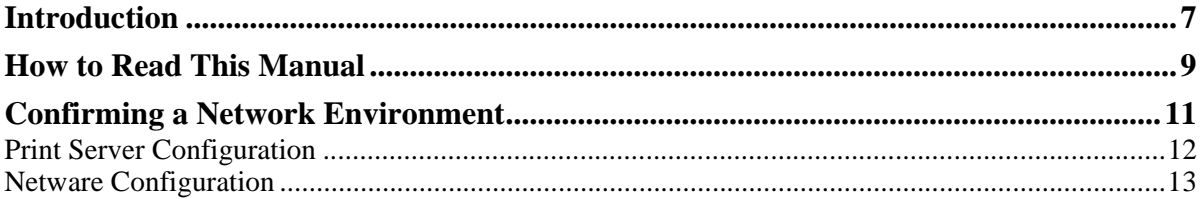

# 1. Windows 2000 Print Server Configuration

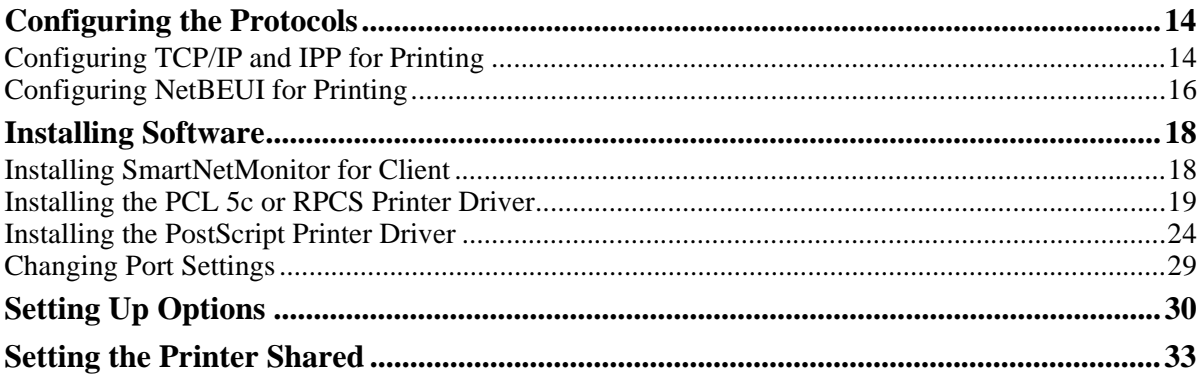

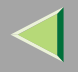

# 2. Windows XP Print Server Configuration

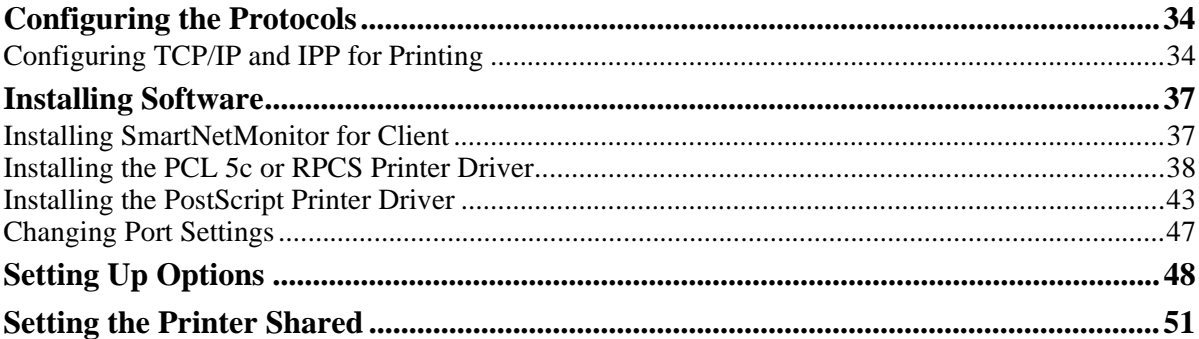

## 3. Windows NT 4.0 Print Server Configuration

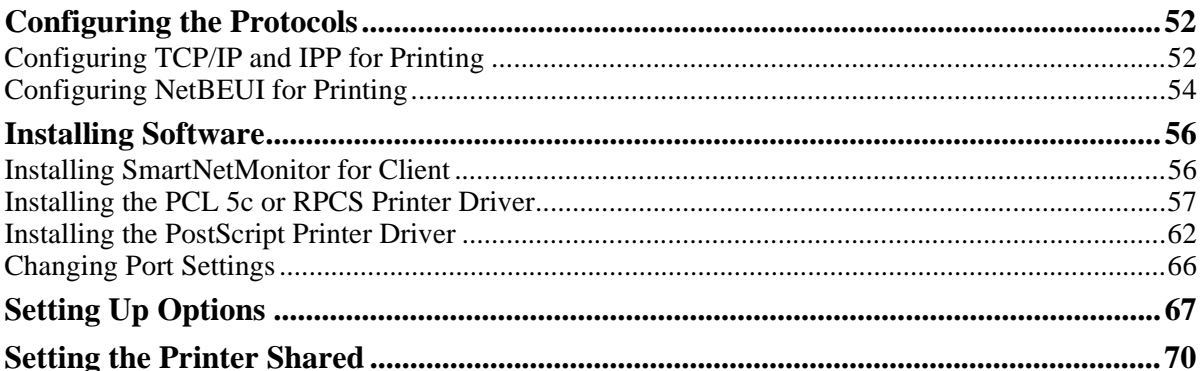

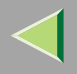

### **[4.NetWare Configuration](#page-70-0)**

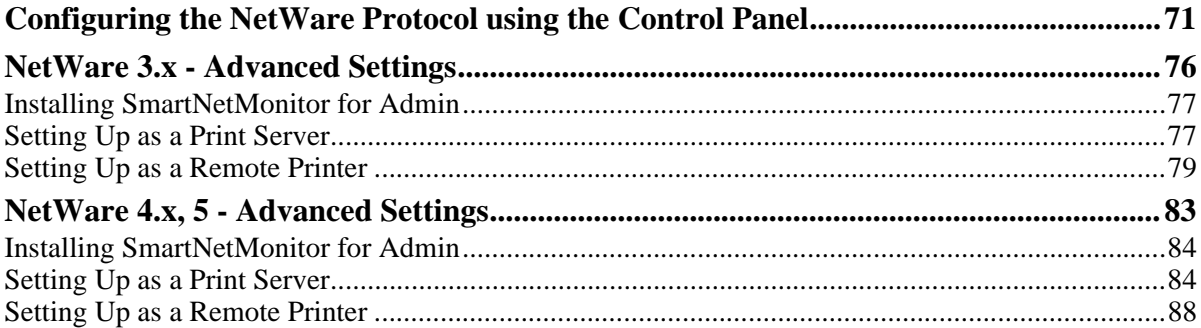

# **[5.Using SmartNetMonitor for Admin](#page-91-0)**

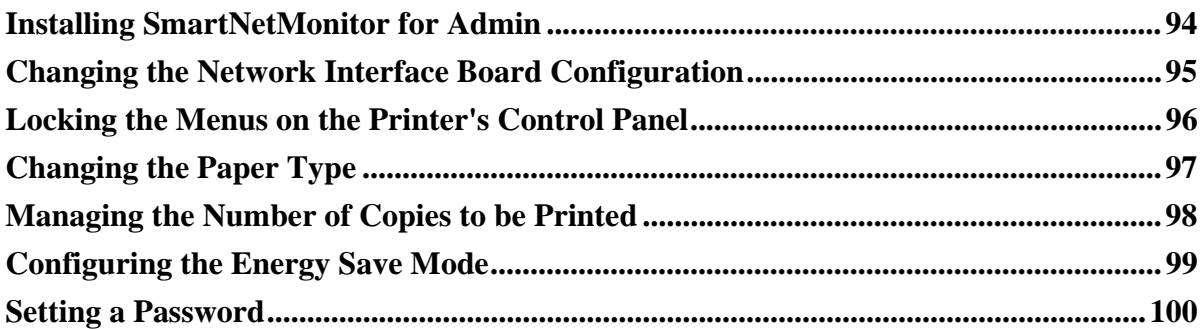

# **[6.Using a Web Browser](#page-100-0)**

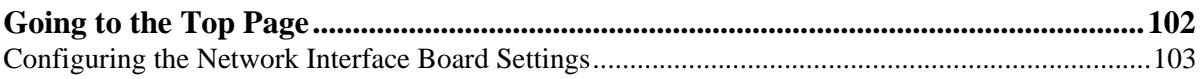

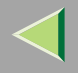

 $\boldsymbol{4}$ 

# 7. Monitoring and Configuring the Printer

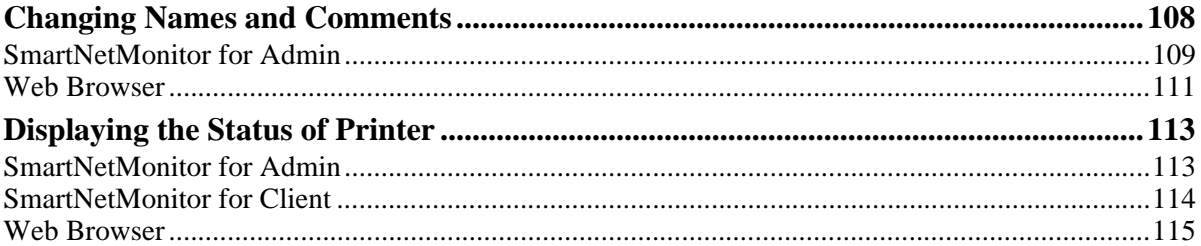

# 8. Making Printer Settings with the Control Panel

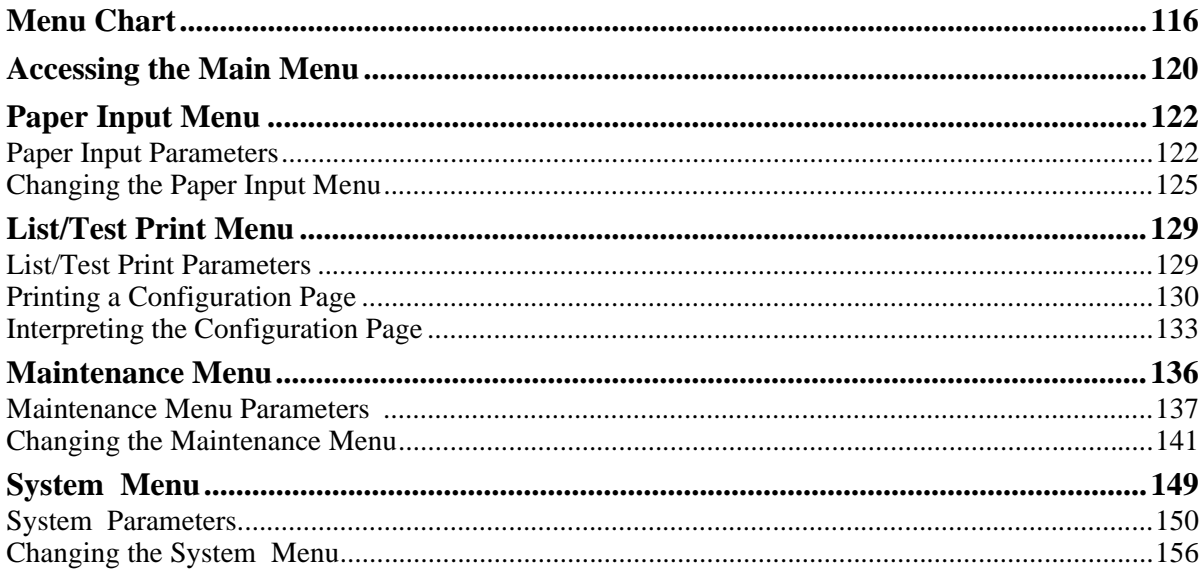

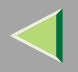

# **Operating Instructions Administrator Reference**

 $5\phantom{1}$ 

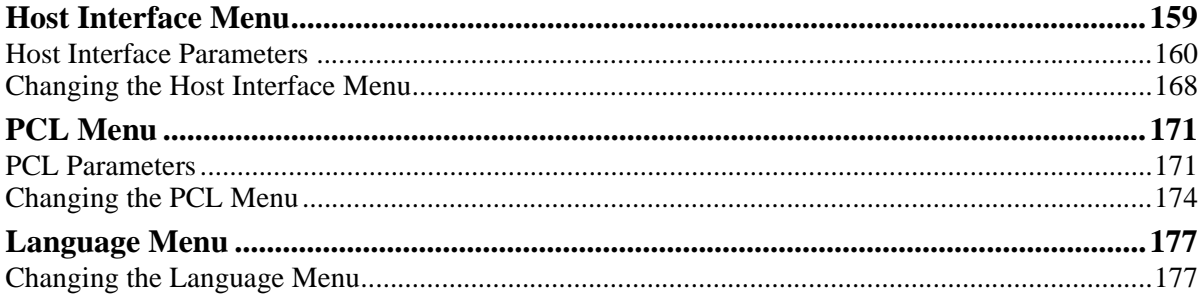

# 9. Appendix

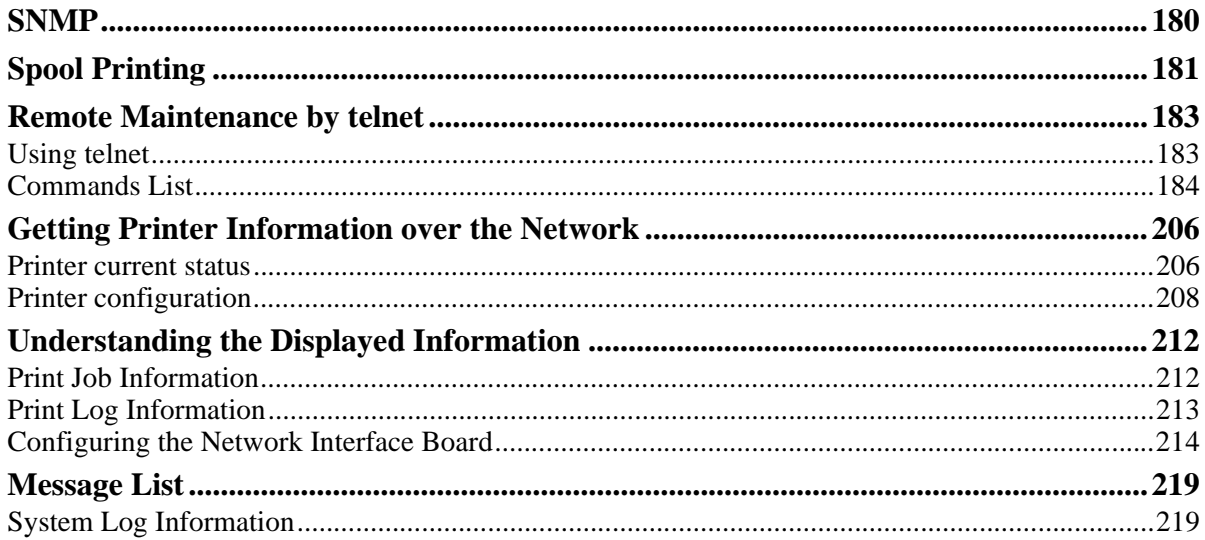

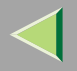

# **Operating Instructions Administrator Reference**

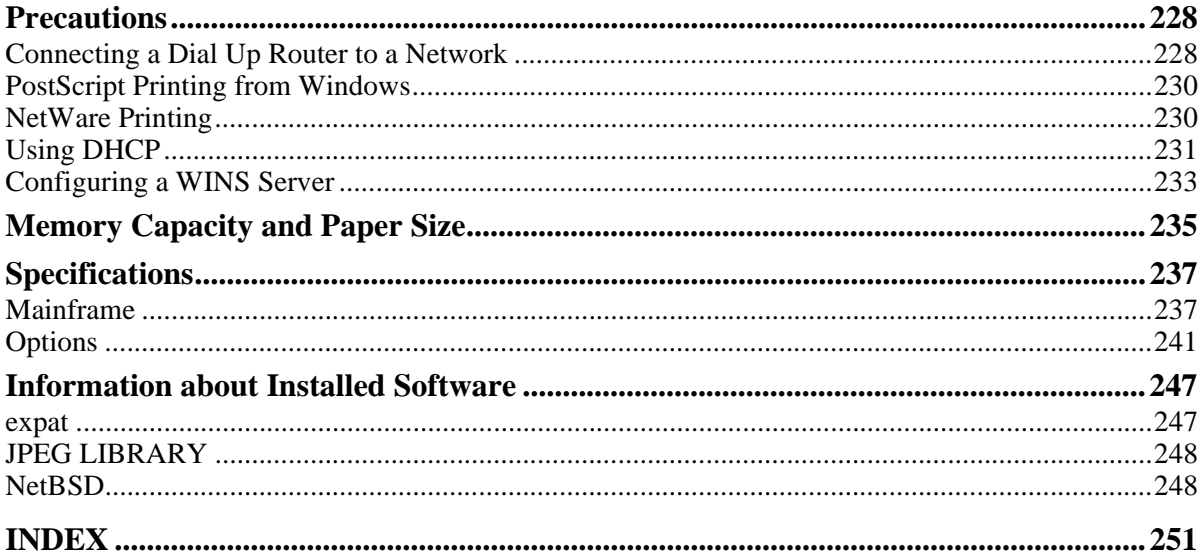

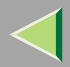

# <span id="page-6-0"></span>**Introduction**

To get maximum versatility from this machine all operators should carefully read and follow the instructions in this manual. Please keep this manual in a handy place near the machine.

Please read the Safety Information before using this machine. It contains important information related to USER SAFETY and PREVENTING EQUIPMENT PROBLEMS.

#### **Important**

Contents of this manual are subject to change without prior notice. In no event will the company be liable for direct, indirect, special, incidental, or consequential damages as a result of handling or operating the machine.

#### **Software Version Conventions Used in This Manual**

- NetWare 3.x means NetWare 3.12 and 3.2.
- •NetWare 4.x means NetWare 4.1, 4.11 and IntranetWare.

#### **Trademarks**

Apple, AppleTalk, EtherTalk, LaserWriter, Macintosh are registered trademarks of Apple Computer, Inc.

Ethernet is a registered trademark of Xerox Corporation.

Microsoft, Windows, Windows NT are registered trademarks of Microsoft Corporation in the United States and/or other countries.

Netscape, Netscape Navigator are registered trademarks of Netscape Communications Corporation.

Novell, NetWare, NDS are registered trademarks of Novell, Inc.

PostScript is a registered trademark of Adobe Systems, Incorporated.

PCL is a registered trademark of Hewlett-Packard Company.

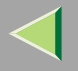

**8**

Solaris is a trademark or registered trademark of Sun Microsystems, Inc. in the United States and other countries.

Other product names used herein are for identification purposes only and might be trademarks of their respective companies. We disclaim any and all rights in those marks.

The proper names of the Windows operating systems are as follows:

- The product name of Windows<sup>®</sup> 95 is Microsoft<sup>®</sup> Windows 95.
- The product name of Windows<sup>®</sup> 98 is Microsoft<sup>®</sup> Windows 98.
- •• The product name of Windows® Me is Microsoft® Windows Millennium Edition (Windows Me).
- The product names of Windows<sup>®</sup> XP are as follows: Microsoft® Windows® XP Professional<br>Microsoft® Windows® XP Home Edition
- •• The product names of Windows<sup>®</sup> 2000 are as follows: Microsoft ® Windows ® 2000 Advanced Server Microsoft ® Windows ® 2000 Server Microsoft® Windows® 2000 Professional
- The product names of Windows  $NT^{\circledR}$  4.0 are as follows:<br>Microsoft<sup>®</sup> Windows  $NT^{\circledR}$  Server 4.0
- Microsoft<sup>®</sup> Windows NT<sup>®</sup> Workstation 4.0

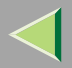

# <span id="page-8-0"></span>**How to Read This Manual**

#### **Symbols**

In this manual, the following symbols are used:

### $\triangle$  WARNING:

This symbol indicates a potentially hazardous situation which, if instructions are not followed, could result in death or serious injury.

#### $\triangle$  CAUTION:

This symbol indicates a potentially hazardous situation which, if instructions are not followed, may result in minor or moderate injury or damage to property.

\* The statements above are notes for your safety.

### **楼Important**

If this instruction is not followed, paper might be misfed, or data might be lost. Be sure to read this.

### **Preparation**

This symbol indicates the prior knowledge or preparations required before operating.

### **Note**

This symbol indicates precautions for operation, or actions to take after misoperation.

### **Limitation**

This symbol indicates numerical limits, functions that cannot be used together, or conditions in which a particular function cannot be used.

# **Reference**

This symbol indicates a reference.

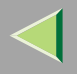

# **[ ]**

Keys that appear on the machine's panel display. Keys and buttons that appear on the computer's display.

# $\begin{pmatrix} 1 \\ 1 \end{pmatrix}$

Keys built into the machine's control panel.

Keys on the computer's keyboard.

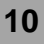

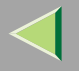

# <span id="page-10-0"></span>**Confirming a Network Environment**

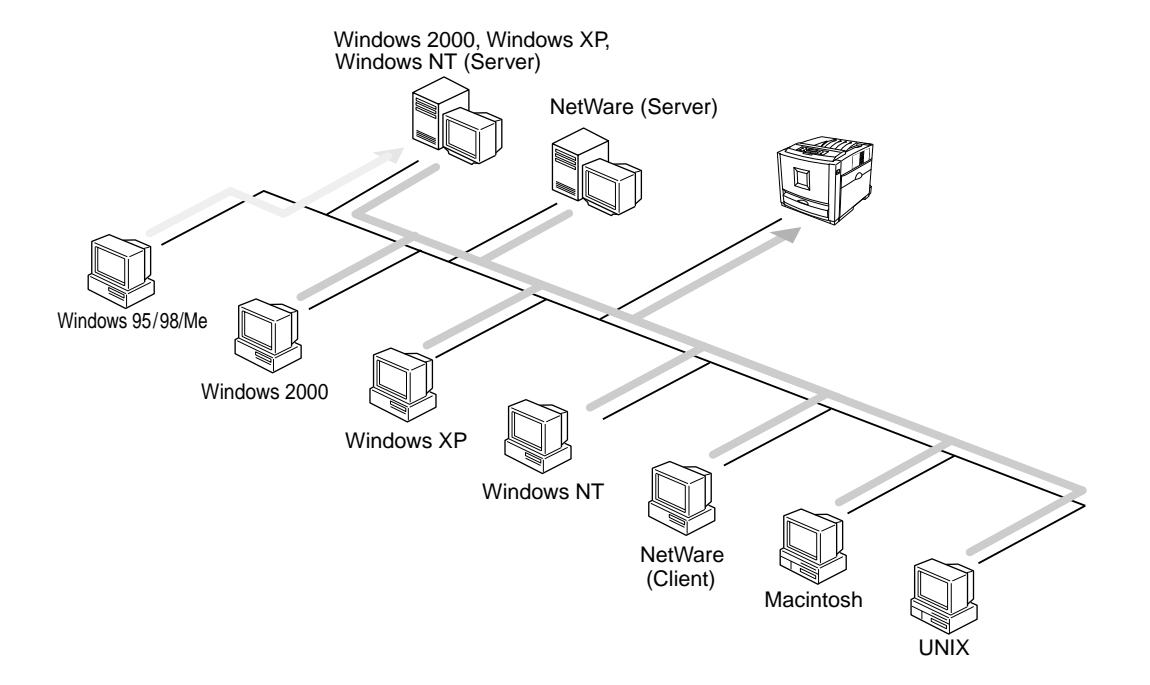

#### ❖ **Connecting Printer and Computer**

- •Network connection (Ethernet cable)
- •Parallel connection (parallel cable)

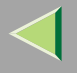

#### <span id="page-11-0"></span>**Print Server Configuration**

You can use Windows 2000, Windows XP, or Windows NT 4.0 as a print server.

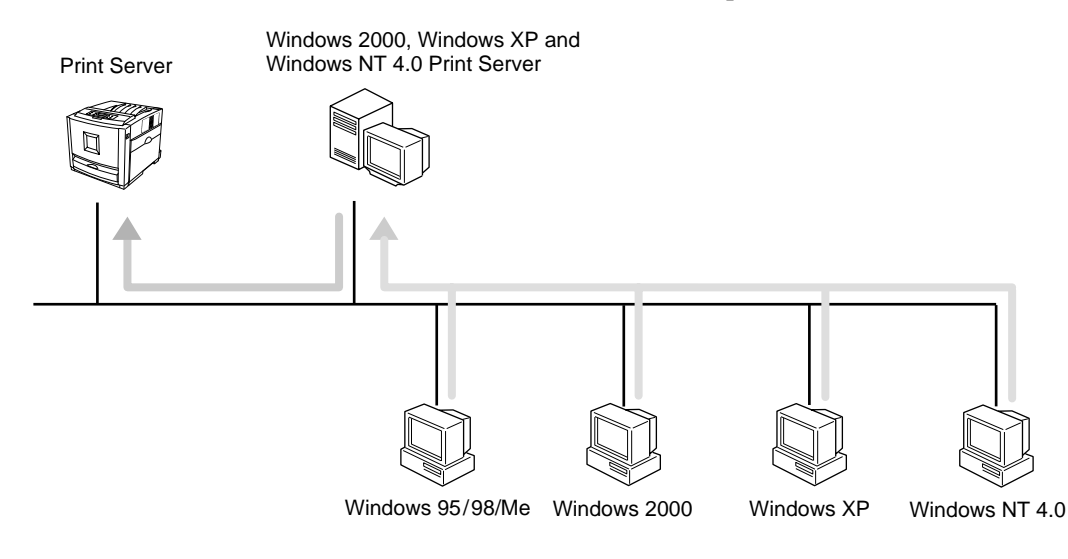

- See [p.14 "Windows 2000 Print Server Configuration"](#page-13-0).
- See [p.34 "Windows XP Print Server Configuration"](#page-33-0).
- See [p.52 "Windows NT 4.0 Print Server Configuration"](#page-51-0).

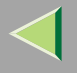

#### <span id="page-12-0"></span>**Netware Configuration**

For setting up the machine as a network printer in a NetWare environment. The Network Interface Board allows you to use the machine as either a print server or a remote printer.

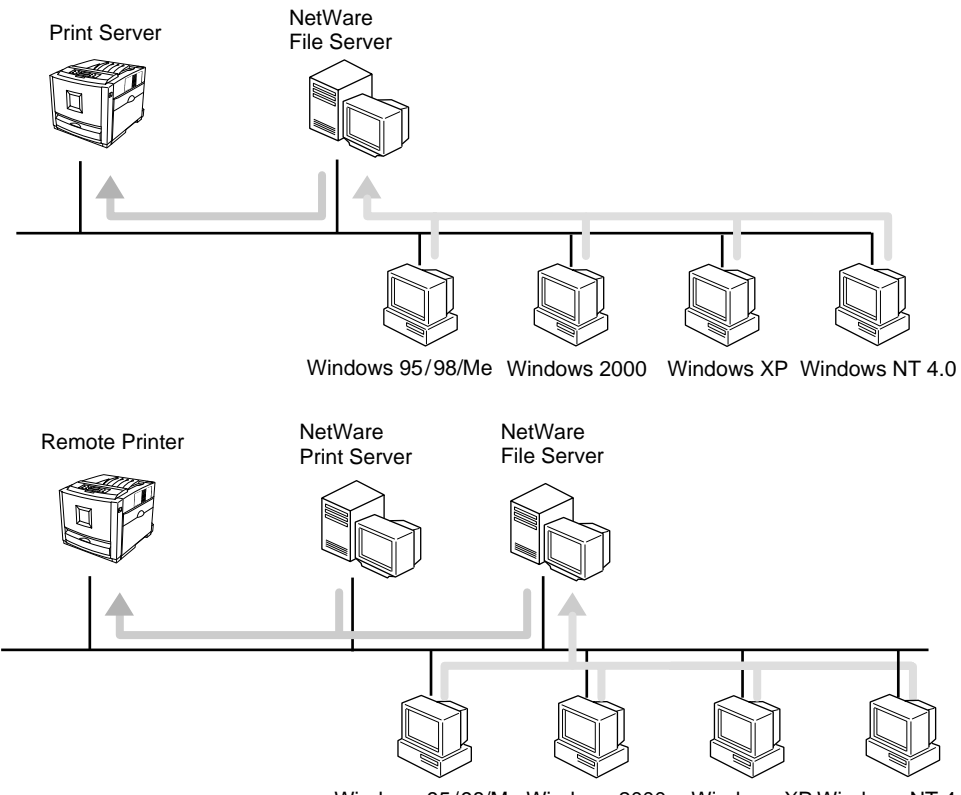

Windows 95/98/Me Windows 2000Windows XP Windows NT 4.0

 $\rm{See}~p.71$  '' $\rm{NetW}$ a $\rm{re}~\rm{C}$ o $\rm{H}$ i $\rm{H}$ gl $\rm{G}$ a $\rm{H}$ ffom $\rm{H}$ ' $\rm{W}$ ww.Somanuals.com. All Manuals Search And Download.

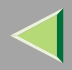

**14**

# <span id="page-13-0"></span>**1. Windows 2000 Print Server Configuration**

To use a printer connected to the Ethernet interface, select "SmartNetMonitor", "Standard TCP/IP Port" or "LPR Port" when installing the printer driver.

• SmartNetMonitor

See [p.14 "Configuring the Protocols"](#page-13-3) and [p.18 "Installing Software"](#page-17-2) and [p.19 "Installing the PCL](#page-18-1) [5c or RPCS Printer Driver"](#page-18-1) or [p.24 "Installing the PostScript Printer Driver"](#page-23-1).

• Standard TCP/IP Port, LPR Port See [p.14 "Configuring the Protocols"](#page-13-3) and [p.19 "Installing the PCL 5c or RPCS Printer Driver"](#page-18-1) or p.[24 "Installing the PostScript Printer Driver"](#page-23-1).

#### $\mathscr{D}$ **Note**

<span id="page-13-1"></span>❒ If you want to use "LPR Port", "Print Services for UNIX" must be installed.

# <span id="page-13-3"></span>**Configuring the Protocols**

### <span id="page-13-2"></span>**Configuring TCP/IP and IPP for Printing**

Follow these instructions to configure the Network Interface Board and Windows 2000 to use the TCP/IP protocol and IPP.

### **Preparation**

To use NetBEUI, use the SmartNetMonitor for Client port.

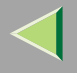

#### **Configuring the printer**

Configure the printer to use the TCP/IP protocol.

- Confirm that the TCP/IP protocol is set to be active. (The factory default is active.)
- •Assign an IP address and make other settings required for using the TCP/IP protocol.

### **Reference**

For more information about how to make the above settings, see "Windows 2000 Configuration" in Printer Client Reference that comes with this printer.

If DHCP is used to assign IP addresses, see [p.231 "Using DHCP"](#page-230-0).

### **Note**

❒ After setting the IP address, use the ping command to confirm that it has been set correctly.

A Click **[Start]**, point to **[Programs]**, point to **[Accessories]** and then click **[Command Prompt]**.

B Type the following: (Example IP address is 192.168.15.16) **C:> ping 192.168.15.16**

If the address has been configured correctly, the following message appears.

#### **Reply from 192.168.15.16**

If the address has been configured incorrectly, the following message appears.

**Request timed out.**

#### **Configuring a Windows 2000 computer**

Follow these steps to configure a Windows 2000 computer to use the TCP/IP protocol.

A **Click [Start] on the taskbar, point to [Settings], and then click [Network and Dial-up Connections].**

B **Click [Local Area Connection]. On the [File] menu, click [Properties].**

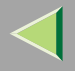

C **Confirm that "Internet Protocol (TCP/IP)" is selected in the [Components checked are used by this connection:] box under the [General] tab.**

### **Note**

- ❒ If the check box for TCP/IP protocol is not selected, select the box.
- ❒ If the TCP/IP protocol is not installed, click **[Install]** under the **[General]** tab and install it. For more information about installing the TCP/IP protocol, see Windows 2000 Help.

### **Configure the TCP/IP protocols with an appropriate IP address, subnet mask and other settings.**

Confirm with the network administrator that the settings are correct.

### <span id="page-15-0"></span>**Configuring NetBEUI for Printing**

Follow these instructions to configure the Network Interface Board and Windows 2000 to use the Net-BEUI protocol.

#### **Configuring the printer**

Configure the printer to use the NetBEUI protocol.

•Confirm that the NetBEUI protocol is set to be active. (The factory default is active.)

#### $\mathcal{Q}$ **Reference**

For more information about how to make the above settings, see "Windows 2000 Configuration" in Printer Client Reference that comes with this printer.

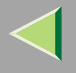

#### **Configuring a Windows 2000 computer**

Follow these steps to configure a Windows 2000 computer to use the NetBEUI protocol.

A **Click [Start] on the taskbar, point to [Settings], and then click [Network and Dial-up Connections].**

B **Click [Local Area Connection]. On the [File] menu, click [Properties].**

**E** Confirm that "NetBEUI Protocol" is selected in the [Components checked are used by this con**nection:] box under the [General] tab.**

#### **Note**

- ❒ If the check box for the NetBEUI protocol is not selected, select the box.
- ❒ If the NetBEUI protocol is not installed, click **[Install]** under the **[General]** tab and install it. For more information about installing the NetBEUI protocol, see Windows 2000 Help.

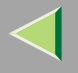

# <span id="page-17-2"></span><span id="page-17-0"></span>**Installing Software**

### <span id="page-17-1"></span>**Installing SmartNetMonitor for Client**

### A **Close all applications that are running.**

### B**Insert the CD-ROM into the CD-ROM drive.**

Auto Run will start the installer.

#### **Note**

❒ Auto Run might not automatically work with certain OS settings. In this case, launch "Setup.exe" located on the CD-ROM root directory.

# C**Select a language to change the interface language, and then click [OK].**

The following languages are available: Cestina (Czech), Dansk (Danish), Deutsch (German), English (English), Espanol (Spanish), Francais (French), Italiano (Italian), Magyar (Hungarian), Nederlands (Dutch), Norsk (Norwegian), Polski (Polish), Portugues (Portuguese), Suomi (Finnish), Svenska (Swedish)

### D **Click [SmartNetMonitor for Client / Admin].**

E **Click to select [SmartNetMonitor for Client], and then click [Next >].**

### F**Follow the instructions on the screen.**

#### **Note**

❒ If you are required to restart the computer after the installation of SmartNetMonitor for Client, restart the computer and continue with necessary configurations.

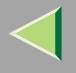

### <span id="page-18-1"></span><span id="page-18-0"></span>**Installing the PCL 5c or RPCS Printer Driver**

### A **Close all applications that are running.**

### B**Insert the CD-ROM into the CD-ROM drive.**

Auto Run will start the installer.

#### **Important**

 $\Box$  Never have two versions of the same printer driver installed on your system at the same time. When upgrading to a new version of the printer driver, delete the old version, and then install the new one.

### **Note**

❒ Auto Run might not automatically work with certain OS settings. In this case, launch "Setup.exe" located on the CD-ROM root directory.

# C**Select a language to change the interface language, and then click [OK].**

The following languages are available: Cestina (Czech), Dansk (Danish), Deutsch (German), English (English), Espanol (Spanish), Francais (French), Italiano (Italian), Magyar (Hungarian), Nederlands (Dutch), Norsk (Norwegian), Polski (Polish), Portugues (Portuguese), Suomi (Finnish), Svenska (Swedish)

### D**Select [PCL/RPCS Printer Drivers].**

# E **The software license agreement appears in the [License Agreement] dialog box.**

After reading through all of the contents, click **[I accept the agreement]** to agree with the license agreement, and then click **[Next >]**.

#### F**Select the printer drivers you want to use when the "Select Program" dialog box appears, and then click [Next >].**

You can select more than one printer driver. Download from Www.Somanuals.com. All Manuals Search And Download.

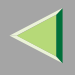

### G**Select the printer model(s) you want to use.**

To change the printer name, change it in the **[Change settings for 'Printer Name']** box.

# **H** Double-click the printer name to display the printer settings.

### **Note**

❒ The details shown for **[Comment:]**, **[Driver:]**, and **[Port:]** vary depending on the operating system being used, the model of printer selected, and the port being used.

### I **Click [Port:], and then select the port you want to use.**

- SmartNetMonitor
- Standard TCP/IP Port
- LPR Port

#### **SmartNetMonitor**

- A **Click [Add].**
- B **Select [SmartNetMonitor], and then click [OK].**
- C **Select a printer you want to use.**

### ❖ **TCP/IP**

- A Click **[TCP/IP]**, and then click **[Search]**. Available printers will be listed.
- B Click the printer you want to use, and then click **[OK]**.

### **Note**

❒ Printers that respond to an IP broadcast from the computer will be displayed. To print to a printer not listed here, click **[Specify Address]**, and then type the IP address or host name.

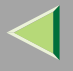

❒ You cannot add an address partially similar to that already used. For example, when "192.168.0.2" is already used, "192.168.0.2xx" cannot be used. Similarly, when "192.168.0.20" is already used, "192.168.0.2" cannot be used.

### ❖ **NetBEUI**

- A Click **[NetBEUI]**, and then click **[Search]**. A list of printers that can be used by the NetBEUI protocol appears.
- B Click the printer you want to use, and then click **[OK]**.

**Note**

- ❒ Printers that respond to a broadcast from the computer will be displayed. To print to a printer not listed here, click **[Specify Address]**, and then type the NetBEUI address. Confirm the NetBEUI address on the network is on the configuration page. For more information about printing the configuration page, see [p.130 "Printing a Configuration Page"](#page-129-0). NetBEUI address appears as "\\RNPxxxx\xxx" on the configuration page. Type the printer's network path name in the form of "%%Computer name\Share name". Do not type "\\" as head characters but "%%".
- ❒ You cannot print to printers beyond routers.

#### ❖ **IPP**

A Click **[IPP]**.

The IPP setting dialog box appears.

B To specify the IP address of the printer, type "http://printer's-ip-address/ printer" or "ipp://printer's-ip-address/printer" in the **[Printer URL]** field.

(Example IP address is 192.168.15.16)

**http://192.168.15.16/printer ipp://192.168.15.16/printer**

C As necessary, type the names to distinguish the printer in **[IPP Port Name]**. Type a different name from those of any existing port name.

If you omfronnisa the address typeds in **[Prihiter URE]** with be Serves the IPP port name.

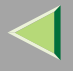

- **22**
- D If a proxy server and IPP user name are used, click **[Detailed Settings]** and configure the necessary settings.

### **Note**

- ❒ For more information about these settings, see SmartNetMonitor for Client Help.
- E Click **[OK]**.

### Standard TCP/IP Port

- A **Click [Add].**
- B **Select [Port:], and then click [Add].**
- C **Select [Standard TCP/IP], and then click [OK].**
- D **Click [Next] in the "Add Standard TCP/IP Printer Port Wizard" window.**
- E **Type the printer name or IP address in the "Printer Name or IP Address" box.**
- **@** Click [Finish] in the "Add Standard TCP/IP Printer Port Wizard" window.

### LPR Port

- A **Click [Add].**
- B **Select [Port:], and then click [Add].**
- C **Select [LPR Port], and then click [OK].**
- $\bullet$  Type the printer's IP address in the "Name or address of server providing lpd" box.
- E **Type "lp" in the "Name of printer or print queue on that server" box, and then click [OK].**

 $\blacksquare$  Make sure the location for the selected printer is shown after [Port:].

K **Double-click [Shared] to display the shared settings.**

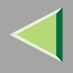

## L **To share the printer, check the left side of the [Shared] box.**

M **Click the box under [Shared name] to install the alternative driver for the necessary system.**

### *A* Note

- ❒ Check **[Shared]** to start installation of an alternative driver (**[Windows NT 4.0/2000]**, **[Windows 95/98]**) has already been selected.
- ❒ You can add an alternative driver after installation. See [p.33 "Setting the Printer Shared"](#page-32-1).

## N **Configure the default printer as necessary.**

#### ❖ **Default Printer**

Check **[Default Printer]** to set the printer as the default printer.

# O **Click [Continue] to start printer driver installation.**

### **Note**

❒ During installation, the **[Digital Signature Not Found]** dialog box may appear. In this case, click **[Yes]** to continue the installation.

 $\blacksquare$  When the [Select Program] dialog box appears, click [Finish].

Q **When the [Installation completion] dialog box appears, click [Finish].**

### R**Set up the options.**

### *M* Note

❒ You must set up the options when bidirectional transmission is disabled. For more information about the status of bidirectional transmission, see [p.31 "Bidirectional transmission"](#page-30-0).

### **Reference**

For more information about option settings, see [p.30 "Setting Up Options"](#page-29-1).

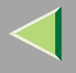

### <span id="page-23-1"></span><span id="page-23-0"></span>**Installing the PostScript Printer Driver**

A **Close all applications that are running.**

### B**Insert the CD-ROM into the CD-ROM drive.**

Auto Run will start the installer.

#### **important**

❒ Never have two versions of the same printer driver installed on your system at the same time. When upgrading to a new version of the printer driver, delete the old version, and then install the new one.

#### **Note**

❒ Auto Run might not automatically work with certain OS settings. In this case, launch "Setup.exe" located on the CD-ROM root directory.

# C**Select a language to change the interface language, and then click [OK].**

The following languages are available: Cestina (Czech), Dansk (Danish), Deutsch (German), English (English), Espanol (Spanish), Francais (French), Italiano (Italian), Magyar (Hungarian), Nederlands (Dutch), Norsk (Norwegian), Polski (Polish), Portugues (Portuguese), Suomi (Finnish), Svenska (Swedish)

#### **Note**

❒ The printer driver with the selected language will be installed. The printer driver will be installed in English if you select the following languages: Cestina, Magyar, Polski, Portugues, Suomi

#### 4 **Click [PostScript 3 Printer Driver].**

"Add Printer Wizard" starts.

#### E**Click [Next >].**

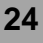

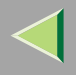

### *<u><b>f* Select the port you want to use.</u>

- •SmartNetMonitor
- Standard TCP/IP Port
- LPR Port

#### SmartNetMonitor

- A **Click [Create a new port:].**
- B **Select [SmartNetMonitor], and then click [Next >].**
- C **Select a printer you want to use.**

### ❖ **TCP/IP**

- A Click **[TCP/IP]**, and then click **[Search]**. Available printers will be listed.
- B Click the printer you want to use, and then click **[OK]**.

### **Note**

- ❒ Printers that respond to an IP broadcast from the computer will be displayed. To print to a printer not listed here, click **[Specify Address]**, and then type the IP address or host name.
- ❒ You cannot add an address partially similar to that already used. For example, when "192.168.0.2" is already used, "192.168.0.2xx" cannot be used. Similarly, when "192.168.0.20" is already used, "192.168.0.2" cannot be used.

### ❖ **NetBEUI**

A Click **[NetBEUI]**, and then click **[Search]**.

A list of printers that can be used by the NetBEUI protocol appears.

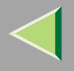

B Click the printer you want to use, and then click **[OK]**.

### **Note**

- ❒ Printers that respond to a broadcast from the computer will be displayed. To print to a printer not listed here, click **[Specify Address]**, and then type the NetBEUI address. Confirm the NetBEUI address on the network is on the configuration page. For more information about printing the configuration page, see [p.130 "Printing a Configuration Page"](#page-129-0). NetBEUI address appears as "\\RNPxxxx\xxx" on the configuration page. Type the printer's network path name in the form of "%%Computer name\Share name". Do not type "\\" as head characters but "%%".
- ❒ You cannot print to printers beyond routers.

### ❖ **IPP**

A Click **[IPP]**.

The IPP setting dialog box appears.

B To specify the IP address of the printer, type "http://printer's-ip-address/ printer" or "ipp://printer's-ip-address/printer" in the **[Printer URL]** field. (Example IP address is 192.168.15.16)

**http://192.168.15.16/printer ipp://192.168.15.16/printer**

C As necessary, type the names to distinguish the printer in **[IPP Port Name]**. Type a different name from those of any existing port name.

If you omit this, the address typed in **[Printer URL]** will be set as the IPP port name.

D If a proxy server and IPP user name are used, click **[Detailed Settings]** and configure the necessary settings.

### **Note**

- ❒ For more information about these settings, see SmartNetMonitor for Client Help.
- E Click **[OK]**.

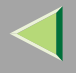

#### Standard TCP/IP Port

- A **Click [Create a new port:].**
- B **Select [Standard TCP/IP] in [Create a new Port], and then click [Next].**
- C **Click [Next] in the "Add Standard TCP/IP Printer Port Wizard" window.**
- D **Type the printer name or IP address in the "Printer Name or IP Address" box, and then click [Next>].**
- E **Click [Finish] in the "Add Standard TCP/IP Printer Port Wizard" window.**

#### LPR Port

- A **Click [Create a new port:].**
- B **Select [LPR Port] in [Create a new Port], and then click [Next].**
- C **Type the printer's IP address in the "Name or address of server providing lpd" box.**
- D **Type "lp" in the "Name of printer or print queue on that server" box, and then click [OK].**
- G **Confirm to select the name of the printer whose driver you want to install, and then click [Next >].**
- H **Change the name of the printer if you want, and then click [Next >].**
	- Configure the default printer as necessary. Check **[Yes]** to set the printer as the default printer.

# I **Check [Share as:], and then click [Next >].**

To change the printer name, change it in the **[Share as:]** box.

### **Note**

- ❒ Check **[Shared]** to start installation of an alternative driver (**[Windows NT 4.0/2000]**, **[Windows 95/98]**) has already been selected.
- ❒ You can add an alternative driver after installation. See [p.33 "Setting the Printer Shared"](#page-32-1). Download from Www.Somanuals.com. All Manuals Search And Download.

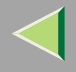

# J**Select whether or not you want to print a test page, and then click [Next>].**

# K **Click [Finish].**

Start printer driver installation.

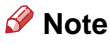

❒ During installation, the **[Digital Signature Not Found]** dialog box may appear. In this case, click **[Yes]** to continue the installation.

# L**Set up the options.**

### **Reference**

For more information about option settings, see [p.30 "Setting Up Options"](#page-29-1).

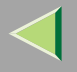

### <span id="page-28-0"></span>**Changing Port Settings**

Follow the steps to change SmartNetMonitor for Client settings, such as the proxy server settings or IPP URL.

### **Note**

- ❒ There are no settings for the NetBEUI protocol.
- A**From the [Printers] window, click the icon of the printer you want to use. On the [File] menu, click [Properties].**
- B **Click the [Ports] tab, and then click [Configure Port].**

The **[Port Settings]** dialog box appears.

• For TCP/IP protocol, you can configure Timeout Settings.

### **Note**

- ❒ If you cannot set items on the **[Recovery/Parallel Printing]** tab, follow the procedure below.
	- A Click **[Cancel]** to close the **[Port Configuration:]** dialog box.
	- (2) Start SmartNetMonitor for Client, and then right-click the SmartNetMonitor for Client icon on the taskbar.
	- C Click **[Extended Features Settings]**, and then select the **[Set Recovery/Parallel Printing for each port]** check box.
	- D Click **[OK]** to close the **[Extended Features Settings]** dialog box.
- •For IPP, you can configure User Settings, Proxy Settings and Timeout Settings.

### **Note**

❒ For more information about these settings, see SmartNetMonitor for Client Help.

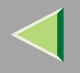

**30**

# <span id="page-29-1"></span><span id="page-29-0"></span>**Setting Up Options**

You must set up installed options, paper size and feed direction with the printer driver when bidirectional transmission is disabled.

### **Limitation**

❒ To change the printer settings requires Manage Printers permission. Members of the Administrators and Power Users groups have Manage Printers permission by default. When you set up options, log on using an account that has Manage Printers permission.

### A **Click [Start] on the taskbar, point to [Settings], and then click [Printers].**

The **[Printers]** window appears.

# B **Click the icon of the printer you want to use. On the [File] menu, click [Properties].**

#### **Note**

❒ When you open the Printer Properties dialog box for the first time after installing the RPCS printer driver, the confirmation window appears. After that, the initial display of the Printer Properties dialog box appears.

### C **Click the [Accessories] tab.**

#### **Note**

- ❒ If you use the RPCS printer driver, Click **[Change Accessories]** tab.
- ❒ If you use the PostScript 3 printer driver, Click **[Device Settings]** tab.

#### D**Select options you have installed from the [Options] group, and then make any settings you require.**

 $\mathbf{B}% _{T}=\mathbf{0}$  Click [OK]  $.$ 

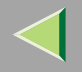

# <span id="page-30-0"></span>-**Bidirectional transmission**

When bidirectional transmission is enabled, the information about the paper size and feed direction setting is automatically sent to the printer by a computer. You can also confirm the printer status from your computer.

- Bidirectional transmission is supported by Windows 95/98/Me, Windows 2000, Windows XP and Windows NT 4.0.
- If you use the RPCS printer driver and bidirectional transmission is enabled, the **[Change Accessories]** tab is shaded.

### **Note**

- $\Box$  The RPCS printer driver supports bidirectional transmission and updates the printer status automatically.
- ❒ The PCL 5c printer driver supports bidirectional transmission, you can update the printer status manually.
- ❒ The PostScript 3 printer driver does not support bidirectional transmission.

To support bidirectional transmission, the following conditions are required:

### ❖ **When connecting with a parallel cable**

- The computer must support bidirectional transmission.
- •The printer must be set to bidirectional transmission.
- The Interface cable must support bidirectional transmission.
- The machine must be connected to the computer using the standard parallel cable and parallel connector.
- Under Windows 2000, **[Enable bidirectional support]** must be selected and **[Enable printer pooling]** must not be selected on the **[port]** tab with RPCS printer driver.

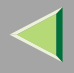

#### ❖ **When connecting with the network**

- The printer must be set to bidirectional transmission.
- SmartNetMonitor for Client included on the CD-ROM must be installed, and the TCP/IP protocol must be used.
- Under Windows 2000, **[Enable bidirectional support]** must be selected and **[Enable printer pooling]** must not be selected on the **[port]** tab with RPCS printer driver.

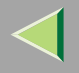

# <span id="page-32-1"></span><span id="page-32-0"></span>**Setting the Printer Shared**

### **Limitation**

- ❒ To change the printer settings requires Manage Printers permission. Members of the Administrators and Power Users groups have Manage Printers permission by default. When you set up options, log on using an account that has Manage Printers permission.
- A **Click [Start] on the taskbar, point to [Settings], and then click [Printers].**

The **[Printers]** window appears.

B **Click the icon of the printer you want to use. On the [File] menu, click [Properties].**

C**Select [Shared as:] under the [Sharing] tab.**

D **To share a printer with the users running a different version of Windows, click [Additional Drivers...].**

### **Note**

❒ If you have installed an alternative driver by checking **[Shared]**, you do not have to follow this step.

E **Click [OK].**

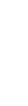

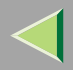

**34**

# <span id="page-33-0"></span>**2. Windows XP Print Server Configuration**

To use a printer connected to the Ethernet interface, select "SmartNetMonitor", "Standard TCP/IP Port" or "LPR Port" when installing the printer driver.

• SmartNetMonitor

See [p.34 "Configuring the Protocols"](#page-33-3) and [p.37 "Installing Software"](#page-36-2) and [p.38 "Installing the PCL](#page-37-1) [5c or RPCS Printer Driver"](#page-37-1) or [p.43 "Installing the PostScript Printer Driver"](#page-42-1).

• Standard TCP/IP Port, LPR Port See [p.34 "Configuring the Protocols"](#page-33-3) and [p.38 "Installing the PCL 5c or RPCS Printer Driver"](#page-37-1) or p.[43 "Installing the PostScript Printer Driver"](#page-42-1).

#### *A* Note

❒ If you want to use "LPR Port", "Print Services for UNIX" must be installed.

# <span id="page-33-3"></span><span id="page-33-1"></span>**Configuring the Protocols**

### <span id="page-33-2"></span>**Configuring TCP/IP and IPP for Printing**

Follow these instructions to configure the Network Interface Board and Windows XP to use the TCP/IP protocol and IPP.

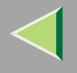

**35**

#### **Configuring the printer**

Configure the printer to use the TCP/IP protocol.

- Confirm that the TCP/IP protocol is set to be active. (The factory default is active.)
- Assign an IP address and make other settings required for using the TCP/IP protocol.

### **Reference**

For more information about how to make the above settings, see "Windows XP Configuration" in Printer Client Reference that comes with this printer.

If DHCP is used to assign IP addresses, see [p.231 "Using DHCP"](#page-230-0).

### **Note**

❒ After setting the IP address, use the ping command to confirm that it has been set correctly.

A Click **[Start]**, point to **[All Programs]**, point to **[Accessories]**, and then click **[Command Prompt]**.

B Type the following: (Example IP address is 192.168.15.16)

#### **C:> ping 192.168.15.16**

If the address has been configured correctly, the following message appears.

#### **Reply from 192.168.15.16**

If the address has been configured incorrectly, the following message appears.

**Request timed out.**

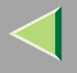

#### **Configuring a Windows XP computer**

Follow these steps to configure a Windows XP computer to use the TCP/IP protocol.

- A **Click [Start] on the taskbar, point to [Control Panel], and then click [Network and Internet Connections].**
- B **Click [Local Area Connection]. On the [File] menu, click [Properties].**
- C **Confirm that "Internet Protocol (TCP/IP)" is selected in the [Components checked are used by this connection:] box under the [General] tab.**

#### *A* Note

- ❒ If the check box for TCP/IP protocol is not selected, select the box.
- ❒ If the TCP/IP protocol is not installed, click **[Install]** under the **[General]** tab and install it. For more information about installing the TCP/IP protocol, see Windows XP Help file.

### **Configure the TCP/IP protocols with an appropriate IP address, subnet mask and other settings.**

Confirm with the network administrator that the settings are correct.

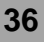
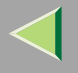

# **Installing Software**

# **Installing SmartNetMonitor for Client**

# A **Close all applications that are running.**

# B**Insert the CD-ROM into the CD-ROM drive.**

Auto Run will start the installer.

#### **Note**

❒ Auto Run might not automatically work with certain OS settings. In this case, launch "Setup.exe" located on the CD-ROM root directory.

# C**Select a language to change the interface language, and then click [OK].**

The following languages are available: Cestina (Czech), Dansk (Danish), Deutsch (German), English (English), Espanol (Spanish), Francais (French), Italiano (Italian), Magyar (Hungarian), Nederlands (Dutch), Norsk (Norwegian), Polski (Polish), Portugues (Portuguese), Suomi (Finnish), Svenska (Swedish)

# D **Click [SmartNetMonitor for Client / Admin].**

E **Click to select [SmartNetMonitor for Client], and then click [Next >].**

# F**Follow the instructions on the screen.**

### **Note**

❒ If you are required to restart the computer after the installation of SmartNetMonitor for Client, restart the computer and continue with necessary configurations.

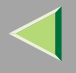

### **Installing the PCL 5c or RPCS Printer Driver**

# A **Close all applications that are running.**

### B**Insert the CD-ROM into the CD-ROM drive.**

Auto Run will start the installer.

#### important

❒ Never have two versions of the same printer driver installed on your system at the same time. When upgrading to a new version of the printer driver, delete the old version, and then install the new one.

#### **Note**

❒ Auto Run might not automatically work with certain OS settings. In this case, launch "Setup.exe" located on the CD-ROM root directory.

# C**Select a language to change the interface language, and then click [OK].**

The following languages are available: Cestina (Czech), Dansk (Danish), Deutsch (German), English (English), Espanol (Spanish), Francais (French), Italiano (Italian), Magyar (Hungarian), Nederlands (Dutch), Norsk (Norwegian), Polski (Polish), Portugues (Portuguese), Suomi (Finnish), Svenska (Swedish)

# D**Select [PCL/RPCS Printer Drivers].**

E **The software license agreement appears in the [License Agreement] dialog box.**

After reading through all of the contents, click **[I accept the agreement]** to agree with the license agreement, and then click **[Next >]**.

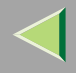

### F**Select the printer drivers you want to use when the "Select Program" dialog box appears, and then click [Next >].**

You can select more than one printer driver.

# G**Select the printer model(s) you want to use.**

To change the printer name, change it in the **[Change settings for 'Printer Name']** box.

**H** Double-click the printer name to display the printer settings.

#### **Note**

❒ The details shown for **[Comment:]**, **[Driver:]**, and **[Port:]** vary depending on the operating system being used, the model of printer selected, and the port being used.

# I **Click [Port:], and then select the port you want to use.**

- SmartNetMonitor
- Standard TCP/IP Port
- LPR Port

#### **SmartNetMonitor**

- A **Click [Add].**
- B **Click [OK].**
- C **Select a printer you want to use.**

# ❖ **TCP/IP**

A Click **[TCP/IP]**, and then click **[Search]**. Available printers will be listed.

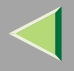

B Click the printer you want to use, and then click **[OK]**.

### **Note**

- ❒ Printers that respond to an IP broadcast from the computer will be displayed. To print to a printer not listed here, click **[Specify Address]**, and then type the IP address or host name.
- ❒ You cannot add an address partially similar to that already used. For example, when "192.168.0.2" is already used, "192.168.0.2xx" cannot be used. Similarly, when "192.168.0.20" is already used, "192.168.0.2" cannot be used.

## ❖ **IPP**

A Click **[IPP]**.

The IPP setting dialog box appears.

B To specify the IP address of the printer, type "http://printer's-ip-address/ printer" or "ipp://printer's-ip-address/printer" in the **[Printer URL]** field. (Example IP address is 192.168.15.16)

#### **http://192.168.15.16/printer ipp://192.168.15.16/printer**

C As necessary, type the names to distinguish the printer in **[IPP Port Name]**. Type a different name from those of any existing port name. If you omit this, the address typed in **[Printer URL]** will be set as the IPP port name.

D If a proxy server and IPP user name are used, click **[Detailed Settings]** and configure the necessary settings.

# **Note**

❒ For more information about these settings, see SmartNetMonitor for Client Help.

E Click **[OK]**.

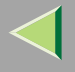

#### Standard TCP/IP Port

A **Click [Add].**

B **Select [Standard TCP/IP], and then click [OK].**

C **Click [Next] in the "Add Standard TCP/IP Printer Port Wizard" window.**

D **Type the printer name or IP address in the "Printer Name or IP Address" box.**

E **Click [Finish] in the "Add Standard TCP/IP Printer Port Wizard" window.**

#### LPR Port

- A **Click [Add].**
- B **Select [LPR Port], and then click [OK].**
- C **Type the printer's IP address in the "Name or address of server providing lpd" box.**
- D **Type "lp" in the "Name of printer or print queue on that server" box, and then click [OK].**

 $\blacksquare$  Make sure the location for the selected printer is shown after [Port:].

K **Double-click [Shared] to display the shared settings.**

L **To share the printer, check the left side of the [Shared] box.**

M **Click the box under [Shared name] to install the alternative driver for the necessary system.**

### *M* Note

- ❒ Check **[Shared]** to start installation of an alternative driver (**[Windows NT 4.0/2000]**, **[Windows 95/98]**) has already been selected.
- ❒ You can add an alternative driver after installation. See [p.51 "Setting the Printer Shared"](#page-50-0).

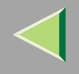

# N **Configure the default printer as necessary.**

### ❖ **Default Printer**

Check **[Default Printer]** to set the printer as the default printer.

# O **Click [Continue] to start printer driver installation.**

# **Note**

❒ During installation, the **[Hardware Installation]** dialog box may appear. In this case, click **[Continue Anyway]** to continue the installation.

 $\blacksquare$  When the [Select Program] dialog box appears, click [Finish].

Q **When the [Installation completion] dialog box appears, click [Finish].**

# R**Set up the options.**

# *Mote*

❒ You must set up the options when bidirectional transmission is disabled. For more information about the status of bidirectional transmission, see [p.49 "Bidirectional transmission"](#page-48-0).

# **Reference**

For more information about option settings, see [p.48 "Setting Up Options"](#page-47-0).

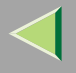

## **Installing the PostScript Printer Driver**

A **Close all applications that are running.**

# $\overline{\mathbf{B}}$  Insert the CD-ROM into the CD-ROM drive.

Auto Run will start the installer.

#### important

❒ Never have two versions of the same printer driver installed on your system at the same time. When upgrading to a new version of the printer driver, delete the old version, and then install the new one.

#### **Note**

❒ Auto Run might not automatically work with certain OS settings. In this case, launch "Setup.exe" located on the CD-ROM root directory.

# C**Select a language to change the interface language, and then click [OK].**

The following languages are available: Cestina (Czech), Dansk (Danish), Deutsch (German), English (English), Espanol (Spanish), Francais (French), Italiano (Italian), Magyar (Hungarian), Nederlands (Dutch), Norsk (Norwegian), Polski (Polish), Portugues (Portuguese), Suomi (Finnish), Svenska (Swedish)

### **Note**

❒ The printer driver with the selected language will be installed. The printer driver will be installed in English if you select the following languages: Cestina, Magyar, Polski, Portugues, Suomi

#### 4 **Click [PostScript 3 Printer Driver].**

"Add Printer Wizard" starts.

# E **Click [Next >].**

# **f** Select the port you want to use.

- SmartNetMonitor
- Standard TCP/IP Port
- LPR Port

#### **SmartNetMonitor**

A **Click [Create a new port:].**

B **Select [SmartNetMonitor], and then [Next >].**

C **Select a printer you want to use.**

### ❖ **TCP/IP**

- A Click **[TCP/IP]**, and then click **[Search]**. Available printers will be listed.
- B Click the printer you want to use, and then click **[OK]**.

# **Note**

- ❒ Printers that respond to an IP broadcast from the computer will be displayed. To print to a printer not listed here, click **[Specify Address]**, and then type the IP address or host name.
- ❒ You cannot add an address partially similar to that already used. For example, when "192.168.0.2" is already used, "192.168.0.2xx" cannot be used. Similarly, when "192.168.0.20" is already used, "192.168.0.2" cannot be used.

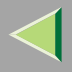

# ❖ **IPP**

A Click **[IPP]**.

The IPP setting dialog box appears.

B To specify the IP address of the printer, type "http://printer's-ip-address/ printer" or "ipp://printer's-ip-address/printer" in the **[Printer URL]** field. (Example IP address is 192.168.15.16)

#### **http://192.168.15.16/printer ipp://192.168.15.16/printer**

C As necessary, type the names to distinguish the printer in **[IPP Port Name]**. Type a different name from those of any existing port name.

If you omit this, the address typed in **[Printer URL]** will be set as the IPP port name.

D If a proxy server and IPP user name are used, click **[Detailed Settings]** and configure the necessary settings.

### **Note**

- ❒ For more information about these settings, see SmartNetMonitor for Client Help.
- E Click **[OK]**.

### Standard TCP/IP Port

- A **Click [Create a new port:].**
- B **Select [Standard TCP/IP] in [Create a new Port], and then click [Next].**
- C **Click [Next] in the "Add Standard TCP/IP Printer Port Wizard" window.**
- D **Type the printer name or IP address in the "Printer Name or IP Address" box, and then click [Next>].**
- E **Click [Finish] in the "Add Standard TCP/IP Printer Port Wizard" window.**

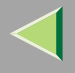

### LPR Port

- A **Click [Create a new port:].**
- B **Select [LPR Port] in [Create a new Port], and then click [Next].**
- C **Type the printer's IP address in the "Name or address of server providing lpd" box.**
- D **Type "lp" in the "Name of printer or print queue on that server" box, and then click [OK].**
- G **Confirm to select the name of the printer whose driver you want to install, and then click [Next >].**
- H **Change the name of the printer if you want, and then click [Next >].**

Configure the default printer as necessary. Check **[Yes]** to set the printer as the default printer.

# I **Check [Share as:], and then click [Next >].**

To change the printer name, change it in the **[Share as:]** box.

# *Mote*

- ❒ Check **[Shared]** to start installation of an alternative driver (**[Windows NT 4.0/2000]**, **[Windows 95/98]**) has already been selected.
- ❒ You can add an alternative driver after installation. See [p.51 "Setting the Printer Shared"](#page-50-0).

J**Select whether or not you want to print a test page, and then click [Next>].**

# K **Click [Finish].**

Start printer driver installation.

# **Note**

❒ During installation, the **[Hardware Installation]** dialog box may appear. In this case, click **[Continue Anyway]** to continue the installation.

# L**Set up the options.**

## **Reference**

For more information about option settings, see [p.48 "Setting Up Options"](#page-47-0).

# **Changing Port Settings**

Follow the steps to change SmartNetMonitor for Client settings, such as the proxy server settings or IPP URL.

A**From the [Printers and Faxes] window, click the icon of the printer you want to use. On the [File] menu, click [Properties].**

# B **Click the [Ports] tab, and then click [Configure Port].**

The **[Port Settings]** dialog box appears.

• For TCP/IP protocol, you can configure Timeout Settings.

# **Note**

❒ If you cannot set items on the **[Recovery/Parallel Printing]** tab, follow the procedure below.

- A Click **[Cancel]** to close the **[Port Configuration:]** dialog box.
- B Start SmartNetMonitor for Client, and then right-click the SmartNetMonitor for Client icon on the taskbar.
- C Click **[Extended Features Settings]**, and then select the **[Set Recovery/Parallel Printing for each port]** check box.
- D Click **[OK]** to close the **[Extended Features Settings]** dialog box.
- For IPP, you can configure User Settings, Proxy Settings and Timeout Settings.

# **Note**

❒ For more information about these settings, see SmartNetMonitor for Client Help. Download from Www.Somanuals.com. All Manuals Search And Download.

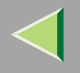

# <span id="page-47-0"></span>**Setting Up Options**

You must set up installed options, paper size and feed direction with the printer driver when bidirectional transmission is disabled.

# **Limitation**

❒ To change the printer settings requires Manage Printers permission. Members of the Administrators and Power Users groups have Manage Printers permission by default. When you set up options, log on using an account that has Manage Printers permission.

# A **Access the [Printers and Faxes] window from [Start] on the taskbar.**

The **[Printers and Faxes]** window appears.

# B **Click the icon of the printer you want to use. On the [File] menu, click [Properties].**

### **Note**

❒ When you open the Printer Properties dialog box for the first time after installing the RPCS printer driver, the confirmation window appears. After that, the initial display of the Printer Properties dialog box appears.

# C **Click the [Accessories] tab.**

### **Note**

- ❒ If you use the RPCS printer driver, Click **[Change Accessories]** tab.
- ❒ If you use the PostScript 3 printer driver, Click **[Device Settings]** tab.

#### D**Select options you have installed from the [Options] group, and then make any settings you require.**

 $\mathbf{B}% _{T}=\mathbf{0}$  Click [OK]  $.$ 

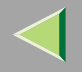

# <span id="page-48-0"></span>-**Bidirectional transmission**

When bidirectional transmission is enabled, the information about the paper size and feed direction setting is automatically sent to the printer by a computer. You can also confirm the printer status from your computer.

- Bidirectional transmission is supported by Windows 95/98/Me, Windows 2000, Windows XP and Windows NT 4.0.
- If you use the RPCS printer driver and bidirectional transmission is enabled, the **[Change Accessories]** tab is shaded.

# **Note**

- $\Box$  The RPCS printer driver supports bidirectional transmission and updates the printer status automatically.
- ❒ The PCL 5c printer driver supports bidirectional transmission, you can update the printer status manually.
- ❒ The PostScript 3 printer driver does not support bidirectional transmission.

To support bidirectional transmission, the following conditions are required:

### ❖ **When connecting with a parallel cable**

- The computer must support bidirectional transmission.
- •The printer must be set to bidirectional transmission.
- The Interface cable must support bidirectional transmission.
- • The machine must be connected to the computer using the standard parallel cable and parallel connector.
- Under Windows XP **[Enable bidirectional support]** must be selected and **[Enable printer pooling]** must not be selected on the **[port]** tab with RPCS printer driver.

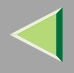

#### ❖ **When connecting with the network**

- The printer must be set to bidirectional transmission.
- SmartNetMonitor for Client included on the CD-ROM must be installed, and the TCP/IP protocol must be used.
- Under Windows XP **[Enable bidirectional support]** must be selected and **[Enable printer pooling]** must not be selected on the **[port]** tab with RPCS printer driver.

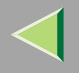

# <span id="page-50-0"></span>**Setting the Printer Shared**

### **Limitation**

- ❒ To change the printer settings requires Manage Printers permission. Members of the Administrators and Power Users groups have Manage Printers permission by default. When you set up options, log on using an account that has Manage Printers permission.
- A **Access the [Printers and Faxes] window from [Start] on the taskbar.**

The **[Printers and Faxes]** window appears.

B **Click the icon of the printer you want to use. On the [File] menu, click [Properties].**

C**Select [Shared as:] under the [Sharing] tab.**

D **To share a printer with the users running a different version of Windows, click [Additional Drivers...].**

### **Note**

❒ If you have installed an alternative driver by checking **[Shared]**, you do not have to follow this step.

E **Click [OK].**

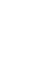

**51**

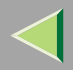

# **3. Windows NT 4.0 Print Server Configuration**

To use a printer connected to the Ethernet interface, select "SmartNetMonitor" or "LPR Port" when installing the printer driver.

• SmartNetMonitor

See [p.52 "Configuring the Protocols"](#page-51-0) and [p.56 "Installing Software"](#page-55-0) and [p.57 "Installing the PCL](#page-56-0) [5c or RPCS Printer Driver"](#page-56-0) or [p.62 "Installing the PostScript Printer Driver"](#page-61-0).

• LPR Port

See [p.52 "Configuring the Protocols"](#page-51-0) and [p.57 "Installing the PCL 5c or RPCS Printer Driver"](#page-56-0) or p.[62 "Installing the PostScript Printer Driver"](#page-61-0).

### *A* Note

❒ If you want to use "LPR Port", "Microsoft TCP/ IP Printing" must be installed.

# <span id="page-51-0"></span>**Configuring the Protocols**

# **Configuring TCP/IP and IPP for Printing**

Follow these instructions to configure the Network Interface Board and Windows NT to use the TCP/IP protocol and IPP.

### **Configuring the printer**

Configure the printer to use the TCP/IP protocol.

- •Confirm that the TCP/IP protocol is set to be active. (The factory default is active.)
- •Assign an IP address and make other settings required for using the TCP/IP protocol.

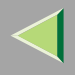

# **Reference**

For more information about how to make the above settings, see "Windows NT 4.0 Configuration" in Printer Client Reference that comes with this printer.

If DHCP is used to assign IP addresses, see [p.68 "Bidirectional transmission"](#page-67-0).

# **Note**

❒ After setting the IP address, use the ping command to confirm that it has been set correctly.

A Click **[Start]**, point to **[Programs]**, and then click **[Command Prompt]**.

B Type the following: (Example IP address is 192.168.15.16) **C:> ping 192.168.15.16** If the address has been configured correctly, the following message appears. **Reply from 192.168.15.16** If the address has been configured incorrectly, the following message appears. **Request timed out.**

#### **Configuring a Windows NT computer**

Follow these steps to configure a Windows NT computer to use the TCP/IP protocol.

A **Open [Control Panel] and double-click the [Network] icon. Confirm that "TCP/IP Protocol" is listed in the [Network protocols] box under the [Protocols] tab.**

# **Note**

❒ If the TCP/IP protocol is not installed, click **[Add]** under the **[Protocols]** tab and install it. For more information about installing the TCP/IP protocol, see Windows NT Help.

### **2** Configure the TCP/IP protocols with an appropriate IP address, subnet mask and other set**tings.**

Confirm that the settings are correct with the network administrator.

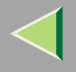

# C **Click the [Services] tab, and confirm that "Microsoft TCP/IP Printing" is installed.**

If "Microsoft TCP/IP Printing" is not installed, click **[Add]** under the **[Services]** tab, and install it. For more information about installing and configuring network services, see Windows NT Help.

## **Configuring NetBEUI for Printing**

Follow these instructions to configure the Network Interface Board and Windows NT to use the Net-BEUI protocol.

#### **Preparation**

To use NetBEUI, use the SmartNetMonitor for Client port.

#### **Configuring the printer**

Configure the printer to use the NetBEUI protocol.

•Confirm that the NetBEUI protocol is set to be active. (The factory default is active.)

#### **Reference**

For more information about how to make the above settings, see "Windows NT 4.0 Configuration" in Printer Client Reference that comes with this printer.

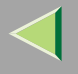

#### **Configuring a Windows NT computer**

Install the NetBEUI protocol on the Windows NT computer, and change the LAN adapter number (Lana Number).

A **Open [Control Panel] and double-click the [Network] icon. Confirm that "NetBEUI Protocol" is listed in the [Network Protocols] box under the [Protocols] tab.**

#### **Note**

- ❒ If the NetBEUI protocol is not installed, click **[Add...]** under the **[Protocols]** tab, and install it. For more information about installing the NetBEUI protocol, see Windows NT Help.
- B **Change the Lana Number. Click the [Services] tab, click "NetBIOS Interface" in the [Network Services:] box , and then click [Properties:].**
- C **Click the Lana Number corresponding the Nbf protocol of the [Network Route] headline, and then click [Edit].**

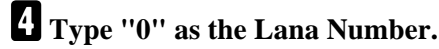

#### **Note**

❒ If another protocol's Lana Number is configured at "0", change it to another number other than "0".

# E **Click [OK].**

F **Click [Close], and then close the [Network] dialog box.**

G **After confirming the message to restart, click [Yes].**

#### **Note**

❒ After you change the Lana Number, you must restart the computer.

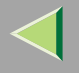

# <span id="page-55-0"></span>**Installing Software**

# **Installing SmartNetMonitor for Client**

# A **Close all applications that are running.**

# B**Insert the CD-ROM into the CD-ROM drive.**

Auto Run will start the installer.

#### **Note**

❒ Auto Run might not automatically work with certain OS settings. In this case, launch "Setup.exe" located on the CD-ROM root directory.

# C**Select a language to change the interface language, and then click [OK].**

The following languages are available: Cestina (Czech), Dansk (Danish), Deutsch (German), English (English), Espanol (Spanish), Francais (French), Italiano (Italian), Magyar (Hungarian), Nederlands (Dutch), Norsk (Norwegian), Polski (Polish), Portugues (Portuguese), Suomi (Finnish), Svenska (Swedish)

# D **Click [SmartNetMonitor for Client / Admin].**

E **Click to select [SmartNetMonitor for Client], and then click [Next >].**

# F**Follow the instructions on the screen.**

# *M* Note

❒ If you are required to restart the computer after the installation of SmartNetMonitor for Admin, restart the computer and continue with necessary configurations.

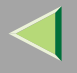

# <span id="page-56-0"></span>**Installing the PCL 5c or RPCS Printer Driver**

# A **Close all applications that are running.**

# B**Insert the CD-ROM into the CD-ROM drive.**

Auto Run will start the installer.

# important

❒ Never have two versions of the same printer driver installed on your system at the same time. When upgrading to a new version of the printer driver, delete the old version, and then install the new one.

### **Note**

❒ Auto Run might not automatically work with certain OS settings. In this case, launch "Setup.exe" located on the CD-ROM root directory.

# C**Select a language to change the interface language, and then click [OK].**

The following languages are available: Cestina (Czech), Dansk (Danish), Deutsch (German), English (English), Espanol (Spanish), Francais (French), Italiano (Italian), Magyar (Hungarian), Nederlands (Dutch), Norsk (Norwegian), Polski (Polish), Portugues (Portuguese), Suomi (Finnish), Svenska (Swedish)

# D**Select [PCL/RPCS Printer Drivers].**

E **The software license agreement appears in the [License Agreement] dialog box.**

After reading through all of the contents, click **[I accept the agreement]** to agree with the license agreement, and then click **[Next >]**.

*C* Select the printer drivers you want to use when the "Select Program" dialog box appears.

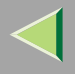

# G**Select the printer model(s) you want to use.**

To change the printer name, change it in the **[Change settings for 'Printer Name']** box.

# **H** Double-click the printer name to display the printer settings.

### **Note**

❒ The details shown for **[Comment:]**, **[Driver:]**, and **[Port:]** vary depending on the operating system being used, the model of printer selected, and the port being used.

# I **Click [Port:], and then select the port you want to use.**

- SmartNetMonitor
- LPR Port

### **SmartNetMonitor**

- A **Click [Add].**
- B **Select [SmartNetMonitor], and then click [OK].**
- C **Select a printer you want to use.**

# ❖ **TCP/IP**

- A Click **[TCP/IP]**, and then click **[Search]**. Available printers will be listed.
- B Click the printer you want to use, and then click **[OK]**.

# **Note**

❒ Printers that respond to an IP broadcast from the computer will be displayed. To print to a printer not listed here, click **[Specify Address]**, and then type the IP address or host name.

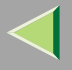

❒ You cannot add an address partially similar to that already used. For example, when "192.168.0.2" is already used, "192.168.0.2xx" cannot be used. Similarly, when "192.168.0.20" is already used, "192.168.0.2" cannot be used.

### ❖ **NetBEUI**

- A Click **[NetBEUI]**, and then click **[Search]**. A list of printers that can be used by the NetBEUI protocol appears.
- B Click the printer you want to use, and then click **[OK]**.

**Note**

- ❒ Printers that respond to an broadcast from the computer will be displayed. To print to a printer not listed here, click **[Specify Address]**, and then type the NetBEUI address. Confirm the NetBEUI address on the network is on the configuration page. For more information about the printing of configuration page, see [p.130 "Printing a Configuration Page"](#page-129-0). Net-BEUI address appears "\\RNPxxxx\xxx" on a configuration page. Type the printer's network path name in form of "%%Computer name \Share name". Do not type "\\" as head characters but "%%".
- ❒ You cannot print to printers beyond routers.

#### ❖ **IPP**

A Click **[IPP]**.

The IPP settings dialog box appears.

B To specify the IP address of the printer, type "http://printer's-ip-address/ printer" or "ipp://printer's-ip-address/printer" in the **[Printer URL]** field.

(Example IP address is 192.168.15.16)

**http://192.168.15.16/printer ipp://192.168.15.16/printer**

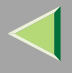

- C As necessary, type the names to distinguish the printer in **[IPP Port Name]**. Type a different name from those of any existing port name. If you omit this, the address typed in **[Printer URL]** will be set as the IPP port name.
- D If a proxy server and IPP user name are used, click **[Detailed Settings]** and configure the necessary settings.

# **Note**

- ❒ For more information about these settings, see SmartNetMonitor for Client Help.
- E Click **[OK]**.

## LPR Port

- A **Click [Add].**
- B **Select [LPR Port], and then click [OK].**
- C **Type the printer's IP address in the "Name or address of server providing lpd" box.**
- D **Type "lp" in the "Name of printer or print queue on that server" box, and then click [OK].**
- $\blacksquare$  Make sure the location for the selected printer is shown after [Port:].
- K **Double-click [Shared] to display the shared settings.**
- L **To share the printer, check the left side of the [Shared] box.**
- M **Click the box under [Shared name] to install the alternative driver for the necessary system.**

# **Note**

- ❒ Check **[Shared]** to start installation of an alternative driver (**[Windows NT 4.0/2000]**, **[Windows 95/98]**) has already been selected.
- ❒ You can add an alternative driver after installation. See [p.70 "Setting the Printer Shared"](#page-69-0).

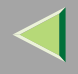

# N **Configure the default printer as necessary.**

### ❖ **Default Printer**

Check **[Default Printer]** to set the printer as the default printer.

# O **Click [Continue] to start printer driver installation.**

# **Note**

❒ During installation, the **[Digital Signature Not Found]** dialog box may appear. In this case, click **[Yes]** to continue the installation.

 $\blacksquare$  When the [Select Program] dialog box appears, click [Finish].

Q **When the [Installation completion] dialog box appears, click [Finish].**

# R**Set up the options.**

# *Mote*

❒ You must set up the options when bidirectional transmission is disabled. For more information about the status of bidirectional transmission, see [p.68 "Bidirectional transmission"](#page-67-0).

# **Reference**

For more information about option settings, see [p.67 "Setting Up Options"](#page-66-0).

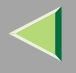

## <span id="page-61-0"></span>**Installing the PostScript Printer Driver**

A **Close all applications that are running.**

# $\overline{\mathbf{B}}$  Insert the CD-ROM into the CD-ROM drive.

Auto Run will start the installer.

#### important

❒ Never have two versions of the same printer driver installed on your system at the same time. When upgrading to a new version of the printer driver, delete the old version, and then install the new one.

#### **Note**

❒ Auto Run might not automatically work with certain OS settings. In this case, launch "Setup.exe" located on the CD-ROM root directory.

# C**Select a language to change the interface language, and then click [OK].**

The following languages are available: Cestina (Czech), Dansk (Danish), Deutsch (German), English (English), Espanol (Spanish), Francais (French), Italiano (Italian), Magyar (Hungarian), Nederlands (Dutch), Norsk (Norwegian), Polski (Polish), Portugues (Portuguese), Suomi (Finnish), Svenska (Swedish)

### **Note**

❒ The printer driver with the selected language will be installed. The printer driver will be installed in English if you select the following languages: Cestina, Magyar, Polski, Portugues, Suomi

#### 4 **Click [PostScript 3 Printer Driver].**

"Add Printer Wizard" starts.

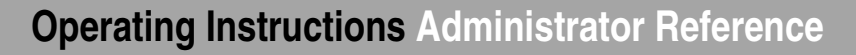

# E **Click [Next >].**

# F**Select the port you want to use.**

- SmartNetMonitor
- LPR Port

#### **SmartNetMonitor**

- A **Click [Create a new port:].**
- B **Select [SmartNetMonitor], and then [New Port...].**
- C **Select a printer you want to use.**

### ❖ **TCP/IP**

- A Click **[TCP/IP]**, and then click **[Search]**. Available printers will be listed.
- B Click the printer you want to use, and then click **[OK]**.

### **Note**

- ❒ Printers that respond to an IP broadcast from the computer will be displayed. To print to a printer not listed here, click **[Specify Address]**, and then type the IP address or host name.
- ❒ You cannot add an address partially similar to that already used. For example, when "192.168.0.2" is already used, "192.168.0.2xx" cannot be used. Similarly, when "192.168.0.20" is already used, "192.168.0.2" cannot be used.

### ❖ **NetBEUI**

A Click **[NetBEUI]**, and then click **[Search]**.

A list of printers that can be used by the NetBEUI protocol appears.

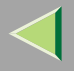

B Click the printer you want to use, and then click **[OK]**.

# **Note**

- ❒ Printers that respond to a broadcast from the computer will be displayed. To print to a printer not listed here, click **[Specify Address]**, and then type the NetBEUI address. Confirm the NetBEUI address on the network is on the configuration page. For more information about printing the configuration page, see [p.130 "Printing a Configuration Page"](#page-129-0). NetBEUI address appears as "\\RNPxxxx\xxx" on the configuration page. Type the printer's network path name in the form of "%%Computer name\Share name". Do not type "\\" as head characters but "%%".
- ❒ You cannot print to printers beyond routers.

### ❖ **IPP**

A Click **[IPP]**.

The IPP setting dialog box appears.

B To specify the IP address of the printer, type "http://printer's-ip-address/ printer" or "ipp://printer's-ip-address/printer" in the **[Printer URL]** field. (Example IP address is 192.168.15.16)

**http://192.168.15.16/printer ipp://192.168.15.16/printer**

C As necessary, type the names to distinguish the printer in **[IPP Port Name]**. Type a different name from those of any existing port name.

If you omit this, the address typed in **[Printer URL]** will be set as the IPP port name.

D If a proxy server and IPP user name are used, click **[Detailed Settings]** and configure the necessary settings.

# **Note**

❒ For more information about these settings, see SmartNetMonitor for Client Help.

E Click **[OK]**.

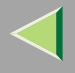

### LPR Port

- A **Select [Add Port:].**
- B **Select [LPR Port] in [Create a new Port], and then click [Next].**
- C **Type the printer's IP address in the "Name or address of server providing lpd" box.**
- D **Type "lp" in the "Name of printer or print queue on that server" box, and then click [OK].**
- G **Confirm to select the name of the printer whose driver you want to install, and then click [Next >].**
- H **Change the name of the printer if you want, and then click [Next >].**

Configure the default printer as necessary. Check **[Yes]** to set the printer as the default printer.

# I **Check [Shared:], and then click [Next >].**

To change the printer name, change it in the **[Share Name:]** box.

# *A* Note

- ❒ Check **[Shared]** to start installation of an alternative driver (**[Windows NT 4.0/2000]**, **[Windows 95/98]**) has already been selected.
- ❒ You can add an alternative driver after installation. See [p.70 "Setting the Printer Shared"](#page-69-0).

### J**Select whether or not you want to print a test page, and then click [Next>].**

# K **Click [Finish].**

Start printer driver installation.

# L**Set up the options.**

# **Reference**

For more information about option settings, see [p.67 "Setting Up Options"](#page-66-0).

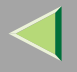

## **Changing Port Settings**

Follow the steps to change SmartNetMonitor for Client settings, such as the proxy server settings or IPP URL.

### **Note**

- ❒ There are no settings for the NetBEUI protocol.
- A**From the [Printers] window, click the icon of the printer you want to use. On the [File] menu, click [Properties].**
- B **Click the [Ports] tab, and then click [Configure Port].**

The **[Port Settings]** dialog box appears.

• For TCP/IP protocol, you can configure Timeout Settings.

# **Note**

- ❒ If you cannot set items on the **[Recovery/Parallel Printing]** tab, follow the procedure below.
	- A Click **[Cancel]** to close the **[Port Configuration:]** dialog box.
	- (2) Start SmartNetMonitor for Client, and then right-click the SmartNetMonitor for Client icon on the taskbar.
	- C Click **[Extended Features Settings]**, and then select the **[Set Recovery/Parallel Printing for each port]** check box.
	- D Click **[OK]** to close the **[Extended Features Settings]** dialog box.
- •For IPP, you can configure User Settings, Proxy Settings and Timeout Settings.

# **Note**

❒ For more information about these settings, see SmartNetMonitor for Client Help.

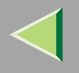

# <span id="page-66-0"></span>**Setting Up Options**

You must set up installed options, paper size and feed direction with the printer driver when bidirectional transmission is disabled.

# **Limitation**

❒ To change the printer settings requires Full Control Access permission. Members of the Administrators and Power Users groups have Full Control Access permission by default. When you set up options, log on using an account that has Full Control Access permission.

# A **Click [Start] on the taskbar, point to [Settings], and then click [Printers].**

The **[Printers]** window appears.

# B **Click the icon of the printer you want to use. On the [File] menu, click [Properties].**

### **Note**

❒ When you open the Printer Properties dialog box for the first time after installing the RPCS printer driver, the confirmation window appears. After that, the initial display of the Printer Properties dialog box appears.

# C **Click the [Accessories] tab.**

### **Note**

- ❒ If you use the RPCS printer driver, Click the **[Change Accessories]** tab.
- ❒ If you use the PostScript 3 printer driver, Click the **[Device Settings]** tab.

#### D**Select options you have installed from the [Options] group, and then make any settings you require.**

 $\mathbf{B}% _{T}=\mathbf{0}$  Click [OK]  $.$ 

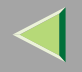

# <span id="page-67-0"></span>-**Bidirectional transmission**

When bidirectional transmission is enabled, the information about the paper size and feed direction setting is automatically sent to the printer by a computer. You can also confirm the printer status from your computer.

- Bidirectional transmission is supported by Windows 95/98/Me, Windows 2000, Windows XP and Windows NT 4.0.
- If you use the RPCS printer driver and bidirectional transmission is enabled, on Windows 95/98/Me, the unavailable functions are shaded.

# **Note**

- $\Box$  The RPCS printer driver supports bidirectional transmission and updates the printer status automatically.
- ❒ The PCL 5c printer driver supports bidirectional transmission, you can update the printer status manually.
- ❒ The PostScript 3 printer driver does not support bidirectional transmission.

To support bidirectional transmission, the following conditions are required:

### ❖ **When connecting with a parallel cable**

- The computer must support bidirectional transmission.
- •The printer must be set to bidirectional transmission.
- The Interface cable must support bidirectional transmission.
- The machine must be connected to the computer using the standard parallel cable and parallel connector.
- Under Windows NT 4.0 **[Enable bidirectional support]** must be selected and **[Enable printer pooling]** must not be selected on the **[port]** tab with RPCS printer driver.

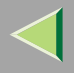

#### ❖ **When connecting with the network**

- The printer must be set to bidirectional transmission.
- SmartNetMonitor for Client included on the CD-ROM must be installed, and the TCP/IP protocol must be used.
- Under Windows NT 4.0 **[Enable bidirectional support]** must be selected and **[Enable printer pooling]** must not be selected on the **[port]** tab with RPCS printer driver.

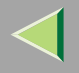

# <span id="page-69-0"></span>**Setting the Printer Shared**

## **Limitation**

❒ To change the printer settings requires Full Control Access permission. Members of the Administrators and Power Users groups have Full Control Access permission by default. When you set up options, log on using an account that has Full Control Access permission.

Use the **[Printers]** window to set up the printer.

 $\bf{I}$ **Click [Start] on the taskbar, point to [Settings], and then click [Printers].**

The **[Printers]** window appears.

B **Click the icon of the printer you want to use. On the [File] menu, click [Properties].**

# C**Select [Shared] in the [Sharing] tab.**

- **Note**
- ❒ If you use alternate drivers for Windows 95/98/Me client, service pack 4 or more is required. And install the appropriate printer driver for each client.
- D **To share a printer with the users running a different version of Windows, click [Additional Drivers...].**

### **Note**

❒ If you have installed an alternative driver by checking **[Shared]**, you do not have to follow this step.

# E **Click [OK].**

The printers attached to the network are displayed.

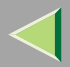

# **4. NetWare Configuration**

This chapter describes how to configure the printer to use as a print server or a remote printer in a Net-Ware environment.

# **Configuring the NetWare Protocol using the Control Panel**

#### $\mathscr{D}$ **Note**

- ❒ The IPX/SPX protocol must be installed on your computer. If it is not, see Windows Help for instructions.
- A**Press the** {**Menu**} **key.**

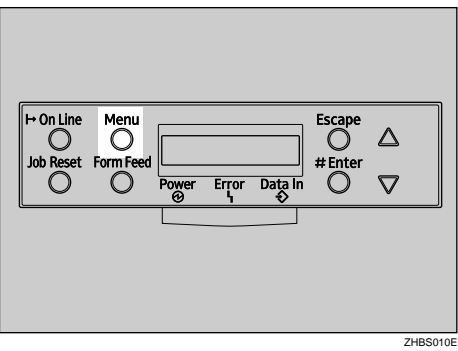

"Menu" appears on the panel display.

# B**Press the** {U} **or** {T} **key to display "Host Interface".**

 Menu:Host Interface

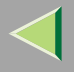

# C**Press the** {**Enter #**} **key.**

The following message appears on the panel display.

```
 Host Interface: I/O Buffer
```
D**Press the** {U} **or** {T} **key to display "Network Setup".**

 Host Interface:Network Setup

# E**Press the** {**Enter #**} **key.**

The following message appears on the panel display.

 Network Setup:IP Address

# **<u><b>f** Select the NetWare protocol.</u>

# **Note**

- ❒ All protocols are active by the default.
- ❒ Do not select protocols that are not used on your network.
- ❒ If you use Pure IP on NetWare 5.1, configure the printer to active the TCP/IP protocol.
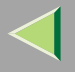

A **Press the** {U} **or** {T} **key to display "Active Protocol", and then press the** {**Enter #**} **key.**

 Active Protocol:TCP/IP

B **Press the** {U} **or** {T} **key to display "NetWare".**

#### C **Press the** {**Enter #**} **key.**

The current setting appears on the panel display.

 NetWare:\*Active

### **Let Select the frame type for NetWare.**

Select one of the following items if necessary.

- Auto (Default)
- Ethernet 802.3
- Ethernet 802.2
- Ethernet ll
- •Ethernet SNAP

#### **Note**

❒ In most situations, use the default setting ("Auto "). When you first select "Auto ", the frame type first detected by the printer is adopted. If the network can use more than two frame types, the printer may fail to select the correct frame type if "Auto " is selected. In this case, select the appropriate frame type.

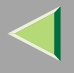

A **Press the** {U} **or** {T} **key to display "Frame Type (NW)".**

```
 Network Setup: Frame Type (NW)
```
### B **Press the** {**Enter #**} **key.**

The current setting appears on the panel display.

```
 Frame Type (NW): *Auto
```
#### C **Press the** {U} **or** {T} **key to display the frame type you want to use.**

#### D **Press the** {**Enter #**} **key.**

In about two seconds, the display returns to "Network Setup".

### E **Press the** {**On Line**} **key.**

"Ready" appears on the panel display.

Ready

# $\Omega$  Print the configuration page to check settings you have made.

For more information about how to print a configuration page, see [p.130 "Printing a Configuration](#page-129-0) [Page"](#page-129-0).

#### ❖ **SmartNetMonitor for Admin**

Using a printer in a NetWare environment, configure the NetWare printing environment by using SmartNetMonitor for Admin.

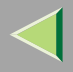

### *<u>A</u>* Note

- ❒ If you configure the NetWare printing environment by using SmartNetMonitor for Admin under the following environments, NetWare Client provided by Novell is required.
	- NDS mode in Windows 95/98/Me
	- NDS or Bindary mode in Windows 2000/Windows NT 4.0

❒ Use the version of Novell Client provided with your operating system or the latest version.

#### ❖ **Printers listed by SmartNetMonitor for Admin**

SmartNetMonitor for Admin displays a list of printers, which are connected to the network. If you cannot find out the printer from the displayed list, refer to the configuration page printed from the printer. For more information about printing a configuration page, see [p.130 "Printing](#page-129-0) [a Configuration Page"](#page-129-0).

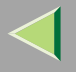

# **NetWare 3.x - Advanced Settings**

The actual procedures for configuring the printer differ depending on whether the Network Interface Board is configured as a print server or as a remote printer. This section describes how to configure it in the NetWare 3.x environment.

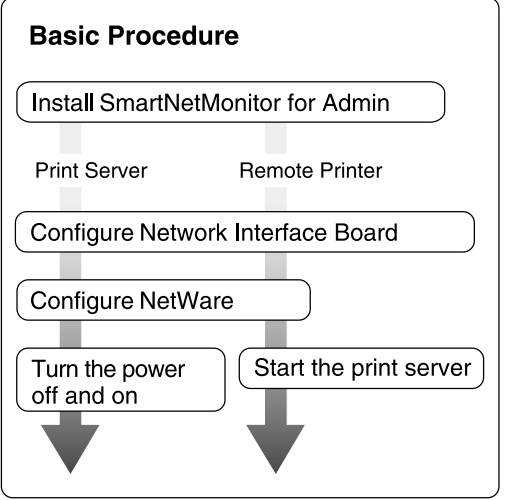

#### $\mathscr{D}$ **Note**

❒ This section assumes NetWare is functional and that the necessary environment for NetWare Print Service is available.

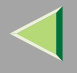

### **Installing SmartNetMonitor for Admin**

Install SmartNetMonitor for Admin on your computer. For the installation procedure, see [p.94 "Install](#page-93-0)[ing SmartNetMonitor for Admin"](#page-93-0).

After installing SmartNetMonitor for Admin, go to [p.77 "Setting Up as a Print Server"](#page-76-0) to use this computer as a print server, or to [p.79 "Setting Up as a Remote Printer"](#page-78-0) to use it as a remote printer.

### <span id="page-76-0"></span>**Setting Up as a Print Server**

A **Log on to the file server as Supervisor or a Supervisor equivalent.**

# B **Run SmartNetMonitor for Admin.**

C **Click the [Group] menu, and click [Search Device], and then select [IPX/SPX].**

A list of printers appears

#### **Note**

- ❒ If you cannot identify which printer to configure from the list of printers, print Configuration Page from the printer and find the desired printer. For more information about printing the Configuration Page, see [p.130 "Printing a Configuration Page"](#page-129-0).
- ❒ If no printer name appears on the list, match the frame types of the IPX/SPX protocol between the computer and printer. Use the **[Network]** dialog box of Windows to change the frame type of the computer. For more information about changing the frame type of equipment, see [p.71 "Con](#page-70-0)[figuring the NetWare Protocol using the Control Panel"](#page-70-0).

D**Select a printer you want to configure, and then click [NIB Setup Tool] on the [Tools] menu.**

E**Click to select [Wizard], and then click [OK].**

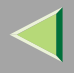

F **Type the device name into the [Device Name] box and comment into the [Comment] box as necessary, and then click [Next].**

G**Select the [NetWare] check box, and then click [Next].**

H **Click to select [Bindery Mode], type the file server name into the [File Server Name:] box, and then click [Next].**

In the **[File Server Name:]** box, type the name of the file server in which a print server is to be created. You can also select a file server from the list that appears by clicking **[Browse]**.

- I **Type the print server name into the [Print Server Name] box, and the printer name into the [Printer Name] box, and the print queue name into the [Print Queue Name] box, and then click [Next].**
	- In the **[Print Server Name]** box, type the name of the NetWare print server within 47 characters.
	- In the **[Printer Name]** box, type the name of the NetWare printer.
	- In the **[Print Queue Name]** box, type the name of the print queue to be added to NetWare.

# J **After confirming the settings, click [Next].**

The settings take effect, and the NIB Setup Tool exits.

# $\blacksquare$  Exit SmartNetMonitor for Admin.

# L **Turn the printer power off and on.**

# *M* Note

❒ To confirm that the printer is configured correctly, type the following from the command prompt.

#### **F:> USERLIST**

 $\Box$  If the printer works as configured, the name of the print server appears as an attached user.

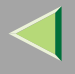

### <span id="page-78-0"></span>**Setting Up as a Remote Printer**

A **Log on to the file server as Supervisor or a Supervisor equivalent.**

**Z** Run the SmartNetMonitor for Admin.

# C **Click the [Group] menu, and click [Search Device], and then select [IPX/SPX].**

A list of printers appears.

#### *Mote*

- ❒ If you cannot identify which printer to configure from the list of printers, print the Configuration Page from the printer and find the desired printer. For more information about printing the Configuration Page, see [p.130 "Printing a Configuration Page"](#page-129-0).
- ❒ If no printer name appears on the list, match the frame types of the IPX/SPX protocol between the computer and printer. Use the **[Network]** dialog box of Windows to change the frame type of the computer. For more information about changing the frame type of equipment, see [p.71 "Con](#page-70-0)[figuring the NetWare Protocol using the Control Panel"](#page-70-0).

D**Select a printer you want to configure, and then click [NIB Setup Tool] on the [Tools] menu.**

- E **Click to select [Property Sheet] and click [OK].**
- <span id="page-78-2"></span><span id="page-78-1"></span>F **Click the [NetWare] tab, and then make the following settings.**
	- A **In the [Print Server Name] box, type the name of the print server.**
	- B **In the [File Server Name] box, type the name of the file server in which a print server is to be created.**

By clicking **[Browse]**, you can select a file server among those listed in the **[Browse]** dialog box.

C **In the [Print Server Operation Mode] group, click [As Remote Printer].**

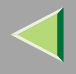

<span id="page-79-1"></span>D **In the [Remote Printer No.] box, type the printer number.**

### **umportant**

❒ Use the same printer number as that to be created in the printer server.

E **Click [OK] to close the property sheet.**

F **After a confirmation dialog box appears, click [OK].**

G **On the [NIB] menu, click [Exit] to exit the NIB Setup Tool.**

H **Type "PCONSOLE" from the command prompt.**

**F:> PCONSOLE**

# I **Create a print queue as follows:**

### *A* Note

□ If you use a currently defined print queue, go to step <mark>10</mark>.

A **From the [Available Options] menu, select [Print Queue Information], and then press** {**Enter**}**.**

B **Press** {**INSERT**}**, and then type a print queue name.**

C **Press** {**ESC**} **to return to the [Available Options] menu.**

# <span id="page-79-0"></span> ${\color{MyBlue}\blacksquare}$  Create a printer as follows:

A **From the [Available Options] menu, select [Print Server Information], and then press** {**Enter**}**.**

B **To create a new print server, press** {**INSERT**}**, and then type a print server name.**

If you use a currently defined print server, select one of the print servers shown in the **[Print Server]** list.

# **Important**

□ Use the same name as that specified in the NIB Setup Tool. (Step <mark>6</mark> - <sup>●</sup>).

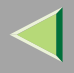

- C **From the [Print Server Information] menu, select [Print Server Configuration].**
- D **From the [Print Server Configuration] menu, select [Printer Configuration].**
- E **Select the printer which is indicated as "Not Installed".**

# **important**

❒ Use the same number as that specified as Remote Printer No. using the NIB Setup Tool.  $(Stop 6 - 4)$ .

### **O** If you change the name of the printer, type a new name.

A name "Printer x" is assigned to the printer. The "x" stands for the number of the selected printer.

### G **As type, select [Remote Parallel, LPT1].**

The IRQ, Buffer size, Starting form, and Queue service mode are automatically configured.

H **Press the** {**ESC**} **key, and then click [Yes] in the confirmation dialog box.**

I **Press the** {**ESC**} **key to return to [Print Server Configuration Menu].**

 $\blacksquare$  Assign print queues to the created printer as follows:

- A **From [Print Server Configuration Menu], select [Queues Serviced By Printer].**
- **2** Select the printer created in step  $\blacksquare$ .
- C **Press the** {**INSERT**} **key to select a queue serviced by the printer.**

# **Note**

❒ You can select more than one queue at a time.

D **Follow the instructions on the screen to make other necessary settings.**

When you have finished the above steps, confirm that the queues are assigned.

L**Press the** {**ESC**} **key until "Exit?" appears, and then select [Yes] to exit PCONSOLE.**

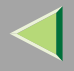

# M**Start the print server by typing the following from the console of the NetWare Server.**

If it is running, restart it after exiting it.

- ❖ **To exit CAREE: unload pserver** ❖ **To start CAREE: load pserver print\_server\_name** *Note*
- ❒ If the printer works as configured, "Waiting for job" appears.

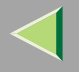

# **NetWare 4.x, 5 - Advanced Settings**

The actual procedures for configuring the printer differ depending on whether the Network Interface Board is configured as a print server or as a remote printer. This section describes how to configure it in the NetWare 4.x, 5 environment.

#### ❖ **To use NetWare 5**

- If you use Pure IP, use the printer as a print server. You cannot use the printer as a remote printer when you use Pure IP.
- If you use Pure IP, configure the printer to use the TCP/IP protocol. For more information about how to make the settings, see [p.71 "Configuring the NetWare Protocol using the Control Panel"](#page-70-0).

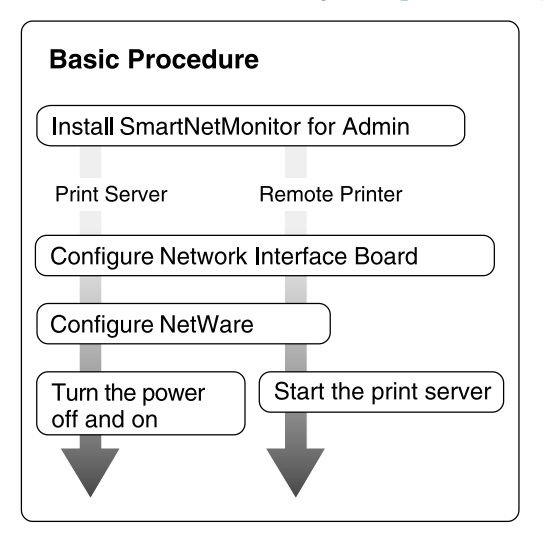

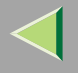

### <span id="page-83-1"></span>**Installing SmartNetMonitor for Admin**

Install SmartNetMonitor for Admin on your computer. For the installation procedure, see [p.94 "Install](#page-93-0)[ing SmartNetMonitor for Admin"](#page-93-0).

After installing SmartNetMonitor for Admin, go to [p.84 "Setting Up as a Print Server"](#page-83-0) to use this computer as a print server, or to [p.88 "Setting Up as a Remote Printer"](#page-87-0) to use it as a remote printer.

### <span id="page-83-0"></span>**Setting Up as a Print Server**

A **Log on to the file server as Supervisor or a Supervisor equivalent.**

# B **Run SmartNetMonitor for Admin.**

C **Click the [Group] menu, and click [Search Device], and then select [IPX/SPX] or [TCP/IP].**

A list of printers appears.

#### **Note**

- ❒ If you use Pure IP, select **[TCP/IP]**.
- ❒ If you cannot identify which printer to configure from the list of printers, print the Configuration Page from the printer and find the desired printer. For more information about printing the Configuration Page, see [p.130 "Printing a Configuration Page"](#page-129-0).
- ❒ If no printer name appears in the list, match the frame types of the IPX/SPX protocol between the computer and printer. Use the **[Network]** dialog box of Windows to change the frame type of the computer. For more information about changing the frame type of equipment, see [p.71 "Con](#page-70-0)[figuring the NetWare Protocol using the Control Panel"](#page-70-0).

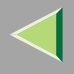

D**Select a printer you want to configure, and then click [NIB Setup Tool] on the [Tools] menu.**

- **Note**
- ❒ If you use Pure IP, see [p.86 "Using Pure IP in the NetWare 5 Environment"](#page-85-0)
- E **Click to select [Wizard], and then click [OK].**
- F **Type the device name into the [Device Name] box and comment into the [Comment] box as necessary, and then click [Next].**
- G**Select the [NetWare] check box, and then click [Next].**
- H **Click to select [NDS Mode], type the file server name into the [File Server Name:] box, the NDS tree name into the [NDS Tree:] box and the context into the [NDS Context:] box, and then click [Next].**

In the **[File Server Name:]** box, type the name of the file server in which a print server is to be created. You can also select a file server from the list that appears by clicking **[Browse]**.

By clicking **[Browse]**, you can select a NDS context among those listed in the **[Browse]** dialog box. As a context, object names are typed from a lower object and divided by a period. For example, if you want to create a print server into NET under DS, type "NET.DS".

- I **Type the print server name into the [Print Server Name] box, and the printer name into the [Printer Name] box, and the print queue name into the [Print Queue Name] box, and the print queue volume into the [Print Queue Volume], and then click [Next].**
	- In the **[Print Server Name]** box, type the name of the NetWare print server within 47 characters.
	- In the **[Printer Name]** box, type the name of the NetWare printer.
	- In the **[Print Queue Name]** box, type the name of the print queue to be added to NetWare.
	- • In **[Print Queue Volume]**, type the print queue volume. As a volume, object names are typed from a lower object and divided by a period. You can select a volume by clicking **[Browse]**. Download from Www.Somanuals.com. All Manuals Search And Download.

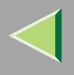

# J **After confirming the settings, click [Next].**

The settings take effect, and the NIB Setup Tool exits.

# ${\bf T}$  Exit SmartNetMonitor for Admin.

# L **Turn the printer power off and on.**

- **Note**
- ❒ To confirm that the printer is configured correctly, type the following from the command prompt.
	- **F:> NLIST USER /A/B**
- $\Box$  If the printer works as configured, the name of the print server appears as an attached user.

#### <span id="page-85-0"></span>**Using Pure IP in the NetWare 5 Environment**

- A **Log on to the file server as Admin or an Admin equivalent.**
- B **Run SmartNetMonitor for Admin.**
- C **Click [Property Sheet], and then click [OK].**

The **[NIB Setup Tool]** dialog box appears.

- D **Click the [NetWare] tab, and make the following settings.**
	- A **In the [Print Server Name:] box, type the name of the print server.**
	- B **In the [File Server Name:] box, type the name of the file server in which a print server is to be created.**

By clicking **[Browse]**, you can select a file server among those listed in the **[Browse File Server]** dialog box.

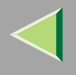

#### C **In the [NDS Context:] box, type the context of the print server.**

By clicking **[Browse]**, you can select NDS tree and a NDS context among those listed in the **[Browse Context]** dialog box.

As context, object names are typed from a lower object and divided by a period. For example, if you want to create a print server into Net under DS, type "NET.DS".

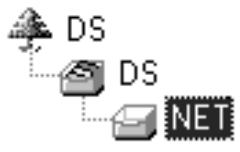

D **In the [Print Server Operation Mode] group, click [As Print Server].**

E **Click [OK] to close the property sheet.**

F **After a confirmation dialog box appears, click [OK].**

# E **Exit SmartNetMonitor for Admin.**

After this step, go to step 8 on p.[88 "Setting Up as a Remote Printer"](#page-87-0).

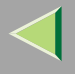

### <span id="page-87-0"></span>**Setting Up as a Remote Printer**

A **Log on to the file server as Admin or an Admin equivalent.**

**Z** Run the SmartNetMonitor for Admin.

C **Click the [Group] menu, and click [Search Device], and then select [IPX/SPX].**

A list of printers appears.

#### *Mote*

- ❒ If you cannot identify which printer to configure from the list of printers, print the Configuration Page from the printer and find the desired printer. For more information about printing the Configuration Page, see [p.130 "Printing a Configuration Page"](#page-129-0).
- ❒ If no printer name appears on the list, match the frame types of the IPX/SPX protocol between the computer and printer. Use the **[Network]** dialog box of Windows to change the frame type of the computer. For more information about changing the frame type of equipment, see [p.71 "Con](#page-70-0)[figuring the NetWare Protocol using the Control Panel"](#page-70-0).

D**Select a printer you want to configure, and then click [NIB Setup Tool] on the [Tools] menu.**

- E **Click to select [Property Sheet], and then click [OK].**
- <span id="page-87-2"></span><span id="page-87-1"></span>F **Click the [NetWare] tab, and make the following settings.**
	- A **In the [Print Server Name] box, type the name of the print server.**
	- B **In the [File Server Name] box, type the name of the file server in which a print server is to be created.**

By clicking **[Browse]**, you can select a file server among those listed in the **[Browse]** dialog box.

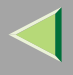

#### C **In the [NDS Context] box, type the context in which the print server is to be created.**

By clicking **[Browse]**, you can select context among those listed in the **[Browse]** dialog box. As context, object names are typed from a lower level object and divided by a period. For example, if you want to create a print server into NET under DS, type "NET.DS".

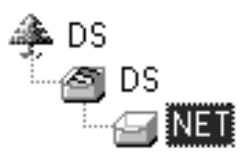

D **In the [Print Server Operation Mode] group, click [As Remote Printer].**

<span id="page-88-3"></span>E **In the [Remote Printer No.] box, type the number of the printer.**

#### **important**

 $\Box$  Use the same number as that of the printer to be created in the print server.

F **Click [OK] to close the property sheet.**

G **On the [NIB] menu, click [Exit] to exit the NIB Setup Tool.**

# <span id="page-88-0"></span> $\mathbf{\Theta}$  From Windows, run NWadmin.

#### **Reference**

For more information about NWadmin, see the documentation that comes with the NetWare.

<span id="page-88-1"></span>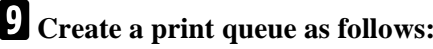

<span id="page-88-2"></span>A **Select the container object the print queue is located in among those in the directory tree, and then click [Create] on the [Object] menu.**

B **In the [Class of new object] box, click "Print Queue", and then click [OK].**

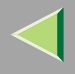

- C **In the [Print Queue name] box, type the name of the print queue.**
- D **In the [Print Queue Volume] box, click the [Browse] button.**
- E **In the [Available objects] box, click the volume in which the print queue is created, and then click [OK].**
- F **After confirming the settings, click [Create].**

# $\blacksquare$  Create a printer as follows:

- A **Select the container object the printer is located in, and then click [Create] in the [Object] menu.**
- B **In the [Class of new object] box, click "Printer", and then click [OK]. When you are using NetWare 5, click "Printer (Non NDPS)".**
- C **In the [Printer name] box, type the name of the printer.**
- D **Click [Define additional properties] to check a box, and then click [Create].**
- <span id="page-89-0"></span> $\blacksquare$  Assign print queues to the created printer as follows:
	- A **Click [Assignments], and then click [Add] in the [Assignments] group.**
	- B **In the [Available objects] box, click the queue created in step**  [I](#page-88-1)**, and then click [OK].**
	- C **Click [Configuration], and in the [Printer type] box, select [Parallel] using the drop-down menu, and then click [Communication].**
	- D **Click [Manual load] in the [Communication type] group, and then click [OK].**
	- E **After confirming the settings, click [OK].**
- L **Create a print server as follows:**
	- **O** Select the context specified using the N[I](#page-88-1)B Setup Tool (Step **Q O**), and on the [Object] **menu, click [Create].**

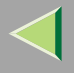

- B **In the [Class of new object] box, click "Print Server", and then click [OK]. When you are using NetWare 5, click "Print Sever (Non NDPS)".**
- C **In the [Print Server name] box, type the name of the print server.**

### **important**

- □ Use the same name as that specified using the NIB Setup Tool. (Step <mark>6</mark> <sup>●</sup>).
- D **Click [Define additional properties] to check a box, and click [Create].**

M **Assign the printer to the created print server as follows:**

- A **Click [Assignments], and then click [Add] in the [Assignments] group.**
- <span id="page-90-0"></span>**2** In the [Available objects] box, click the queue created in the step **[1]**, and then click [O[K](#page-89-0)].
- C **In the [Printers] group, click the printer assigned in step**  [B](#page-90-0)**, and then click [Printer Number].**
- D **Type the printer number, and then click [OK].**

# **important**

❒ Use the same number as that specified as Remote Printer No. using the NIB Setup Tool.  $(Stop 6 - 6)$ .

E **After confirming the settings, click [OK].**

N**Start the print server by typing the following from the console of the NetWare Server.**

If it is running, restart it after exiting it.

❖ **To exit**

**CAREE: unload pserver**

❖ **To start**

**CAREE: load pserver print\_server\_name**

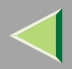

# **5. Using SmartNetMonitor for Admin**

Using SmartNetMonitor for Admin, you can not only monitor the status of network printers, but also allows you to change the configurations of the Network Interface Board using the TCP/IP protocol or IPX/SPX protocol.

SmartNetMonitor for Admin is equipped with the following functions.

- Device Information function
	- Checks the printer's network settings and detailed information of devices.
	- Checks the number of pages printed for each computer, using the user codes.
	- Checks the results of print jobs executed from the computer.
	- Enables you to change the printer's network settings.
- Device Settings function
	- Limits the settings to be done from the control panel, and disables changes to be made to some of the items.
	- Enables the selection of paper type loaded in the printer.
- • Energy Saver function
	- Switches to the Energy Saver mode, and wakes up from the Energy Saver mode.
- • System Status function
	- Checks the information on printing, paper exhaustion, and such, on the computer.
- • Groups function
	- Monitors multiple printers at the same time. When there are many printers, you can create groups and classify the printers to facilitate management.

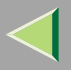

# **Operating Instructions Administrator Reference**

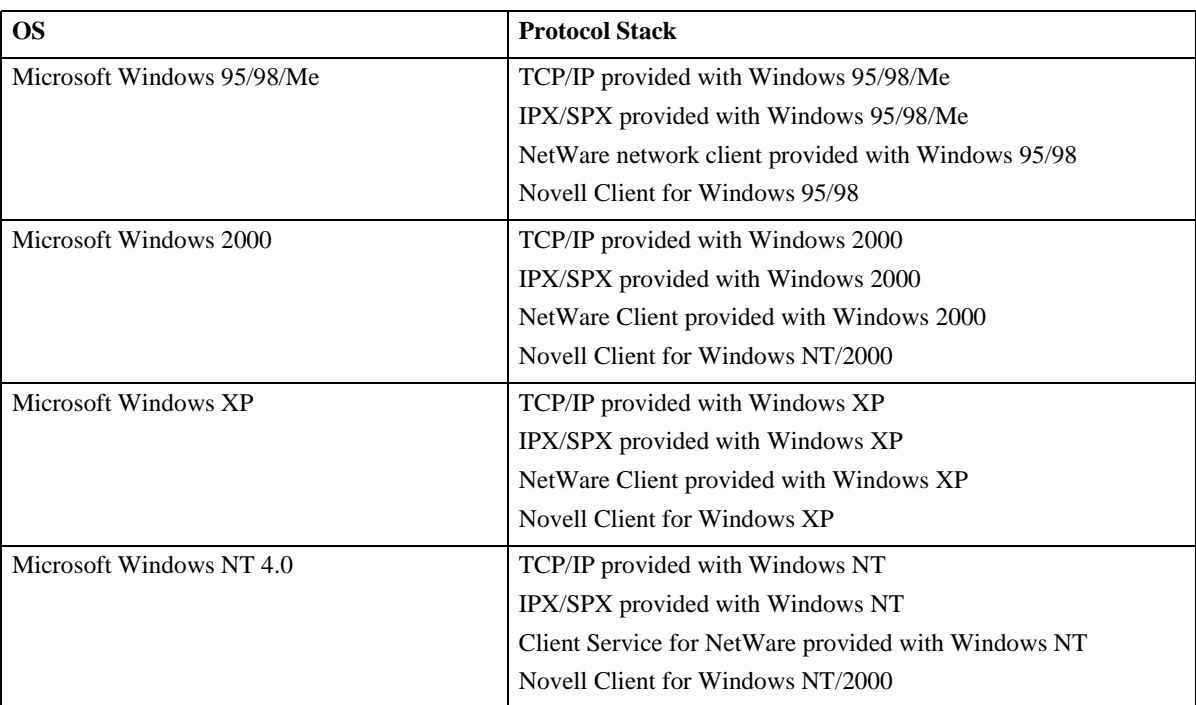

### **Note**

❒ Select the appropriate protocol stack for your operating system.

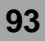

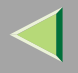

# <span id="page-93-0"></span>**Installing SmartNetMonitor for Admin**

# A **Close all applications that are running.**

### B**Insert the CD-ROM into the CD-ROM drive.**

Auto Run will start the installer.

### **Note**

❒ Auto Run might not automatically work with certain OS settings. In this case, launch "Setup.exe" located on the CD-ROM root directory.

# C**Select a language to change the interface language, and then click [OK].**

The following languages are available: Cestina (Czech), Dansk (Danish), Deutsch (German), English (English), Espanol (Spanish), Francais (French), Italiano (Italian), Magyar (Hungarian), Nederlands (Dutch), Norsk (Norwegian), Polski (Polish), Portugues (Portuguese), Suomi (Finnish), Svenska (Swedish)

### D**Select [SmartNetMonitor for Client / Admin] installation, and then click [Next].**

# E **The software license agreement appears in the [License Agreement] dialog box.**

After reading through all of the contents, click **[I accept the agreement]** to agree with the license agreement, and then click **[Next >]**.

### F**Follow the instructions on the screen.**

### **Note**

❒ If you are required to restart the computer after the installation of SmartNetMonitor for Admin, restart the computer and continue with necessary configurations.

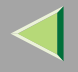

# **Changing the Network Interface Board Configuration**

- A **Run SmartNetMonitor for Admin.**
- 2 Click the [Group] menu, point to [Search Device], and then select [TCP/IP] or [IPX/SPX]. A list of **printers appears.**
	- **Note**
	- ❒ Select the protocol of the printer you want to change its configuration.
- C **On the list, Select a printer you want to change its configuration.**
- D**From the [Tools] menu, select [NIB Setup Tool].**
	- The NIB Setup Tool starts up.
- E**Select [Wizard] or [Property Sheet], and then click [Next].**
	- When configuring the Network Interface Board for the first time, select **[Wizard]**.
	- When changing the configuration of the Network Interface Board or configuring it in detail, select **[Property Sheet]**.

### Selecting **[Wizard]**

A **Fill in the necessary items, and then click [Next].**

### Selecting **[Property Sheet]**

- A **A configuration list appears on the dialog box.**
	- For more information about each item on the dialog box, see SmartNetMonitor for Admin Help.

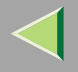

# **Locking the Menus on the Printer's Control Panel**

# A **Run SmartNetMonitor for Admin.**

- B **Click the [Group] menu, point to [Search Device], and then select [TCP/IP] or [IPX/SPX].** A list of printer appears.
	- **Note**
	- ❒ Select the protocol of the printer you want to change its configuration.

# **E** Select a desired printer.

### D**From the [Tools] menu, point [Device Settings], select [Lock Operation Panel Menu].**

The Web browser starts up, and the screen that prompts you to type the user name and a password appears.

# E **Type the user name and the password, and then click [OK].**

The general configuration window appears.

### F**From the [Lock Operation Panel Menu] pull-down menu, select [Apply].**

### **Note**

❒ The Panel Lock function that can be set here is the same as that on the control panel of this machine.

# G **Click [Apply].**

H**Exit the Web browser.**

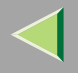

# **Changing the Paper Type**

# A **Run SmartNetMonitor for Admin.**

B **Click the [Group] menu, point to [Search Device], and then select [TCP/IP] or [IPX/SPX].** A list of printer appears.

**Note**

❒ Select the protocol of the printer you want to change its configuration.

C **On the list, Select a printer whose paper type you want to change.**

### D**From the [Tools] menu, point [Device Settings], select [Select Paper Type].**

The Web browser starts up, and the screen that prompts you to type the user name and a password appears.

# E **Type the user name and the password, and then click [OK].**

The paper type configuration window appears.

# F**Select the sheet type, and then click [Apply].**

 $\overline{\bf{Z}}$ **Exit the Web browser.**

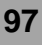

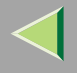

# **Managing the Number of Copies to be Printed**

### **Preparation**

Optional User Account Enhance Unit Type B must be installed to manage the number of copies to be printed. For more information about installing the User Account Enhance Unit Type B, see "User Account Enhance Unit Type B" in the Option Setup Guide.

# A **Run SmartNetMonitor for Admin.**

# B **Click the [Group] menu, point to [Search Device], and then select [TCP/IP] or [IPX/SPX].**

A list of printer appears.

- **Note**
- ❒ Select the protocol of the printer you want to change its configuration.
- C **On the list, Select a printer whose statistics information you want to manage.**

# D**From the [Tools] menu, select [User Management Tool].**

The screen that prompts you to type a password appears.

# E **Type the password, and then click [OK].**

#### **Note**

❒ The factory default password is "password".

The User Code Maintenance Tool starts up.

For more information about using the User Management Tool, see SmartNetMonitor for Admin Help.

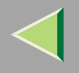

# **Configuring the Energy Save Mode**

- A **Run SmartNetMonitor for Admin.**
- B **Click the [Group] menu, point to [Search Device], and then select [TCP/IP] or [IPX/SPX].** A list of printer appears.
	- **Note**
	- ❒ Select the protocol of the printer you want to change its configuration.
- C**Select the device you want to make a setting for.**

You do not need to select anything if you want to make a setting for all the devices in the group.

- D **Click [Group] and point to [Energy Save Mode].**
- E **To make a setting only for the device you have selected, click [Set Individually].**
- F **To make a setting for all the devices in the group, click [Set By Group].**
- G **Then select any energy saver mode from the menu that appears.**

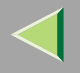

# **Setting a Password**

# A **Run SmartNetMonitor for Admin.**

- B **Click the [Group] menu, point to [Search Device], and then select [TCP/IP] or [IPX/SPX].**
	- A list of printer appears.
	- **Note**
	- ❒ Select the protocol of the printer you want to change its configuration.

# C **On the list, Select a printer you want to change its configuration.**

### D**From the [Tools] menu, select [NIB Setup Tool].**

The NIB Setup Tool starts up.

### **Note**

❒ To prevent the Network Interface Board configuration from being changed accidentally by someone other than the network administrator, you can set a password in **[NIB Setup Tool]** that is different from the network password. Click **[Option]** to set a password in **[NIB Setup Tool]**.

### E**Select [Property Sheet], and then click [OK].**

F **Click the [Password] tab.**

G **Click [Change Password], and enter a password, and then click [OK].**

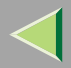

# **6. Using a Web Browser**

The Network Interface Board functions as a Web server or as a network printer. You can use a Web browser to view the printer status and configure the Network Interface Board.

#### ❖ **Configuring the printer**

This requires the TCP/IP protocol to be installed. After the printer has been configured to use the TCP/IP protocol, it will be possible to adjust the settings using a Web browser.

#### **Reference**

For more information about configuring the printer to use the TCP/IP protocol, see "CONFIGUR-ING THE PRINTER FOR THE NETWORK" in the Quick Installation Guide.

#### ❖ **Operating system browser requirements**

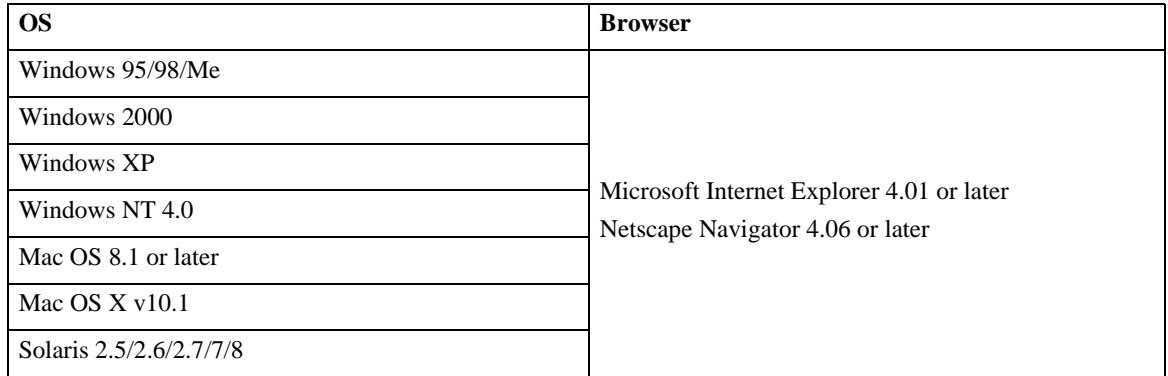

### **Limitation**

- ❒ Sometimes after clicking **[Back]** , the previous page may not appear. In this case, click **[Refresh]** or **[Reload]** .
- ❒ The text on the screen may disappear or be aligned incorrectly if the font size settings of the browser are too large. It is recommended that you use a font size equal to or smaller than "10 points" with Netscape Navigator, and "Medium" or smaller with Internet Explorer.

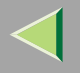

# **Going to the Top Page**

After launching the Web Browser, type the IP address of the printer. See the example below. This example is for the English version.

#### **http://192.168.15.16/**

(In this example, the IP address of the Network Interface Board is 192.168.15.16.)

### **Note**

- ❒ If a DNS server is used on the network, you can type the host name as an URL. For example, http://webmonitor.netprinter.com/. In order to do this, you must register the IP address and the host name of the Network Interface Board with the DNS server. Consult the network administrator for information about how to do this.
- ❒ When you use the proxy server, you must set up the proxy server address for the Web browser you are using. Consult the network administrator for information about how to set the proxy server.

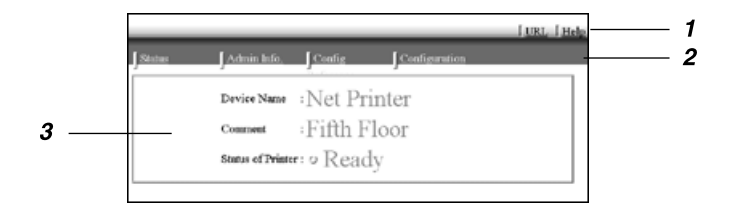

#### *1.* **Header Buttons**

You can register favorite URLs with **[URL]**. To view the Help section, click **[Help]**.

# **important**

❒ It costs to use the browser to access a Website.

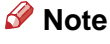

❒ The Help file is stored in the following folder on the CD-ROM in HTML format. The thirdfolder, "(Language)" may be substituted by an appropriate language name.

#### **\HELP\WSMHLP\(Language)\**

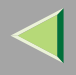

#### *2.* **Menu Buttons**

Buttons to configure the Network Interface Board and confirm the status of the printer.

### **Note**

- ❒ When you click **[Network Config]**, a dialog box appears requesting the user name and a password. Type only the password in this dialog box. The factory default password is "password".
- ❒ The password is the same as that used for remote maintenance and that used in theNIB Setup Tool. If you change a password with the Web browser, other passwords are also changed.

**103**

#### *3.* **Status**

Displays the name and comments of the Network Interface Board, and the printer status.

### **Configuring the Network Interface Board Settings**

# A**Start the Web browser.**

B**Point your browser at the URL or IP address of the printer (e.g. http://XXX.XXX.XXX.XXX where the Xs are the number of the IP address).**

The status of the printer you chose appears on the Web browser.

# C **Click [Configuration].**

The dialog box for entering the password and user name is displayed.

# D **Enter your user name and password, and then click [OK].**

To use the factory default account, enter no user name and type "password" for the password.

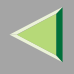

# E **Click the item you want to configure, and then make all the settings.**

The following items can be configured:

### ❖ **[General]**

Configure the general settings for the machine here.

# ❖ **[TCP/IP]**

Configure the TCP/IP-related settings for the Network Interface Board, the optional 802.11b Interface Unit, and the optional 1394 Interface Unit.

### ❖ **[SNMP]**

Configure the appropriate community settings here. Up to 10 types of community names can be registered.

### ❖ **[NetWare]**

Configure the settings for printing in a NetWare environment here.

### ❖ **[AppleTalk]**

Configure the Network Interface Board or the optional 802.11b Interface Unit settings related to the AppleTalk protocol.

# ❖ **[NetBEUI]**

Configure the Network Interface Board or the optional 802.11b Interface Unit settings related to the NetBEUI protocol here.

### ❖ **[IEEE 1394]**

Configure the optional 1394 Interface Unit settings related to IP over 1394 and SCSI print (SBP-2).

### **Limitation**

❒ This page is displayed when the optional 1394 Interface Unit is installed.

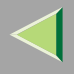

# ❖ **[IPP Authentication]**

If using the IPP protocol, configure the authentication settings for printing here.

### ❖ **[Paper Type]**

Select the paper type loaded in the machine from the drop-down menu.

### ❖ **[Password]**

Follow the procedure below to change the password. Enter the password to change the network and machine settings or delete spooled print jobs.

### ❖ **[IEEE 802.11b (Wireless LAN)]**

Configure the optional 802.11b Interface Unit settings related to communication.

### **Limitation**

❒ This page is displayed when the optional 802.11b Interface Unit is installed.

### **Verifying the Network Interface Board Settings**

# A**Start the Web browser.**

#### B**Point your browser at the URL or IP address of the printer (e.g. http://XXX.XXX.XXX.XXX where the Xs are the number of the IP address).**

The status of the printer you chose appears on the Web browser.

# C **Click [Config. Reference].**

The dialog box for entering the password and user name is displayed.

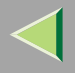

# D **Click the item you want to check.**

The following items can be checked:

### ❖ **[General]**

Shows general settings for the machine.

# ❖ **[TCP/IP]**

Shows the TCP/IP-related settings for the Network Interface Board, the optional 802.11b Interface Unit, and the optional 1394 Interface Unit.

#### ❖ **[NetWare]**

Shows the settings for printing in a NetWare environment.

### ❖ **[AppleTalk]**

Shows the Network Interface Board or the optional 802.11b Interface Unit settings related to the AppleTalk protocol.

### ❖ **[NetBEUI]**

Shows the Network Interface Board or the optional 802.11b Interface Unit settings related to the NetBEUI protocol.

### ❖ **[IEEE 1394]**

Shows the optional 1394 Interface Unit settings related to IP over 1394 and SCSI print (SBP-2).

### ❖ **[IEEE 802.11b (Wireless LAN)]**

Shows the optional 802.11b Interface Unit settings related to communication.

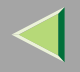

# -**Linking the address (URL) to the [Help] button**

You can link the address (URL) of the **[Help]** button to the Help files on the computer or on a Web server.

- A Copy the Help files on the CD-ROM to a desired location. The Help files are located in folders labeled with abbreviated language names. For example, English Help files are in the **[EN]** folder. Be sure to copy the entire **[EN]** folder to the new location.
- B Using a Web browser, navigate to the Top Page, and then click **[Network config]**.
- C Type your password, (it is not necessary to type a user name), and then click **[OK]**.
- D Type the path to the Help files in the **[Help URL]** box. If you copied the Help files to "C:\HELP\EN", type "file://C:/HELP/". For example if you copied the files to a Web server and the index URL is "http://a.b.c.d/HELP/EN/index.html", type "http://a.b.c.d/HELP/".
- E Click **[Apply]**.

When a warning message appears, select to continue the configuration.

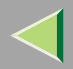

# **7. Monitoring and Configuring the Printer**

**108**

# **Changing Names and Comments**

You can change printer names and make a comment on printers to easily identify the printers listed on SmartNetMonitor for Client.

The following utilities are used to change printer names and comments.

#### ❖ **SmartNetMonitor for Admin**

Allows you to change names and comments when the TCP/IP protocol or IPX/SPX protocol is available. You can install SmartNetMonitor for Admin from the CD-ROM that comes with theprinter. For more information about installing SmartNetMonitor for Admin, see [p.84 "Installing](#page-83-1) [SmartNetMonitor for Admin"](#page-83-1).

#### ❖ **Web Browser**

Allows you to change names and comments when the TCP/IP protocol is available.

### **Note**

- ❒ Each of the names, in a TCP/IP protocol form (printer name) and in a NetBEUI protocol form, is changed individually. Comments are, however, common to both of them.
- ❒ The factory default name consists of "RNP" and the last 3 bytes of the MAC address on the Network Interface Board. For example, when the MAC address is 00:00:74:62:7D:D5, the factory default name is "RNP627DD5". Comments are not configured.
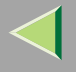

## **SmartNetMonitor for Admin**

#### A**Run SmartNetMonitor for Admin.**

BClick the [Group] menu, point to [Search Device], and select [TCP/IP] or [IPX/SPX]. A list of print**ers appears.**

### **Note**

- ❒ Select the protocol of the printer you want to change its configuration.
- C **On the list, Select a printer whose Network Interface Board you want to change its configuration.**

## D**From the [Tools] menu, select [NIB Setup Tool].**

The NIB Setup Tool starts up.

E**Select [Property Sheet], and then click [OK].**

### TCP/IP

A **Click the [General] tab, and then type the device name into the [Device Name] box and comment into the [Comment] box.**

- In the **[Device Name]** box, type the name of the printer within 13 characters. The factory default name consists of "RNP" and the last 3 bytes of the MAC address on the Network Interface Board. For example, when the MAC address is 00:00:74:62:7D:D5, the factory default name is "RNP627DD5". No name of 9 characters is permitted if the prefix is "RNP". Also, when DHCP is selected as an IP address setting, the number of characters is limited to 13 characters.
- •• In the **[Comment]** box, type any comment on printers within 31 characters.<br>Download from Www.Somanuals.com. All Manuals Search And Download.

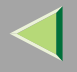

## **NetBEUI**

#### A **Click the [General] tab, and then type the comment into the [Comment] box.**

In the **[Comment]** box, type any comment on printers within 31 characters.

B **Click the [NetBEUI] tab.**

#### C **Type the computer name into the [Computer Name] box.**

• In the **[Computer Name]** box, type the name that helps you to identify printers using the Net-BEUI protocol. The factory default name consists of "RNP" and the last 3 bytes of the MAC address on the Network Interface Board. For example, when the MAC address is 00:00:74:62:7D:D5, the factory default name is "RNP627DD5". A maximum of 13 characters consisting of uppercase English letters, numeric, or symbols (except "\*+,/:;<=>?[\]|. and space) can be used. No name is permitted if the prefix is "RNP". You must avoid the duplication of the same name on a network.

# F **Click [OK].**

The NIB Setup Tool exits, and the setting is transmitted to the printer.

# G **Exit SmartNetMonitor for Admin.**

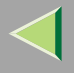

## **Web Browser**

# A **Run the Web browser.**

B **Type the address "http:// (IP address of the printer you want to change the settings)".** The status of the selected printer is displayed on the Web browser.

# C **Click [Configuration].**

A dialog box that prompts you to type the user name and a password appears.

# D **Type the user name and the password, and then click [OK].**

Type only the password in this dialog box. The factory default password is "password".

# E **Change names and comments.**

#### TCP/IP

#### A **Click the [General] tab, and then type the name into the [Printer Name] box and comment into the [Comment] box.**

- In the **[Printer Name]** box, type the name of the printer within 13 characters. The factory default name consists of "RNP" and the last 3 bytes of the MAC address on the Network Interface Board. For example, when the MAC address is 00:00:74:62:7D:D5, the factory default name is "RNP627DD5". No name of 9 characters is permitted if the prefix is "RNP". Also, when DHCP is selected as an IP address setting, the number of characters is limited to within 13 characters.
- In the **[Comment]** box, type any comment on printers within 31 characters.

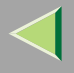

#### B **Click the [IEEE 1394], and then type the name into the [Device Name:] box when you change the device name for IEEE 1394 (IP over 1394) interface.**

• In the **[Device Name:]** box, type the name of the printer within 13 characters. The factory default name consists of "RNP" and the last 5 bytes of the EUI-64 on the IEEE 1394 (IP over 1394) interface. For example, when the EUI-64 is 00:00:74:00:02:01:0A:66, the factory default name is "RNP0002010A66". No name of 13 characters is permitted if the prefix is "RNP".

## **NetBEUI**

## A **Click [NetBEUI].**

## B **Type the name into the [Computer Name] box and comment into the [Comment] box.**

• In the **[Computer Name]** box, type the name that helps you to identify printers using the Net-BEUI protocol. The factory default name consists of "RNP" and the last 3 bytes of the MAC address on the Network Interface Board. For example, when the MAC address is 00:00:74:62:7D:D5, the factory default name is "RNP627DD5". A maximum of 13 characters consisting of uppercase English letters, numeric, or symbols (except " $*+$ , $\langle \cdot; \cdot \rangle \in \rangle$ ]. and space) can be used. No name is permitted if the prefix is "RNP". You must avoid the duplication of the same name on a network.

# F **Click [Apply].**

The setting is transmitted to the printer.

# G **Exit the Web browser.**

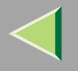

# **Displaying the Status of Printer**

You can view the status of printers using SmartNetMonitor for Admin, SmartNetMonitor for Client, or Web browser.

## **SmartNetMonitor for Admin**

# A **Run SmartNetMonitor for Admin.**

B **Click the [Group] menu, point to [Search Device], and then select [TCP/IP] or [IPX/SPX].**

The status of printers is indicated with an icon in the list.

## **Note**

- ❒ For more information about the status icons, see SmartNetMonitor for Admin Help.
- C **Getting further information, click the desired printer to select from the list, and then click [Open] on the [Device] menu.**

The status of the printer is displayed on the dialog box.

## **Note**

❒ For more information about each item on the dialog box, see Help.

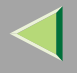

## **SmartNetMonitor for Client**

Viewing the status of printers using SmartNetMonitor for Client, you must, in advance, configure SmartNetMonitor for Client so it monitors the printer whose status you want to view.

#### Monitoring Printers

# A **Run SmartNetMonitor for Client.**

The SmartNetMonitor for Client icon appears at the right end of the taskbar.

**2** Right-click the SmartNetMonitor for Client icon, and check if the desired printer is config**ured on the pop-up menu that appears.**

If it is configured, see [p.115 "Displaying the Status of Printers"](#page-114-0).

C**If the desired printer is not configured, click [Options] on the pop-up menu.**

The **[SmartNetMonitor for Client - Options]** dialog box appears.

D **Click the printer to be monitored, and select the [To Be Monitored] check box from the [Monitoring Information Settings] group.**

## **Note**

❒ Selecting the **[Displayed on Task Bar]** check box will bring up the status of a printer with an icon on the SmartNetMonitor for Client icon on the task tray.

# E **Click [OK].**

The dialog box closes and the configured printer is monitored.

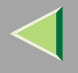

## <span id="page-114-0"></span>Displaying the Status of Printers

# A **Run SmartNetMonitor for Client.**

B **The status of printers is displayed on the SmartNetMonitor for Client icon on the task tray.**

## **Note**

- ❒ For more information about the status icons, see Help.
- C **Getting further information on the status, right-click the SmartNetMonitor for Client icon, and then click the desired printer.**

The status of the printer is displayed on the dialog box.

**Note**

❒ For more information about each item on the dialog box, see Help.

## **Web Browser**

# A **Run the Web browser.**

B **Type the address "http:// (IP address of the printer whose status you want to view)".**

The status of the selected printer is displayed on the Web browser.

# C **Click [Status] and you can check the status of the printer.**

## **Note**

❒ For more information about each item, see Help.

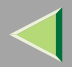

#### **1168. Making Printer Settings with the Control Panel**

# **Menu Chart**

This section describes how to change the default settings of the printer and provides information about the parameters included in each menu.

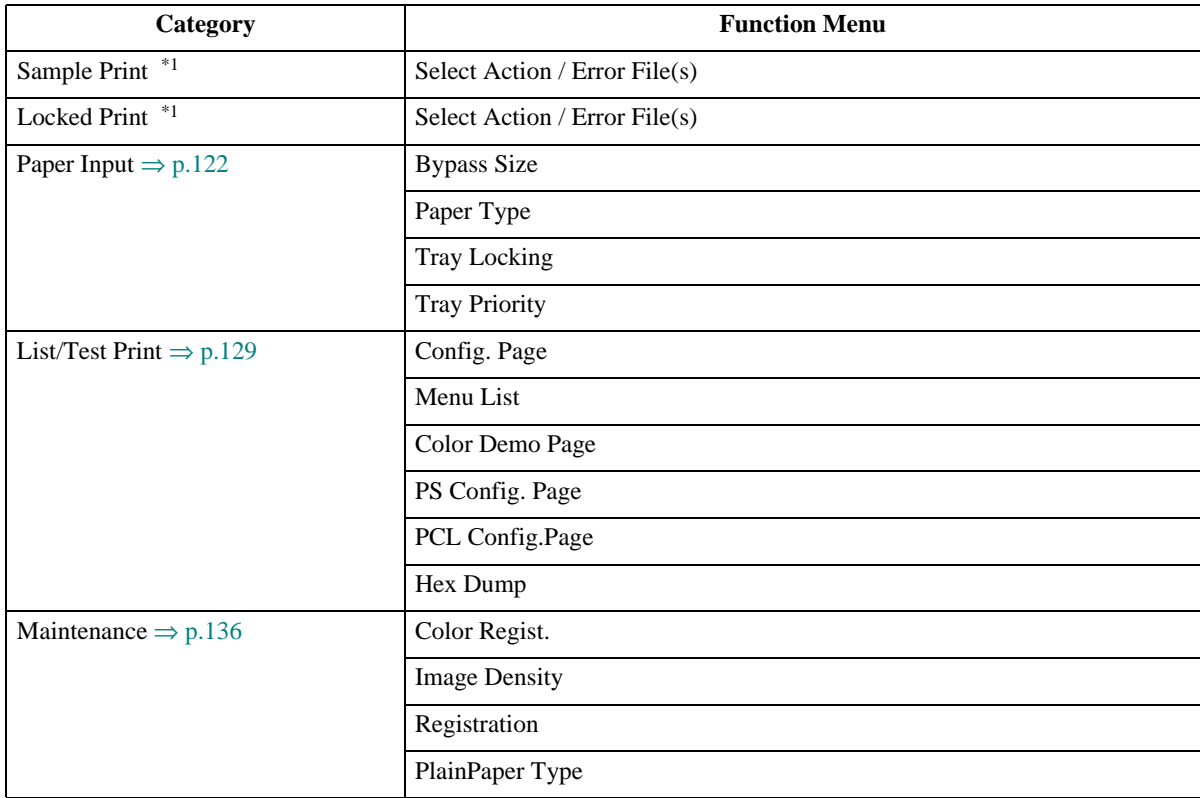

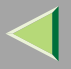

**117**

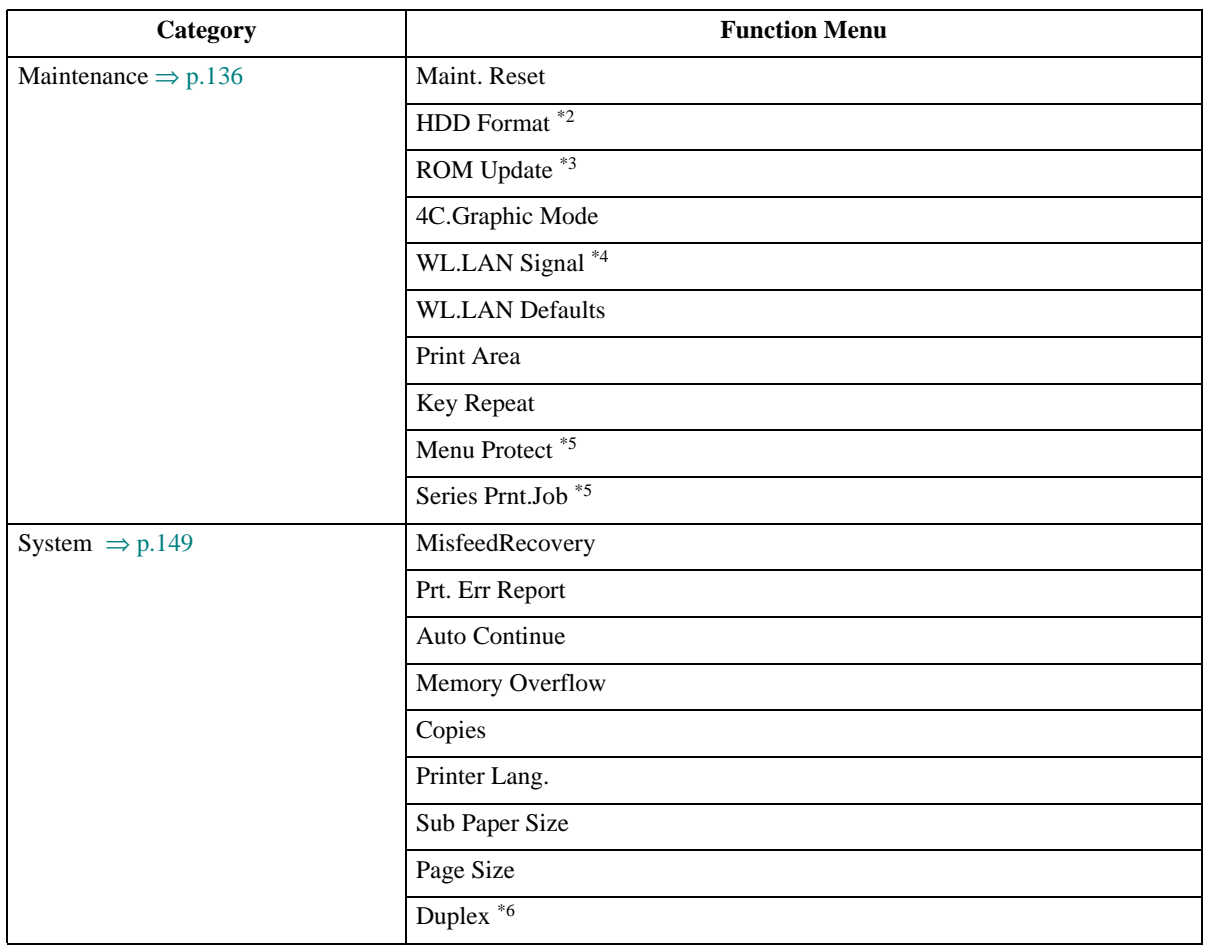

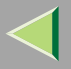

**118**

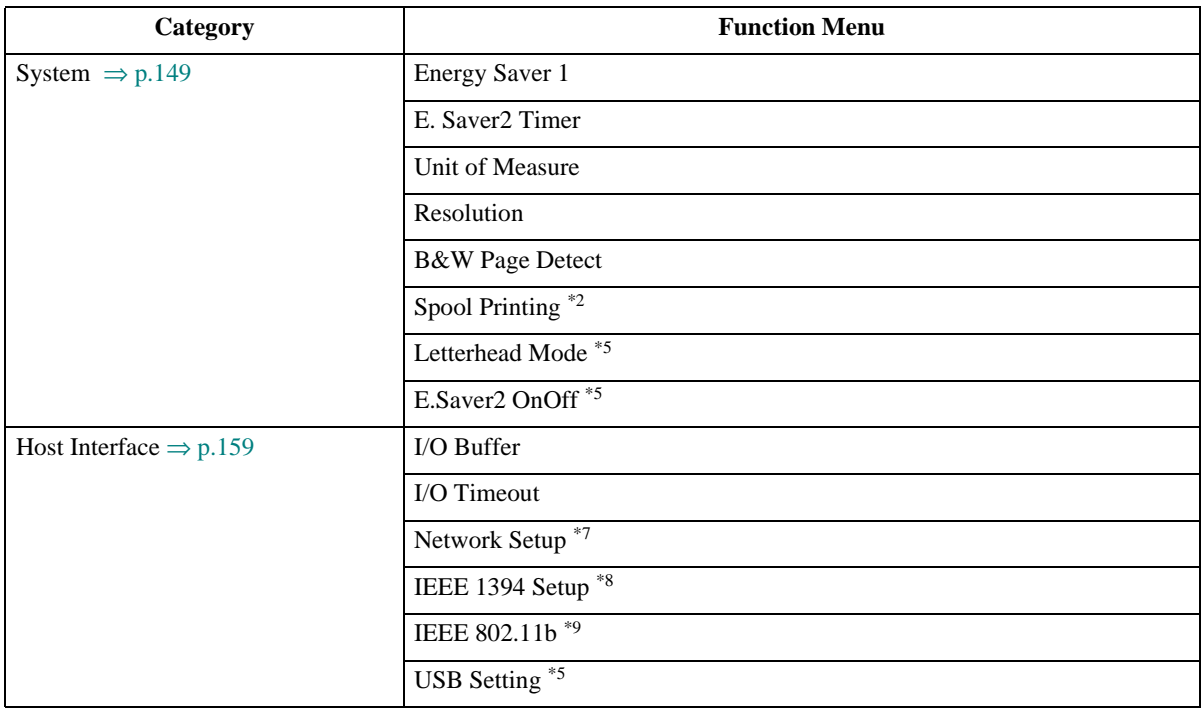

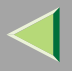

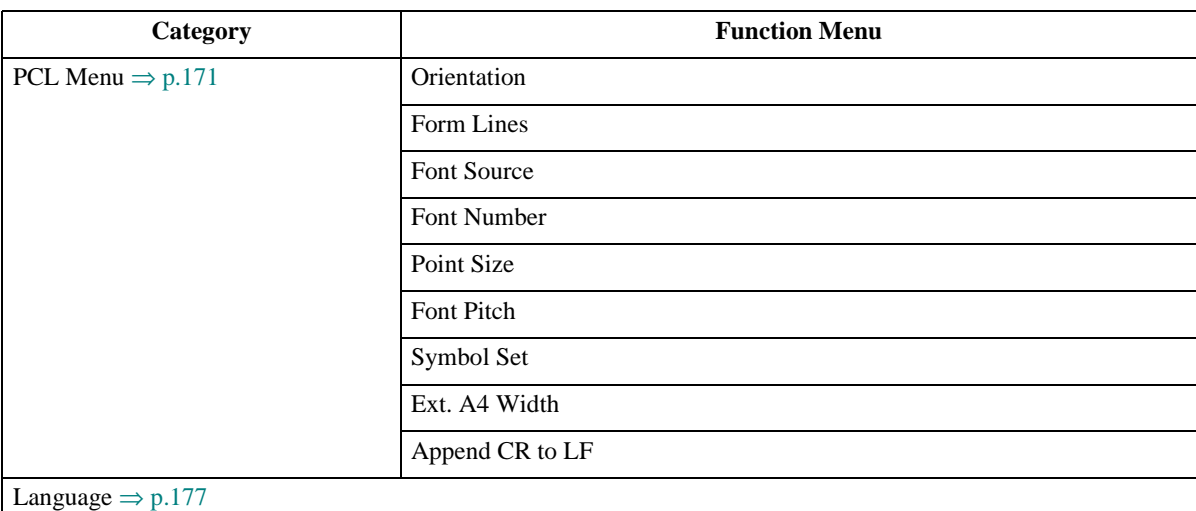

- <span id="page-118-0"></span> $*1$  The "Sample Print" menu and the "Locked Print" menu appear only when the optional Printer Hard Disk is installed.
- <span id="page-118-1"></span> $*$ <sup>2</sup> The "HDD Format" and the "Spool Printing" menu appears only when the optional Printer Hard Disk is installed.
- <span id="page-118-2"></span><sup>\*3</sup> ROM Update is not currently used.
- <span id="page-118-3"></span>\*4 The "WL.LAN Signal" menu appears only when "IEEE 802.11b" is selected in "LAN Type" in the Host Interface menu.
- <span id="page-118-4"></span>\*5 While the printer is **On Line**, press the {**Enter #**} key, and then press the {**Escape**} key, finally press the {**Menu**} key. You can access the "Menu Protect", "Series Prnt.Job" "Letterhead Mode", "E.Saver2 OnOff", "USB Setting" on the panel display.
- <span id="page-118-5"></span> $*6$  The "Duplex" menu appears only when the optional AD440 is installed.
- <span id="page-118-6"></span><sup>\*7</sup> The "Network Setup" menu appears only when the optional Network Interface Unit or 802.11b Interface Unit is installed.
- <span id="page-118-7"></span><sup>\*8</sup> The "IEEE 1394 Setup" menu appears only when the optional 1394 Interface Unit is installed.
- <span id="page-118-8"></span>\*9 The "IEEE 802.11b" menu appears only when the optional 802.11b Interface Unit is installed. Download from Www.Somanuals.com. All Manuals Search And Download.

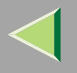

# **Accessing the Main Menu**

Press the {**Menu**} key, and "Menu" appears on the panel display.

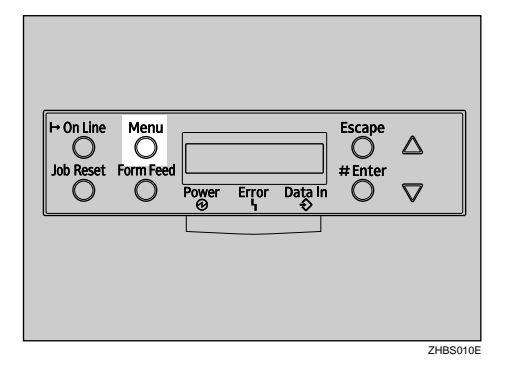

This menu shows the following 9 items which can be displayed one by one by pressing the  $[4]$  or  $[7]$  key.

- •Sample Print
- •Locked Print
- •Paper Input
- •List/Test Print
- •Maintenance
- •System
- •Host Interface
- •PCL Menu
- •Language

#### $\mathscr{P}$ **Note**

❒ If the optional Printer Hard Disk is not installed, the "Sample Print" menu and the "Locked Print" menu cannot be disβମଞ୍ଚye<del>d</del> ອ໌ฅrthမvw&ନ୍ମାଡା଼y୫୫ନ୍ମା. All Manuals Search And Download.

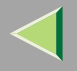

- $\Box$   $\blacktriangledown$  : Press to go to the next page.
- ❒ {U}: Press to go back to the previous page.
- ❒ After making the printer settings, be sure to return to the previous menu by pressing the {**Escape**} key.

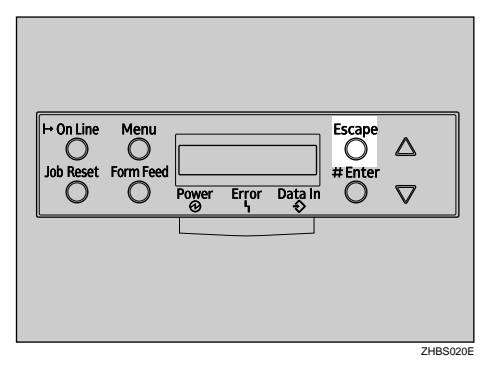

❒ After making the printer settings, press the {**On Line**} key to return to the "Ready" condition.

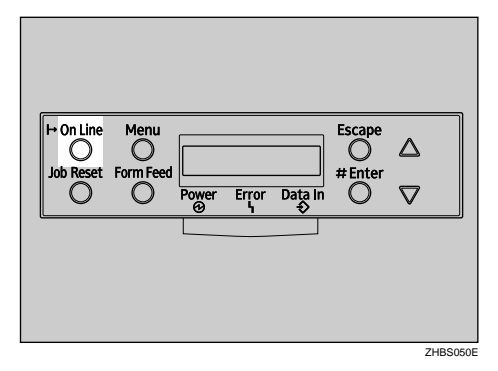

❒ The revised settings are not canceled even if the power switch is turned off.

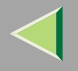

# <span id="page-121-0"></span>**Paper Input Menu**

There are 4 menu items in the "Paper Input" menu.

- Bypass Size
- Paper Type
- •Tray Locking
- •Tray Priority

## **Reference**

For more information about loading paper in the tray, see the Option Setup Guide.

## **Paper Input Parameters**

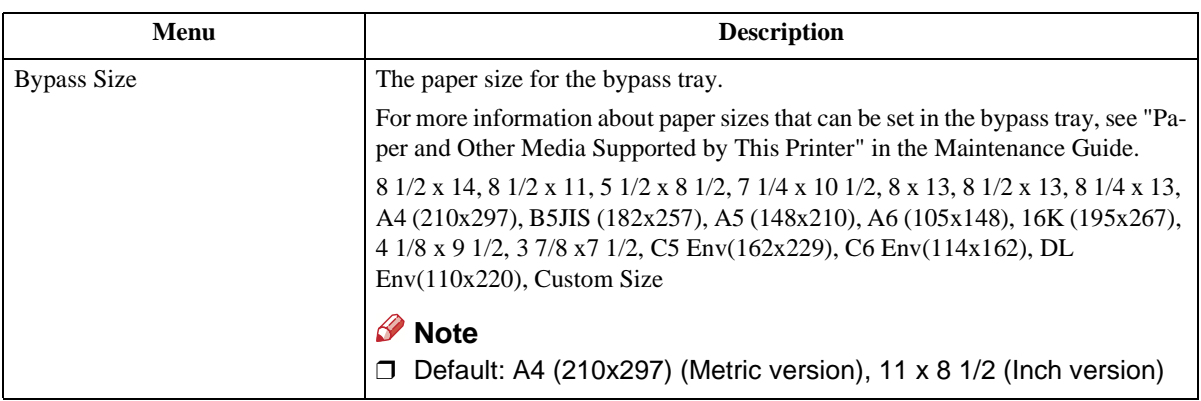

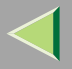

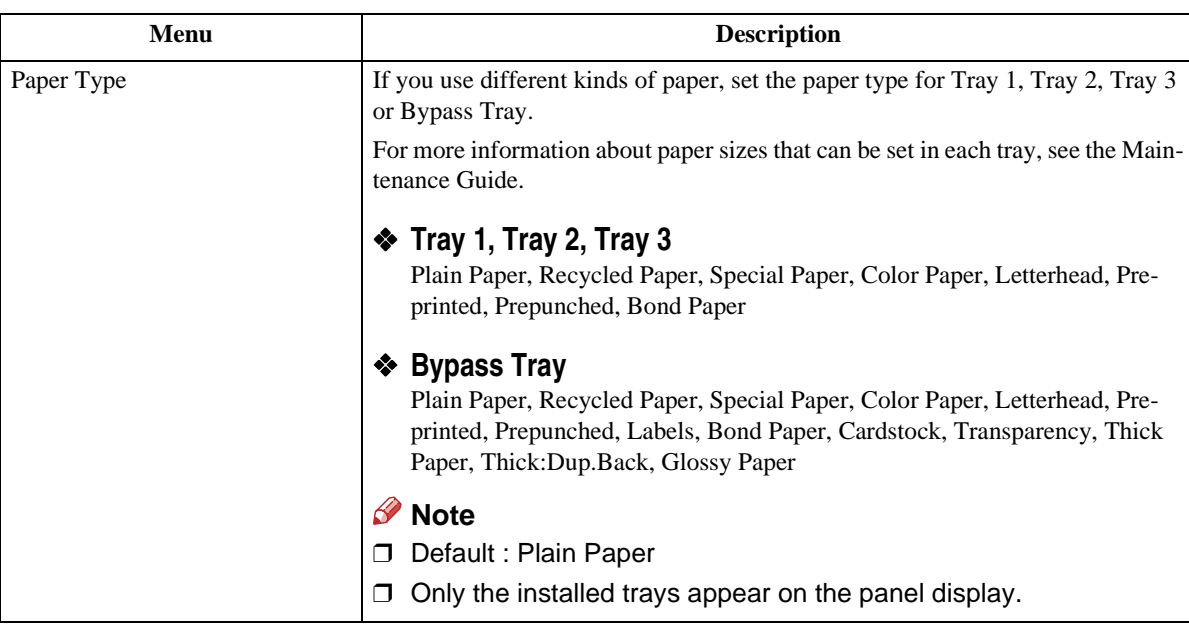

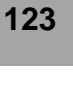

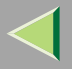

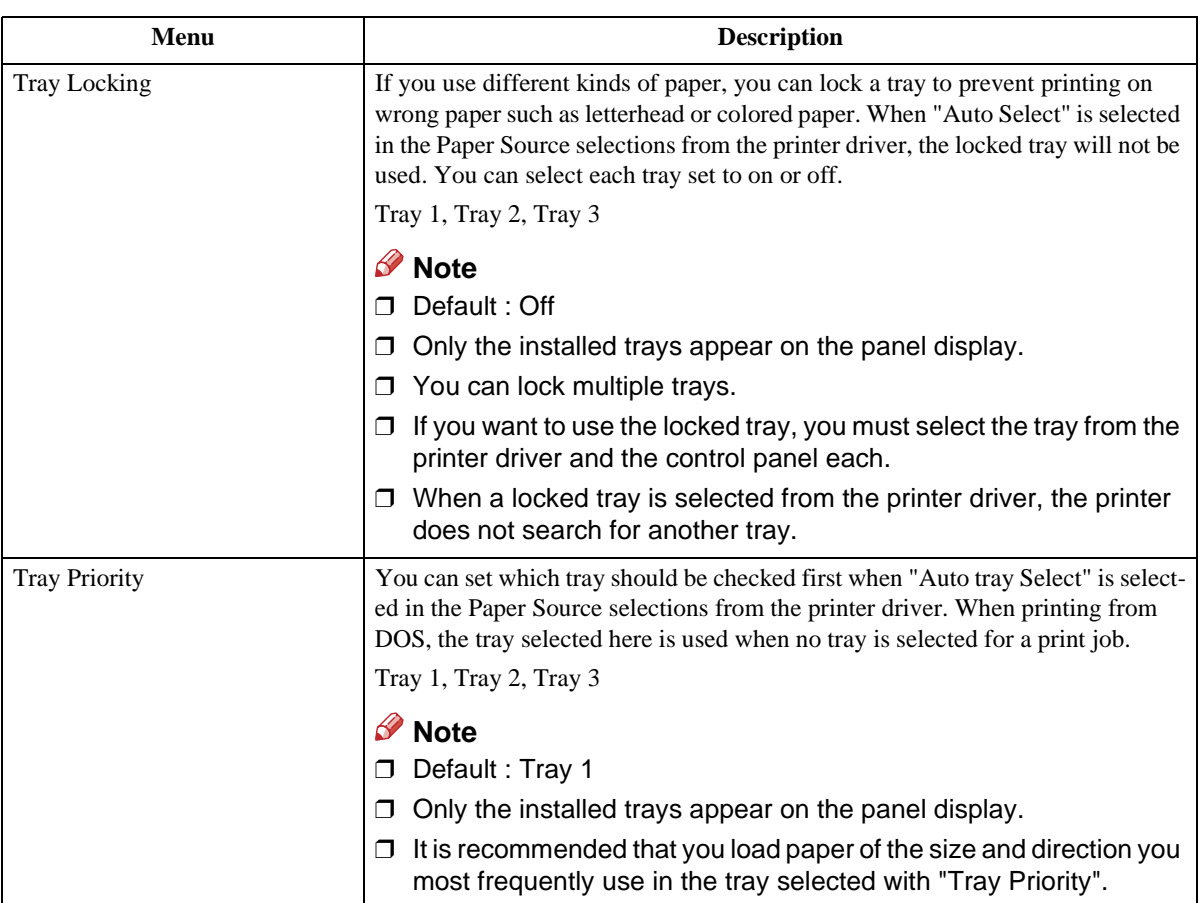

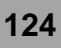

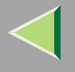

## **Changing the Paper Input Menu**

## **Tray Locking**

# A**Press the** {**Menu**} **key.**

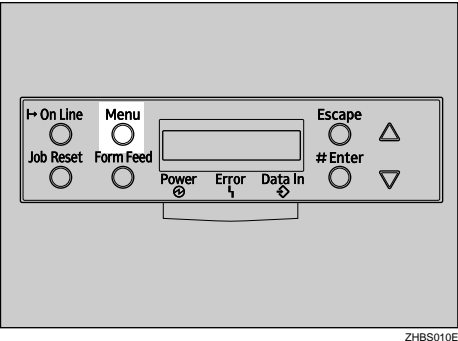

"Menu" appears on the panel display.

B**Press the** {U} **or** {T} **key to display "Paper Input", and then press the** {**Enter #**} **key.**

 Menu:Paper Input

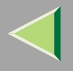

C**Press the** {U} **or** {T} **key to display "Tray Locking", and then press the** {**Enter #**} **key.**

 Paper Input:Tray Locking

■**Press the [▲] or [▼] key to display the tray to change the tray locking off, and then press the** {**Enter #**} **key.**

 Tray Locking:Tray 1

**Note**

❒ The Bypass Tray would not be locked.

E**Press the** {U} **or** {T} **key to display "Off", and then press the** {**Enter #**} **key.**

 Tray 1:\*Off

Wait for two seconds.

"Paper Input" appears on the panel display.

# F**Press the** {**On Line**} **key.**

"Ready" appears on the panel display.

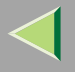

## **Tray Priority**

## A**Press the** {**Menu**} **key.**

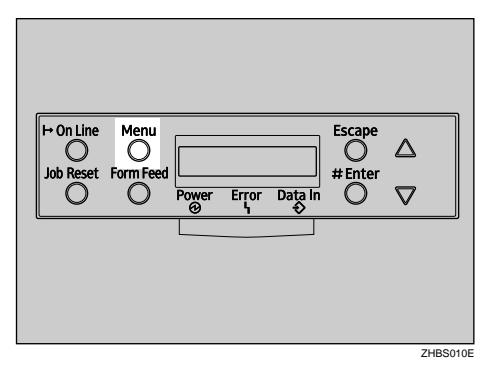

"Menu" appears on the panel display.

B**Press the** {U} **or** {T} **key to display "Paper Input", and then press the** {**Enter #**} **key.**

 Menu:Paper Input

C**Press the** {U} **or** {T} **key to display "Tray Priority", and then press the** {**Enter #**} **key.**

 Paper Input:Tray Priority

D**Press the** {U} **or** {T} **key to select the tray type you want to use.**

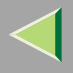

# E**Press the** {**Enter #**} **key. Wait for two seconds.**

"Menu" appears on the panel display.

# F**Press the** {**On Line**} **key.**

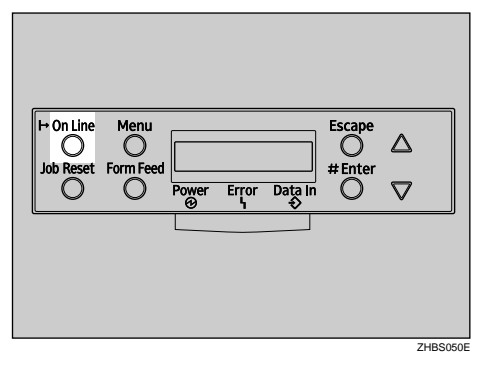

"Ready" appears on the panel display.

Ready

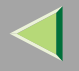

# <span id="page-128-0"></span>**List/Test Print Menu**

There are 6 menu items in the "List/Test Print" menu.

- •Config. Page
- •Menu List
- Color Demo Page
- PS Config. Page
- •PCL Config.Page
- Hex Dump

## **List/Test Print Parameters**

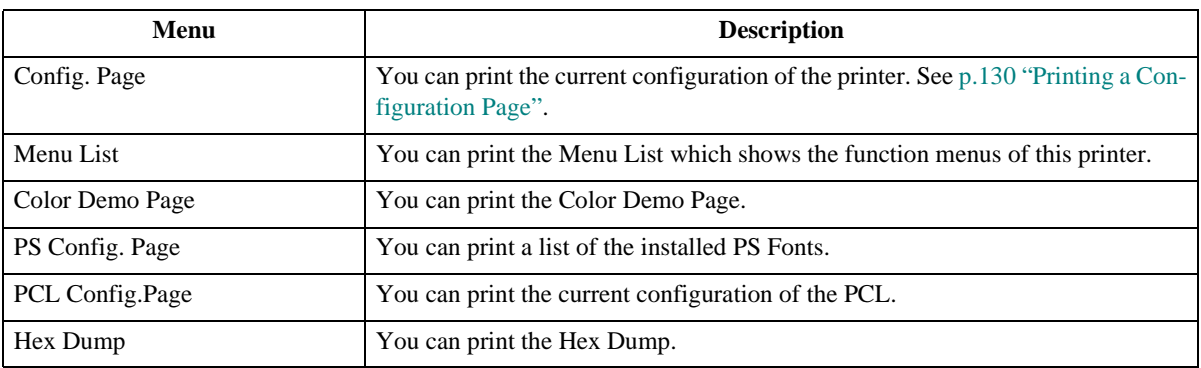

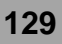

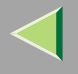

## <span id="page-129-0"></span>**Printing a Configuration Page**

### **Reference**

For more information, see [p.133 "Interpreting the Configuration Page"](#page-132-0).

# A**Press the** {**Menu**} **key.**

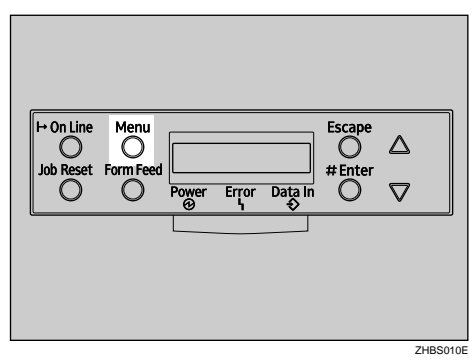

"Menu" appears on the panel display.

# B**Press the** {T} **or** {U} **key to display the "List/Test Print" menu.**

 Menu:List/Test Print

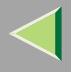

# C**Press the** {**Enter #**} **key.**

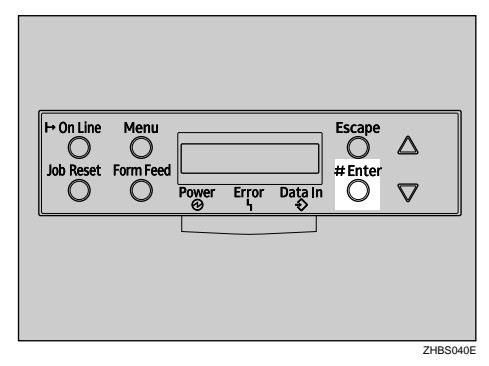

The following message appears on the panel display.

```
 List/Test Print: Config. Page
```
# D**Press the** {**Enter #**} **key.**

The following message appears on the panel display.

```
 Printing...
```
In a short time, the printing of the configuration page will start.

## important

 $\Box$  If you cannot print the configuration page, check for an error message appears on the panel display. For more information about error messages, see "Troubleshooting" in the Maintenance Guide.

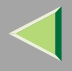

# E**Press the** {**On Line**} **key.**

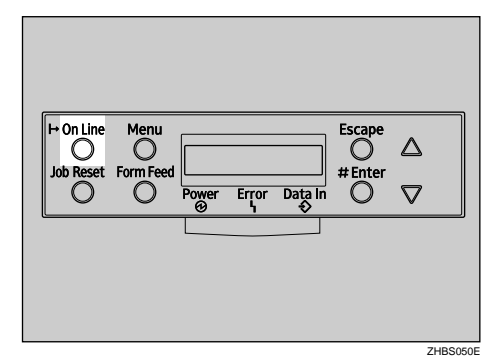

"Ready" appears on the panel display.

Ready

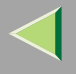

## <span id="page-132-0"></span>**Interpreting the Configuration Page**

#### **System Reference**

## ❖ **Printer ID**

Shows the serial number assigned to the board by its manufacturer.

## ❖ **Firmware Version**

- FirmwareShows the version number of the printer controller firmware.
- Engine Shows the version number of the printer engine firmware.
- NCS

Shows the version number of the Network Interface Board.

### ❖ **Pages Printed**

Shows the total number of pages printed by the printer to date.

#### ❖ **Total Memory**

Shows the total amount of memory (SDRAM) installed on the printer.

### ❖ **Controller Option**

The item(s) appears when the controller option(s) is installed.

### ❖ **Printer Language**

Shows the version number of the printer language.

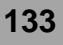

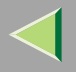

#### ❖ **Options**

Shows the options that you installed.

#### **Paper Input**

Shows the settings made under the "Paper Input" menu.

## **Reference**

For more information, see [p.122 "Paper Input Menu"](#page-121-0).

#### **Maintenance**

Shows the settings made under the "Maintenance" menu.

## **Reference**

For more information, see [p.136 "Maintenance Menu"](#page-135-0).

### **System**

Shows the settings made under the "System " menu.

## **Reference**

For more information, see [p.149 "System Menu"](#page-148-0).

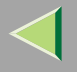

#### **PCL Menu**

Shows the settings made under the "PCL Menu".

## **Reference**

For more information, see [p.171 "PCL Menu"](#page-170-0).

#### **Host Interface**

Shows the settings made under the "Host Interface" menu.

When DHCP is active on the network, the actual IP Address, Subnet Mask and Gateway Address appear in parentheses on the configuration page.

## **Reference**

For more information about the "Host Interface" menu, see [p.159 "Host Interface Menu"](#page-158-0).

### **Interface Information**

Shows the interface information.

#### **Error Log**

Shows the log of printer errors.

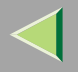

# <span id="page-135-0"></span>**Maintenance Menu**

There are 13 menu items in the "Maintenance" menu.

- Color Regist.
- Image Density
- Registration
- •PlainPaper Type
- •Maint. Reset
- HDD Format
- •ROM Update
- 4C.Graphic Mode
- WL.LAN Signal
- WL.LAN Defaults
- Print Area
- Key Repeat
- Menu Protect
- Series Prnt.Job

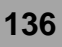

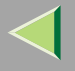

#### **Maintenance Menu Parameters**

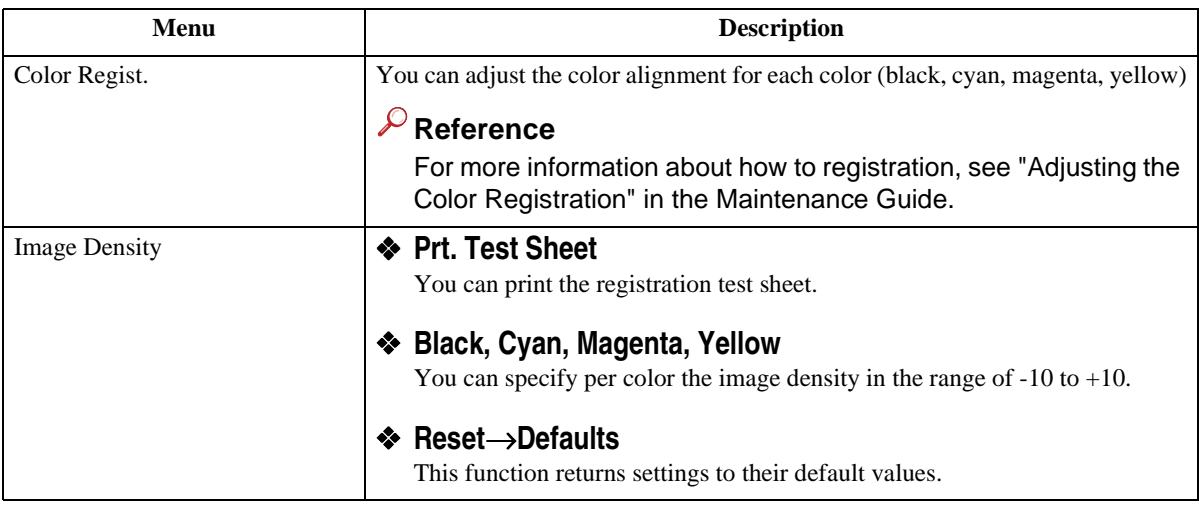

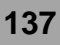

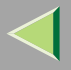

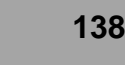

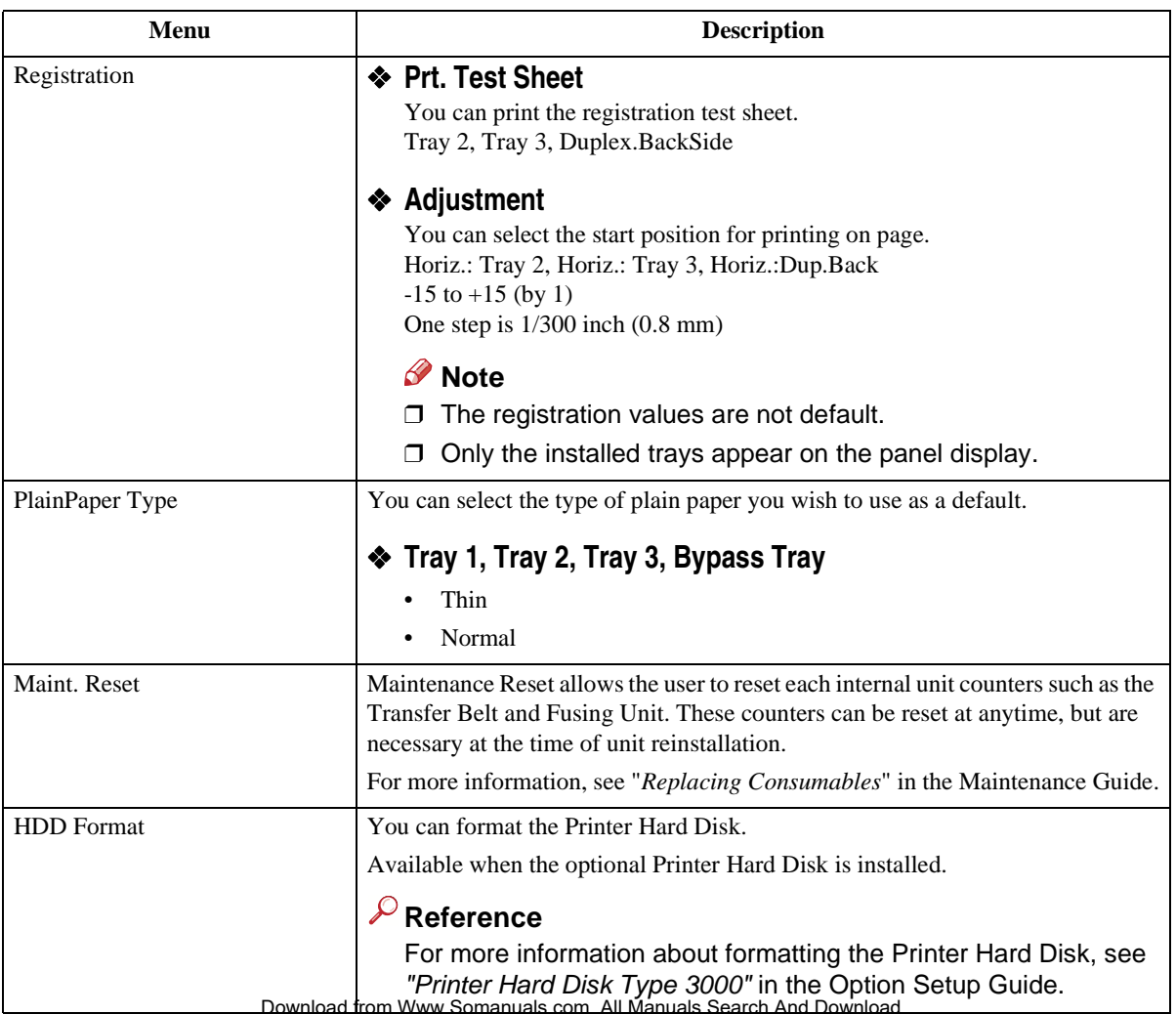

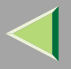

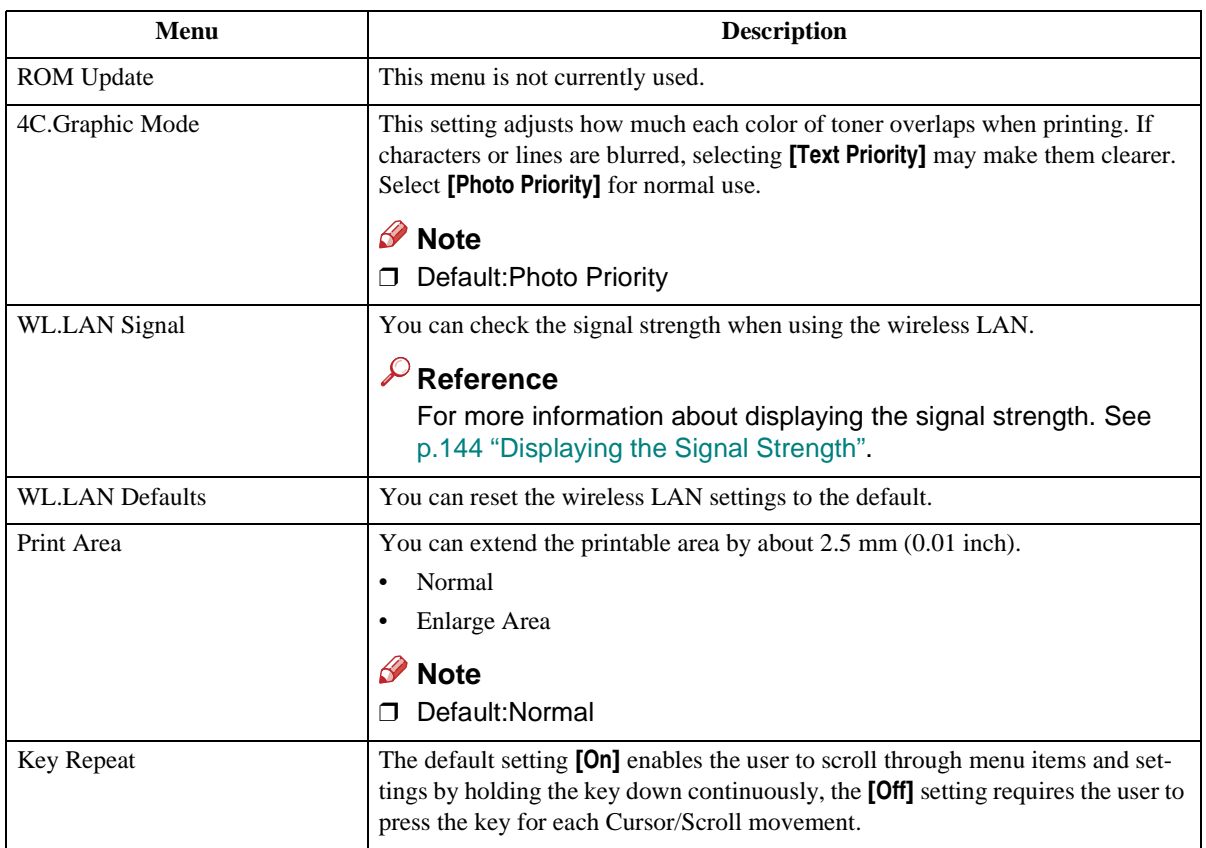

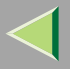

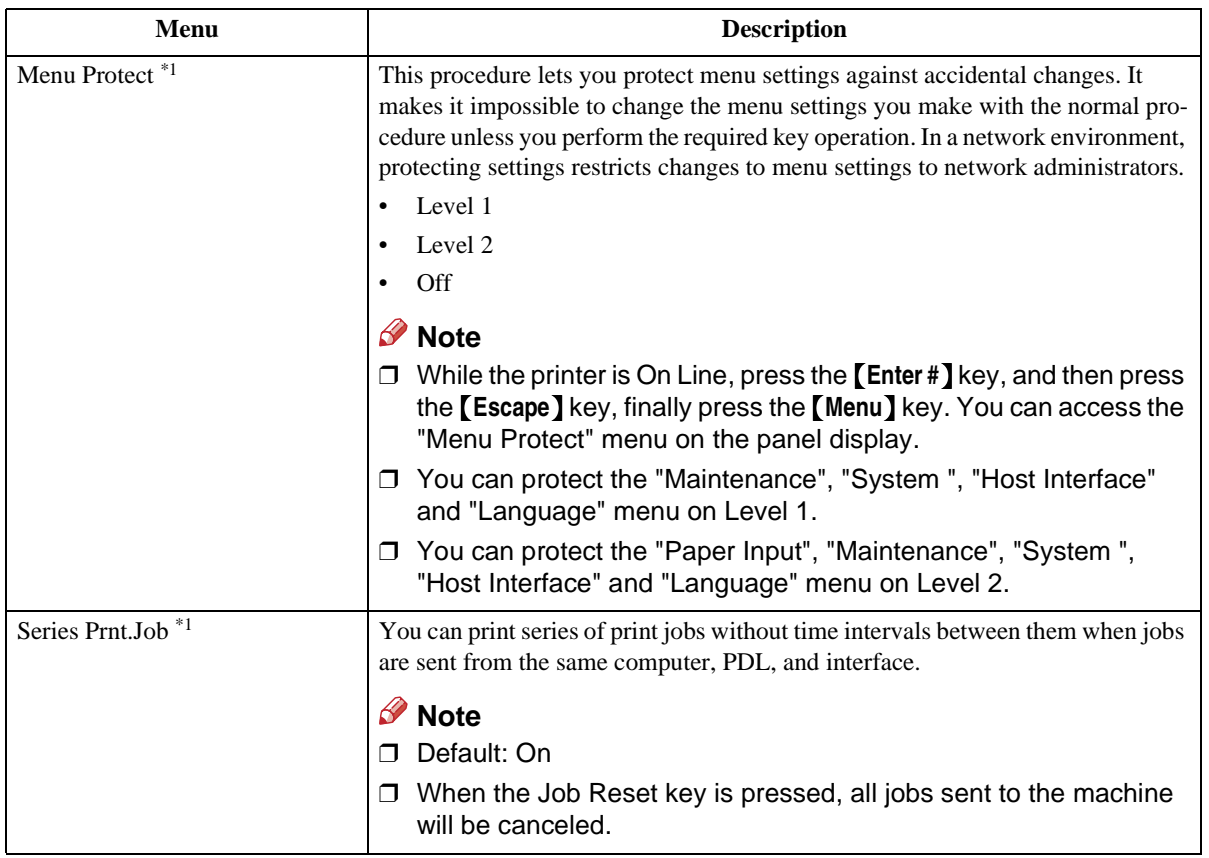

<span id="page-139-0"></span>\*1 While the printer is On Line, press the {**Enter #**} key, and then press the {**Escape**} key. Finally, press the {**Menu**} key. You can access the "Menu Protect", and "Series Prnt.Job" menu on the panel display.

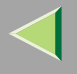

## **Changing the Maintenance Menu**

#### **Protecting the menus**

- A **Check if the On Line indicator is on. If not, press the** {**On Line**} **key to enter the "Ready" condition.**
- B**Press the** {**Enter #**} **key, then the** {**Escape**} **key, and then the** {**Menu**} **key.**

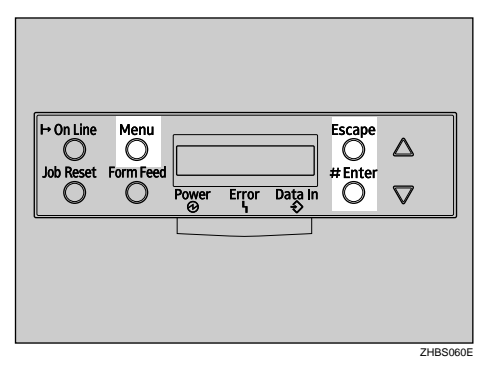

"Menu" appears on the panel display.

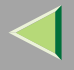

## **E** Press the [ $\blacktriangle$ ] or [ $\blacktriangledown$ ] key to display the "Maintenance" menu, and then press the [Enter #] **key.**

The following message appears on the panel display.

 Maintenance:Color Regist.

D**Press the** {U} **or** {T} **key to display "Menu Protect".**

 Maintenance:Menu Protect

# E**Press the** {**Enter #**} **key.**

The following message appears on the panel display.

 Menu Protect:\*Off

F**Press the** {U} **or** {T} **key to select the levels desired, and then press the** {**Enter #**} **key. Wait for two seconds.**

"Maintenance" appears on the panel display.

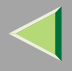

# G**Press the** {**On Line**} **key.**

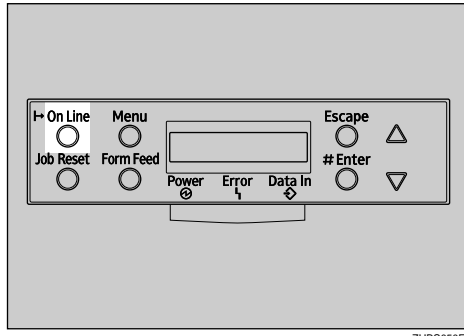

ZHBS050E

"Ready" appears on the panel display.

Ready

#### **Removing Protect**

A **Check if the On Line indicator is on. If not, press the** {**On Line**} **key to enter the "Ready" condition.**

B**Press the** {**Enter #**} **key, then the** {**Escape**} **key, and then the** {**Menu**} **key.**

"Menu" appears on the panel display.

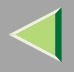

## C**Press the** {U} **or** {T} **key to display "Maintenance" menu, and then press the** {**Enter #**} **key.** The following message appears on the panel display.

 Maintenance:Color Regist.

- D**Press the** {U} **or** {T} **key to display "Menu Protect", and then press the** {**Enter #**} **key.**
- **Press the [▲] or [▼] key to display "Off", and then press the [Enter #] key. Wait for two seconds.**

"Maintenance" appears on the panel display.

# F**Press the** {**On Line**} **key.**

"Ready" appears on the panel display.

## <span id="page-143-0"></span>**Displaying the Signal Strength**

If you need to check the IEEE 802.11b (Wireless LAN) signal, select "WL.LAN Signal" in the "Maintenance" menu.

# A**Press the** {**Menu**} **key.**

"Menu" appears on the panel display.

# B**Press the** {T} **or** {U} **key to display the "Maintenance" menu.**

 Menu:Maintenance
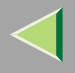

### C**Press the** {**Enter #**} **key.**

The following message appears on the panel display.

 Maintenance:Color Regist.

D**Press the** {T} **or** {U} **key to display "WL.LAN Signal".**

```
 Maintenance: WL.LAN Signal
```
### E**Press the** {**Enter #**} **key.**

One of the following messages appears on the panel display.

 WL.LAN SignalGood 100%

 WL.LAN SignalFair 50%

 WL.LAN SignalPoor 30%

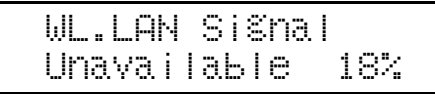

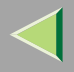

#### *<u>A</u>* Note

- ❒ If "WL.LAN Signal" is not displayed, "IEEE 802.11b" has not been selected for "LAN Type" in "Network Setup" of the Host Interface menu. Select "IEEE 802.11b" for "LAN Type", and then check the "WL.LAN Signal" in the Maintenance menu again.
- ❒ If "802.11 Ad hoc" or "Ad hoc" in "Comm. Mode" of "IEEE 802.11b" in the Host Interface menu is selected, you cannot check the signal. Select "Infrastructure" and then check it again.
- ❒ Every time you press the {**Enter #**} key, the signal is updated.
- ❒ The signal is indicated as "Good" if the signal strength is 76-100%, "Fair" if the strength is 41- 75%, "Poor" if the strength is 21-40%, and "Unavailable" if the strength is 0-20%. If the signal is unstable or unavailable, remove obstacles or move the printer to a place where the signal can be received.
- ❒ Using wireless devices or microwave sources near the printer might affect the signal.

### F**Press the** {**Escape**} **key.**

### G**Press the** {**On Line**} **key.**

"Ready" appears on the panel display.

Ready

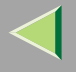

#### **Resetting the IEEE 802.11b (Wireless LAN) Settings**

If you need to reset the wireless LAN setting, select "WL.LAN Defaults" in the Maintenance menu.

#### **Note**

❒ The five items that can be reset in "IEEE 802.11b" of the Host Interface menu are "Comm. Mode", "Channel", "Trans. Speed", " WEP Setting ", and "SSID".

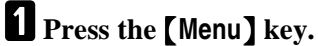

"Menu" appears on the panel display.

### **Z** Press the  $\left[\nabla\right]$  or  $\left[\triangle\right]$  key to display the "Maintenance" menu.

 Menu:Maintenance

### C**Press the** {**Enter #**} **key.**

The following message appears on the panel display.

 Maintenance:Color Regist.

### D**Press the** {T} **or** {U} **key to display "WL.LAN Defaults".**

 Maintenance:WL.LAN Defaults

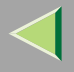

### E**Press the** {**Enter #**} **key.**

 WL.LAN DefaultsReset→Defaults

## F**Press the** {**Enter #**} **key.**

The following message appears on the panel display.

Defaults reset

The wireless LAN setting value is reset. "Ready" appears on the panel display.

Ready

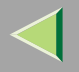

## **System Menu**

There are 14 menu items in the "System " menu.

- MisfeedRecovery
- Prt. Err Report
- •Auto Continue
- •Memory Overflow
- •Copies
- Printer Lang.
- •Sub Paper Size
- Page Size
- Duplex
- Energy Saver 1
- E. Saver2 Timer
- Unit of Measure
- Resolution
- B&W Page Detect
- •Spool Printing
- Letterhead Mode
- E.Saver2 OnOff

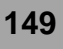

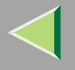

#### **System Parameters**

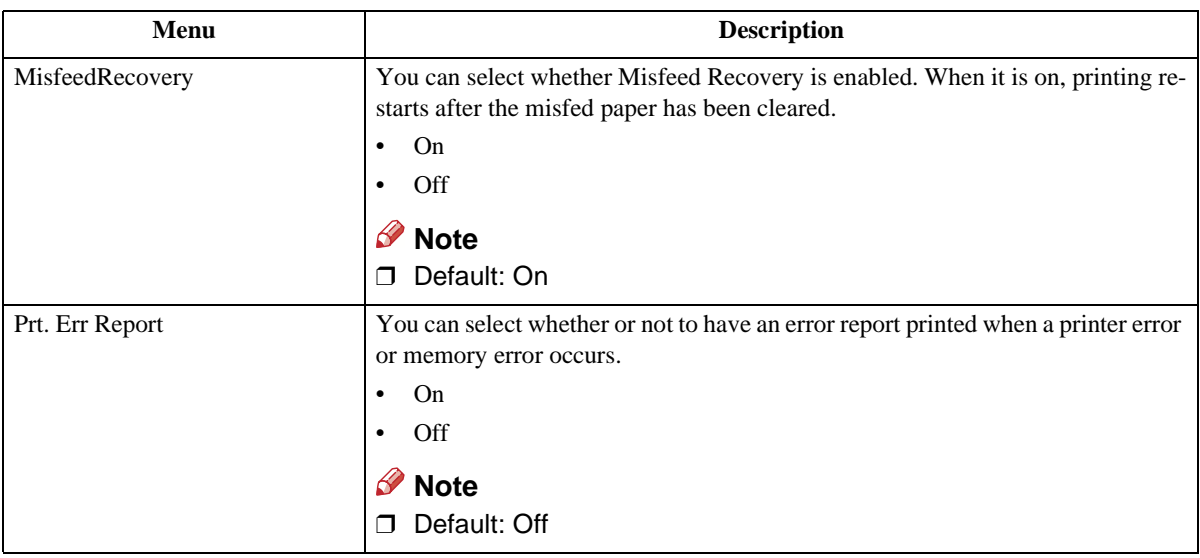

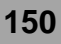

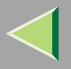

## **Operating Instructions Administrator Reference**

**151**

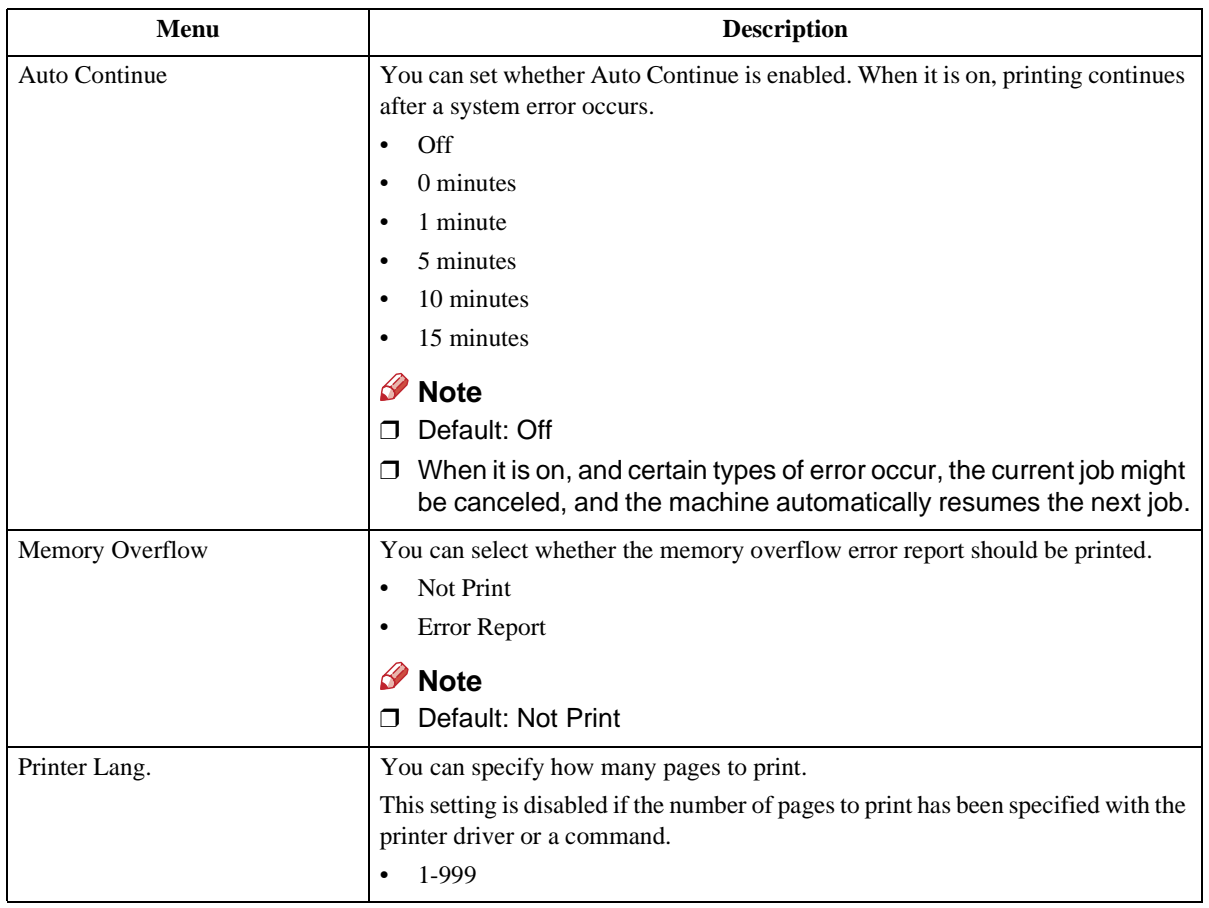

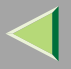

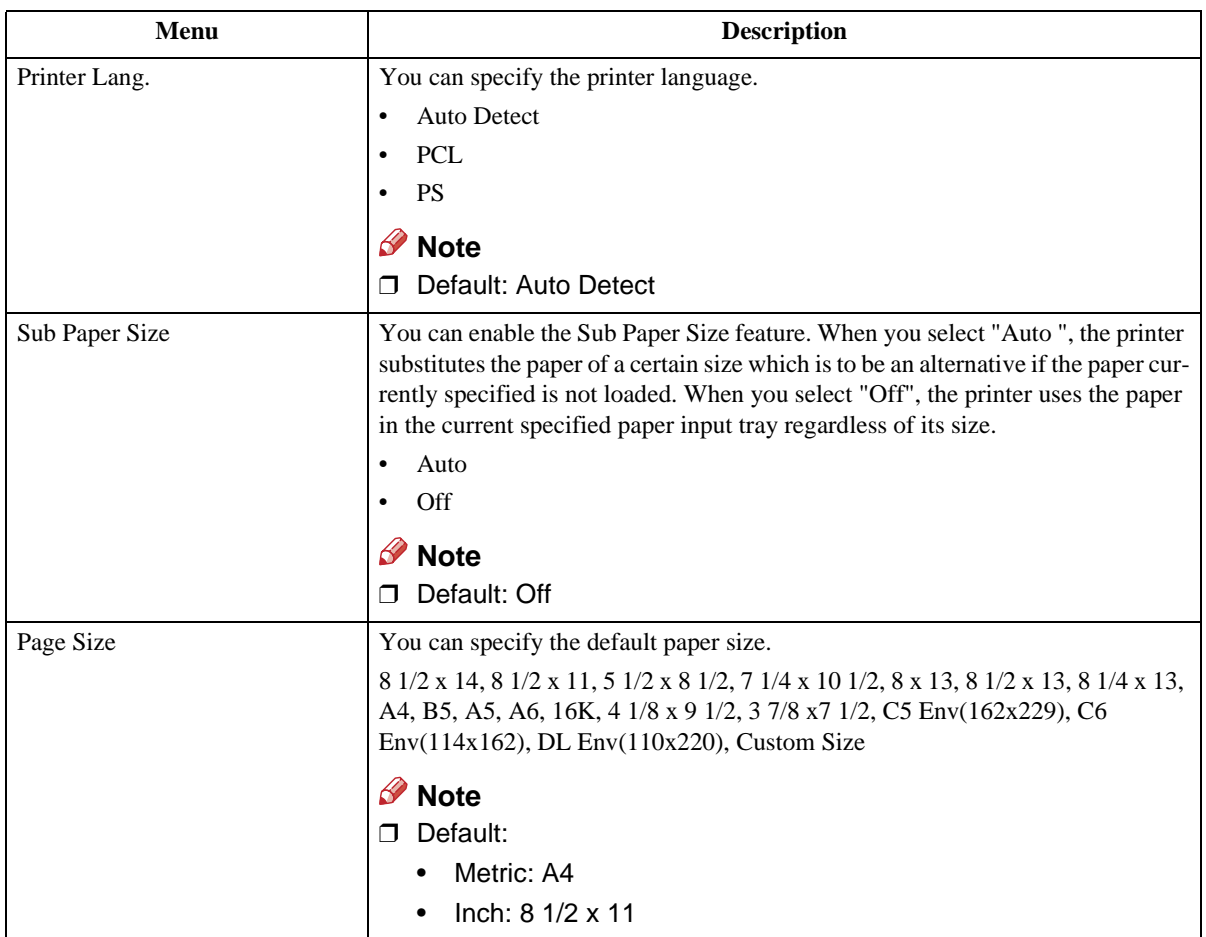

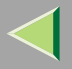

## **Operating Instructions Administrator Reference**

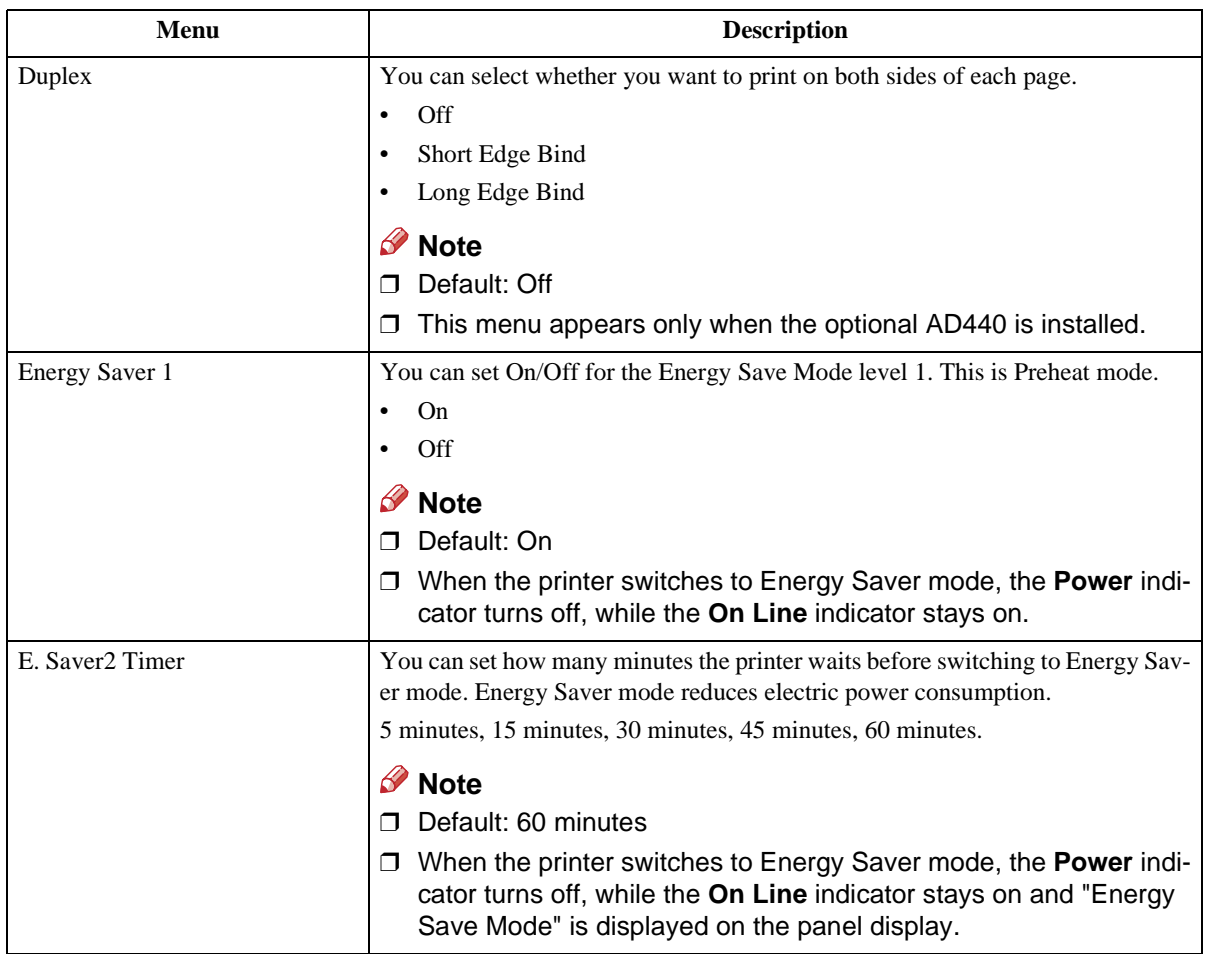

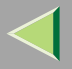

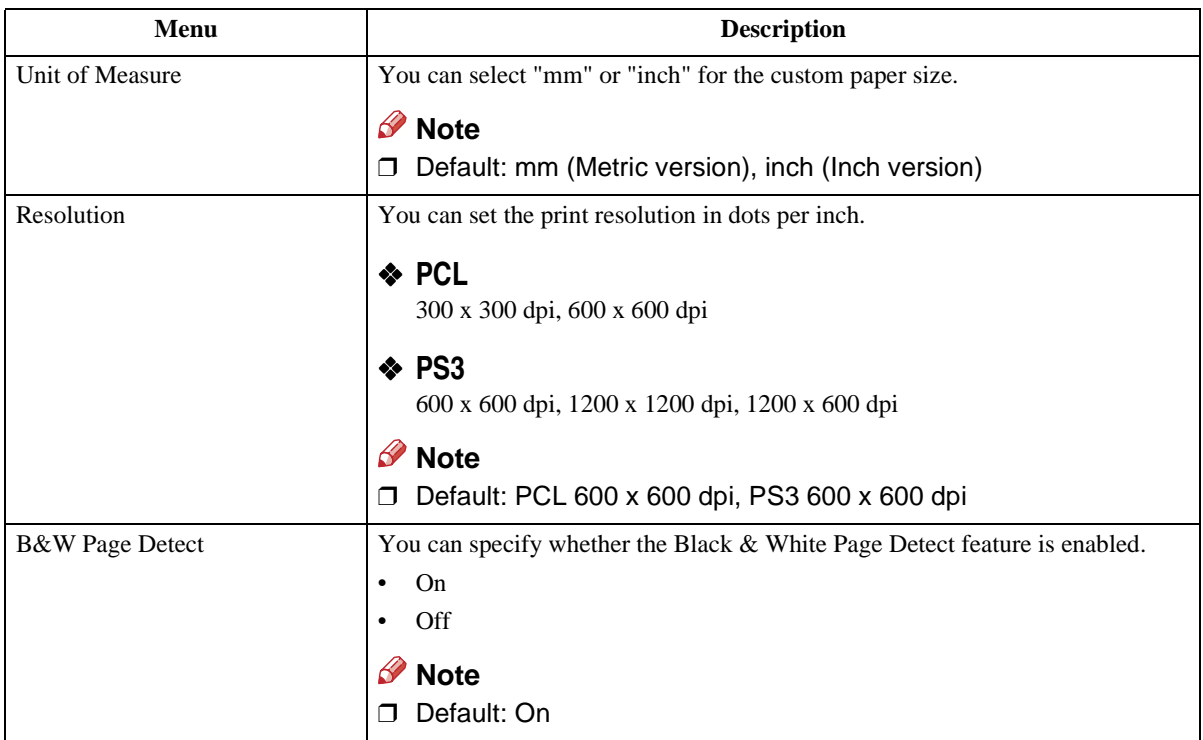

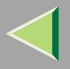

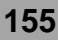

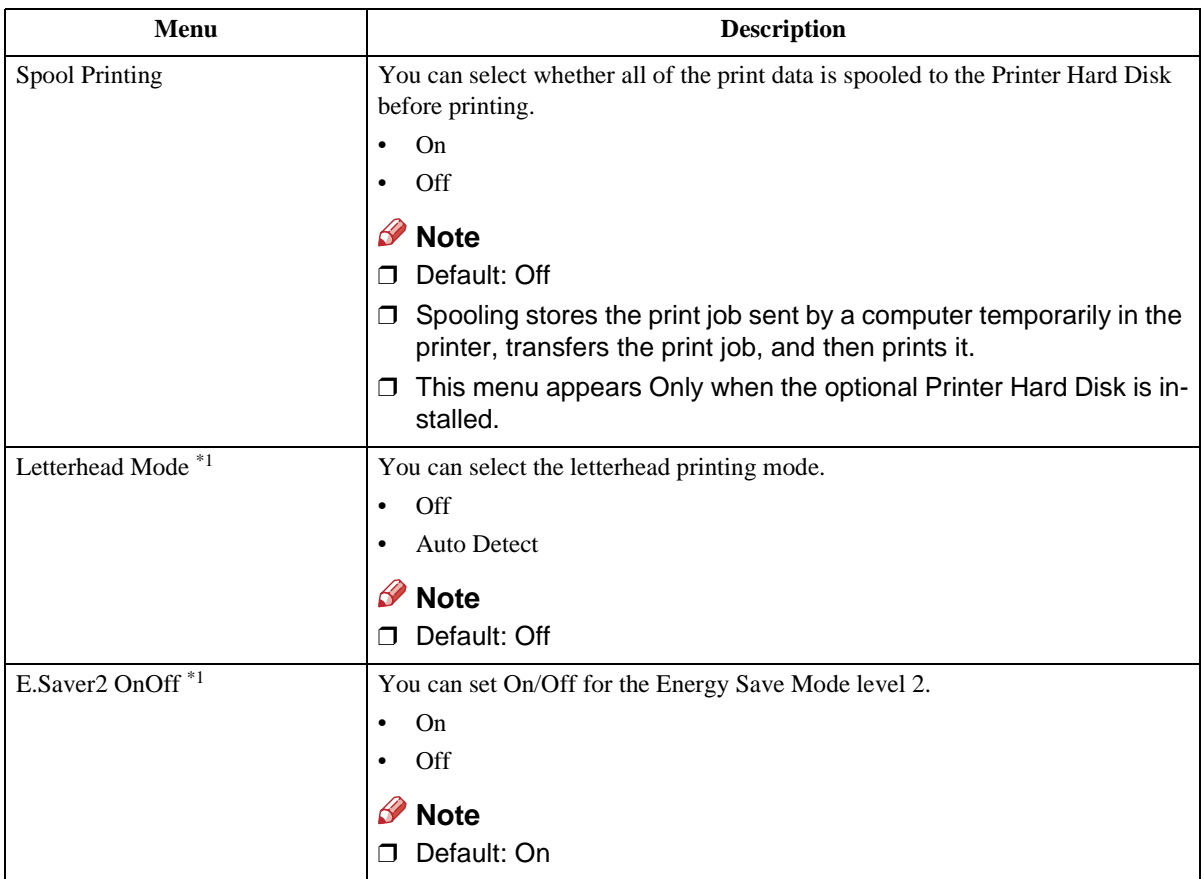

<span id="page-154-0"></span>\*1 While the printer is On Line, press the {**Enter #**} key, and then press the {**Escape**} key. Finally, press the {**Menu**} key. You can access the "Letterhead Mode", "E.Saver2 OnOff" menu on the panel display.

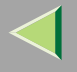

### **Changing the System Menu**

The following example describes how to change the settings for "E. Saver2 Timer".

## A**Press** {**Menu**}**.**

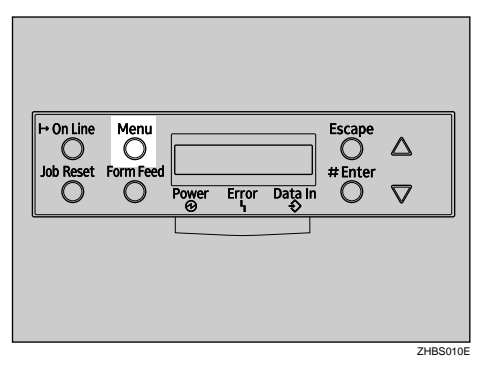

"Menu" appears on the panel display.

B**Press** {U} **or** {T} **to display "System ".**

 Menu:System

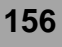

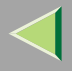

## **Operating Instructions Administrator Reference**

## C**Press** {**Enter #**}**.**

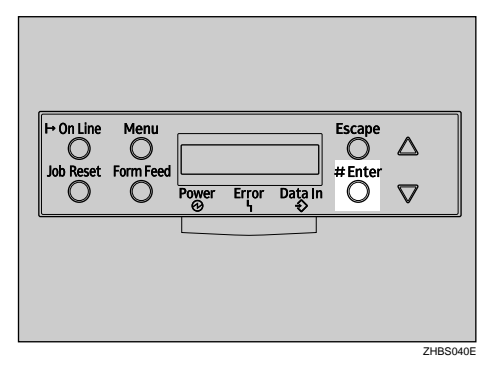

The following message appears on the panel display.

```
 System : MisfeedRecovery
```
D**Press** {U} **or** {T} **to display "E. Saver2 Timer", and then press** {**Enter #**}**.**

 System :E. Saver2 Timer

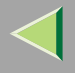

#### **E** Press [ $\blacktriangle$ ] or [ $\blacktriangledown$ ] to select how many minutes the printer waits before switching to Energy **Saver mode.**

The following message appears on the panel display.

 E. Saver2 Timer\*30 minutes

### F**Press** {**Enter #**}**. Wait for two seconds.**

"Menu" appears on the panel display.

G**Press** {**On Line**}**.**

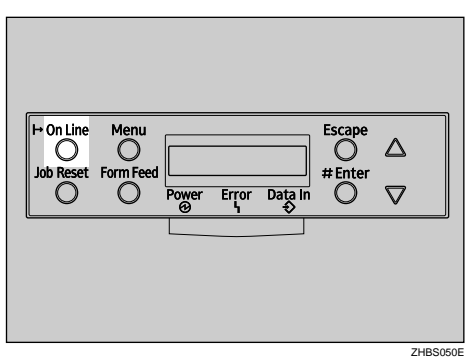

"Ready" appears on the panel display.

Ready

**158**

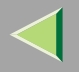

# **Host Interface Menu**

There are 6 menu items in the "Host Interface" menu.

- I/O Buffer
- I/O Timeout
- Network Setup
- IEEE 1394 Setup
- •IEEE 802.11b
- USB Setting

#### **Note**

❒ For more information about the "Network Setup", see "Configuring the printer for the Network" in the Quick Installation Guide.

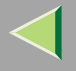

#### **Host Interface Parameters**

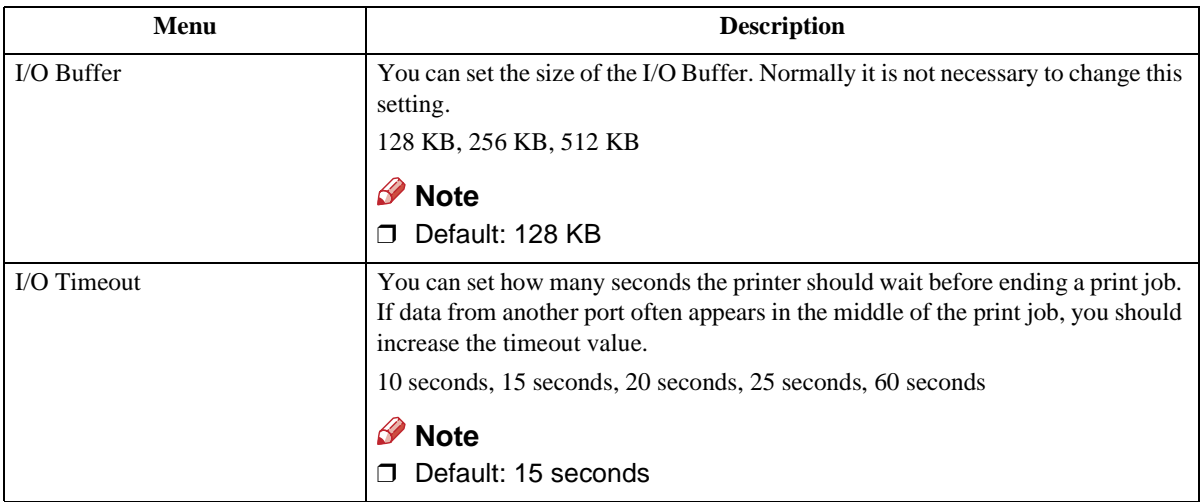

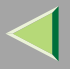

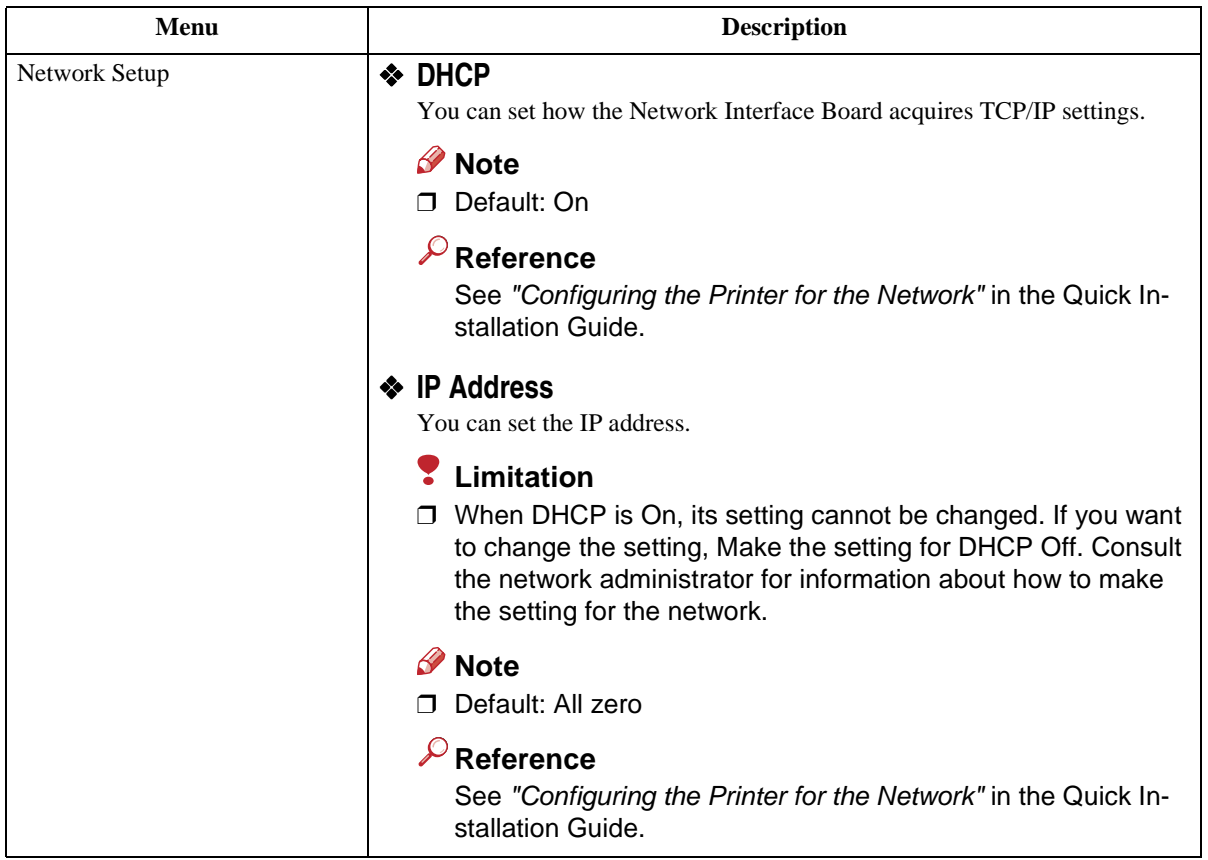

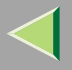

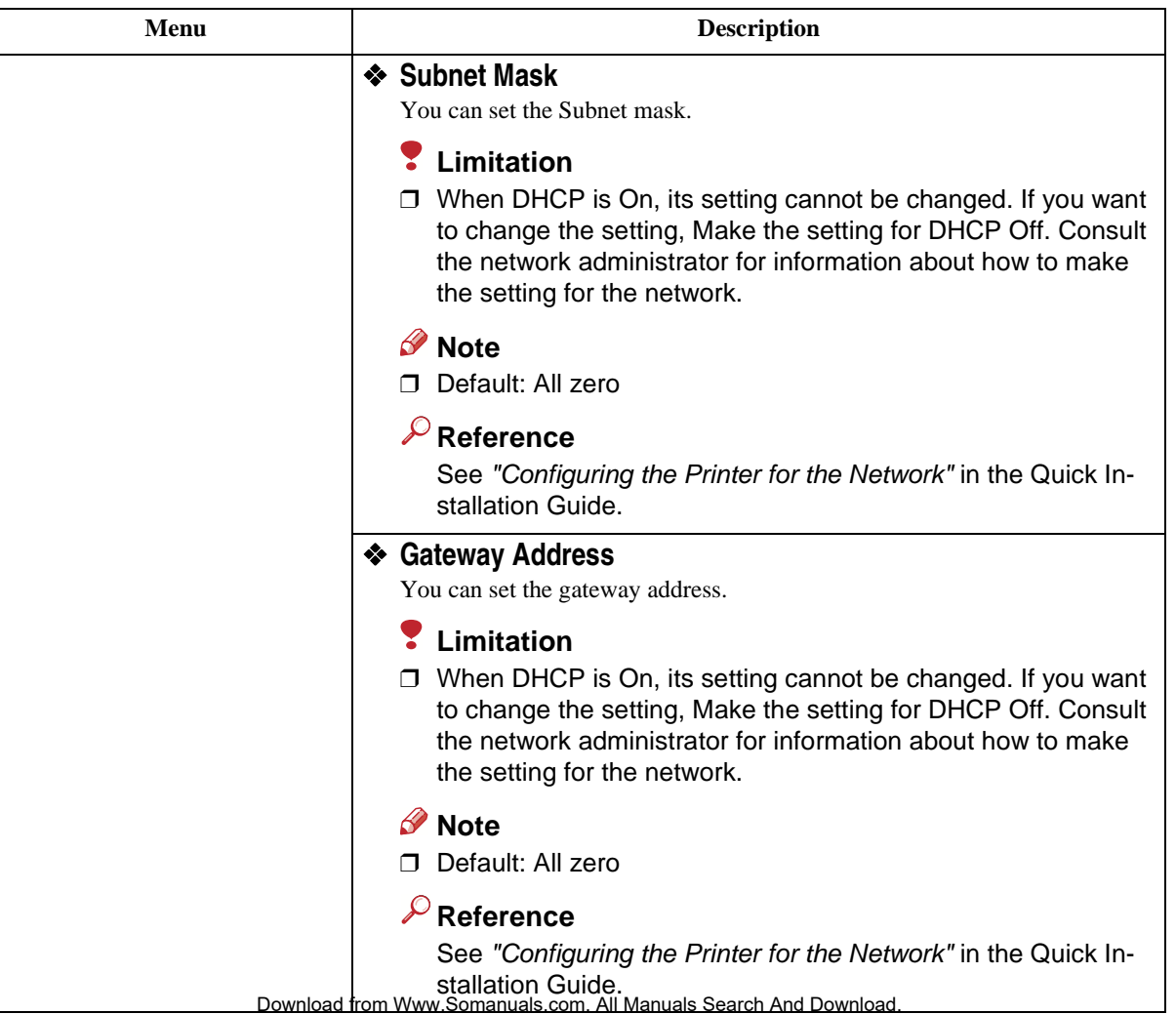

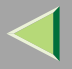

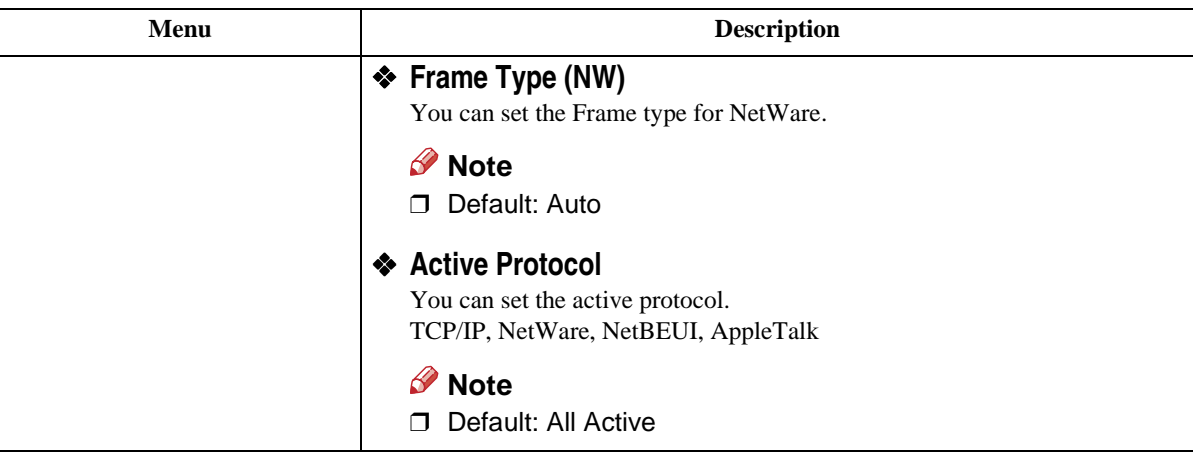

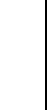

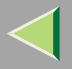

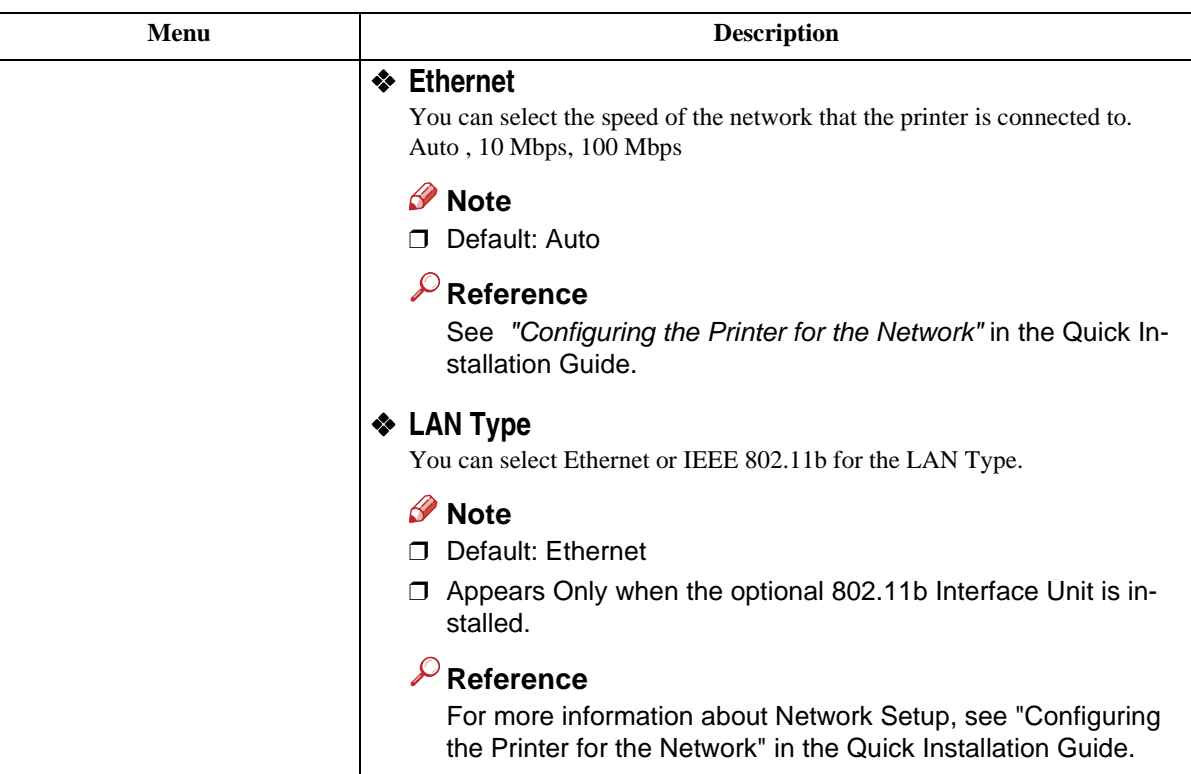

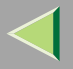

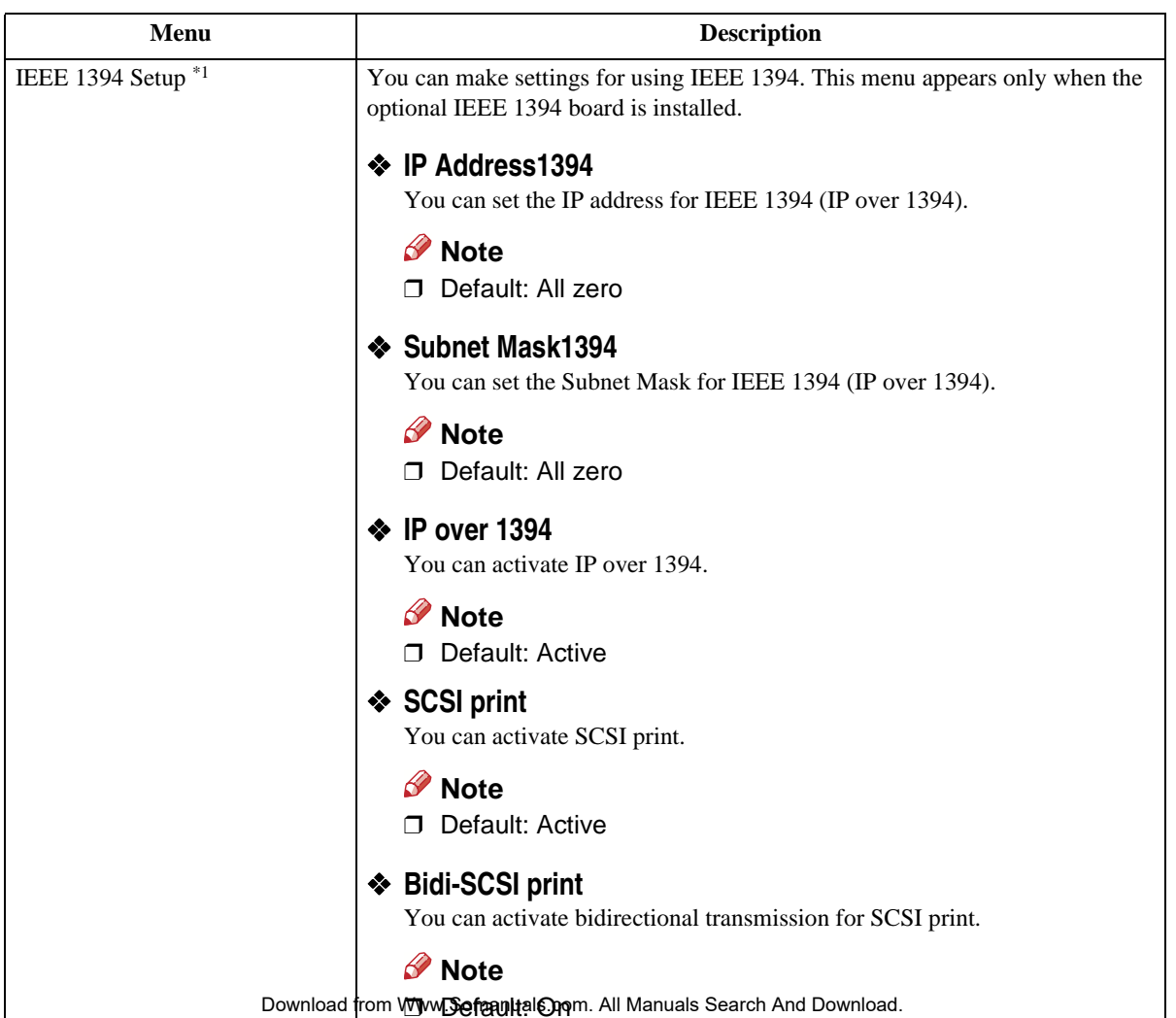

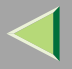

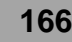

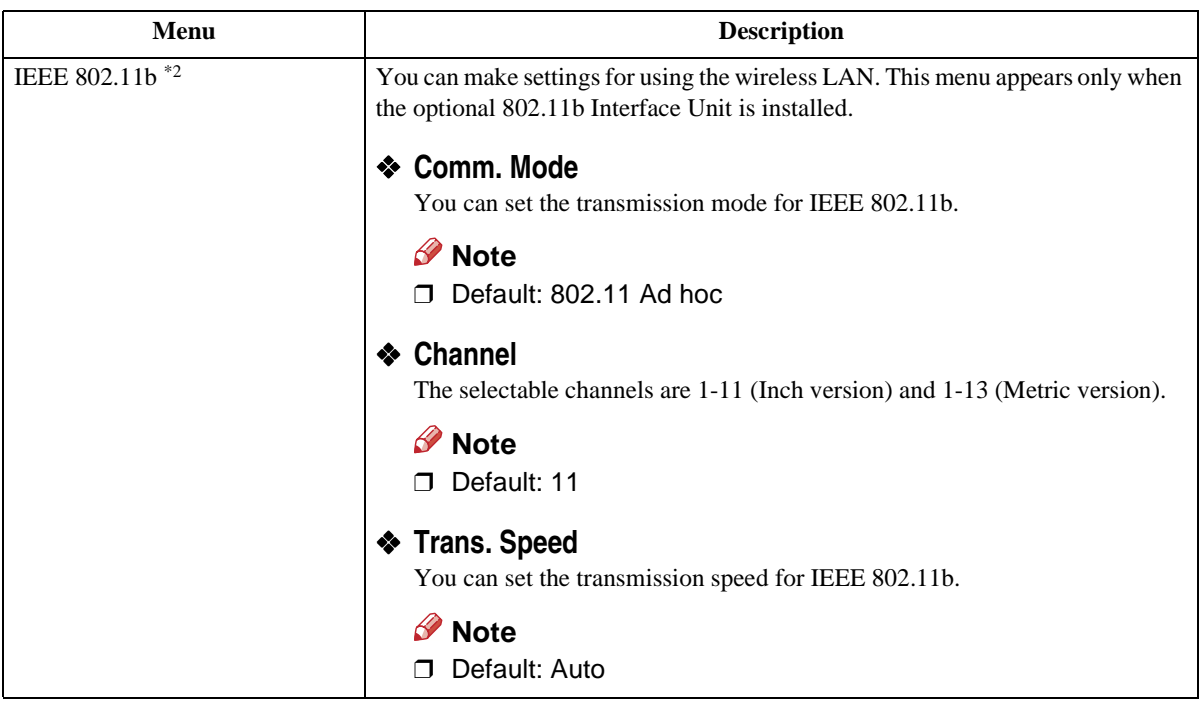

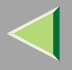

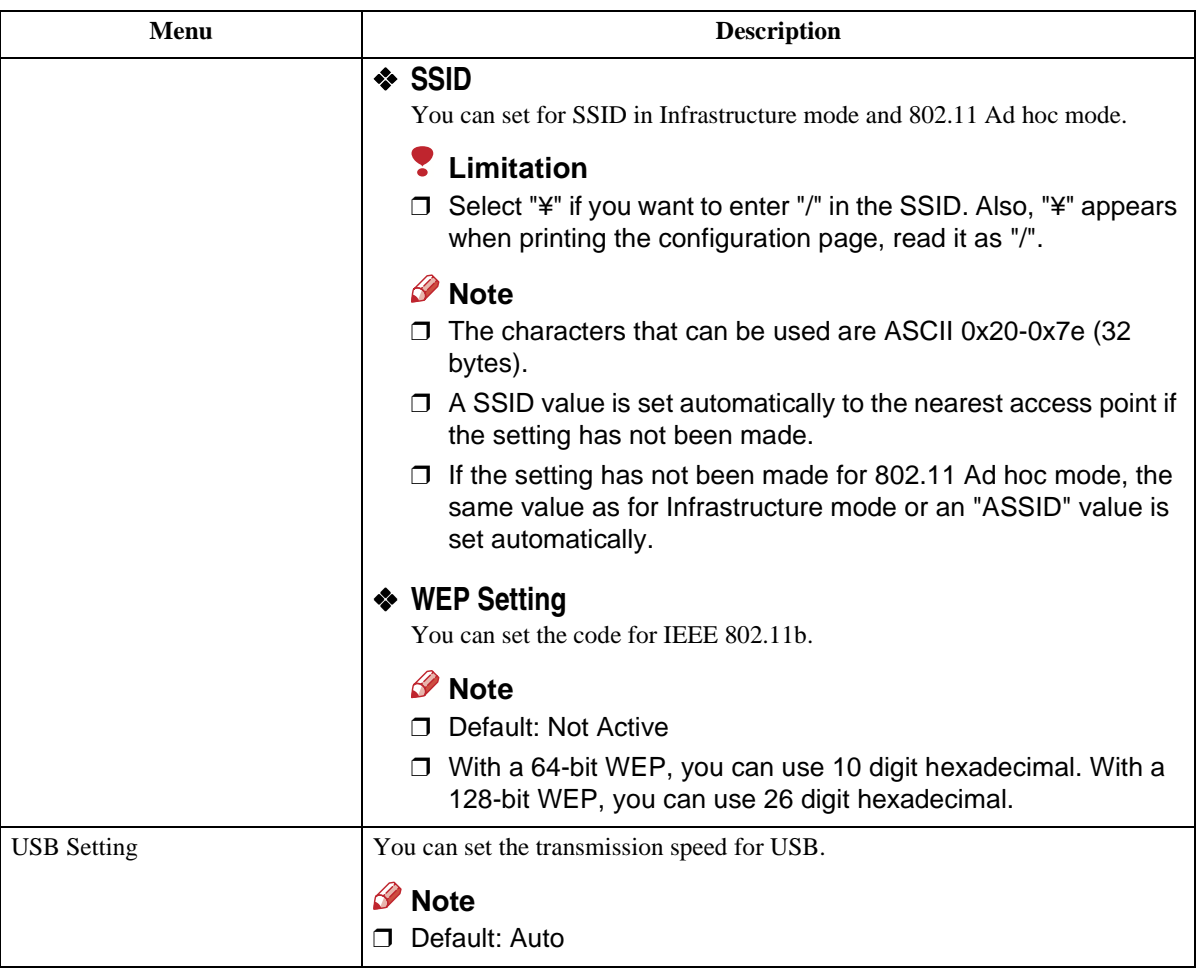

<span id="page-166-0"></span> $*1$  Appears only when the optional 1394 Interface Unit is installed.

<span id="page-166-1"></span> $^{\ast 2}$  Appears only when the optional SN2. Sbh Interface Unitain installed and Download.

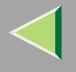

### **Changing the Host Interface Menu**

The following example describes how to change the setting for "I/O Timeout".

## A**Press the** {**Menu**} **key.**

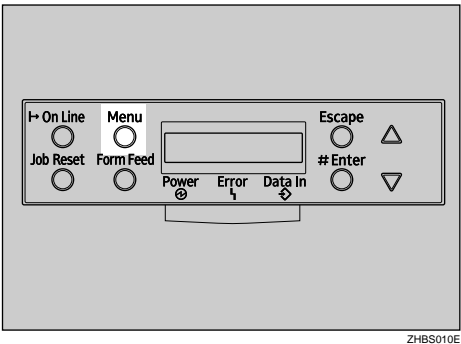

"Menu" appears on the panel display.

B**Press the** {U} **or** {T} **key to display the "Host Interface" menu.**

 Menu:Host Interface

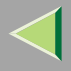

### C**Press the** {**Enter #**} **key.**

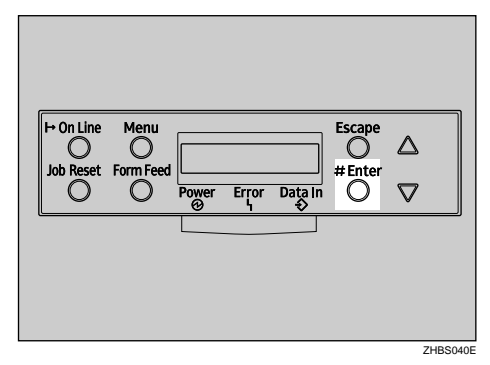

The following message appears on the panel display.

```
 Host Interface: I/O Buffer
```
D**Press the** {U} **or** {T} **key to display "I/O Timeout".**

 Host Interface:I/O Timeout

### E**Press the** {**Enter #**} **key.**

The following message appears on the panel display.

 I/O Timeout:\*15 seconds

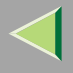

**T** Press the [ $\blacktriangle$ ] or [ $\nabla$ ] key to select how many minutes the printer waits before ending a print **job.**

## G**Press the** {**Enter #**} **key. Wait for two seconds.**

"Host Interface" appears on the panel display.

## H**Press the** {**On Line**} **key.**

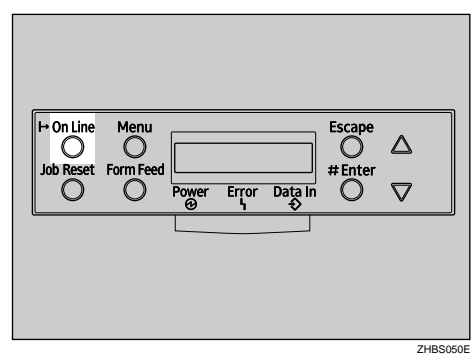

"Ready" appears on the panel display.

Ready

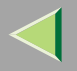

## **PCL Menu**

There are 9 menu items in the "PCL Menu".

- •Orientation
- Form Lines
- Font Source
- Font Number
- •Point Size
- •Font Pitch
- •Symbol Set
- •Ext. A4 Width
- Append CR to LF

#### **PCL Parameters**

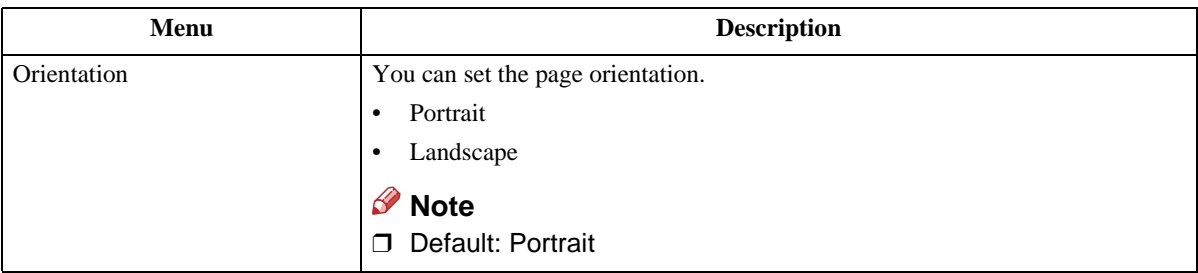

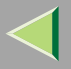

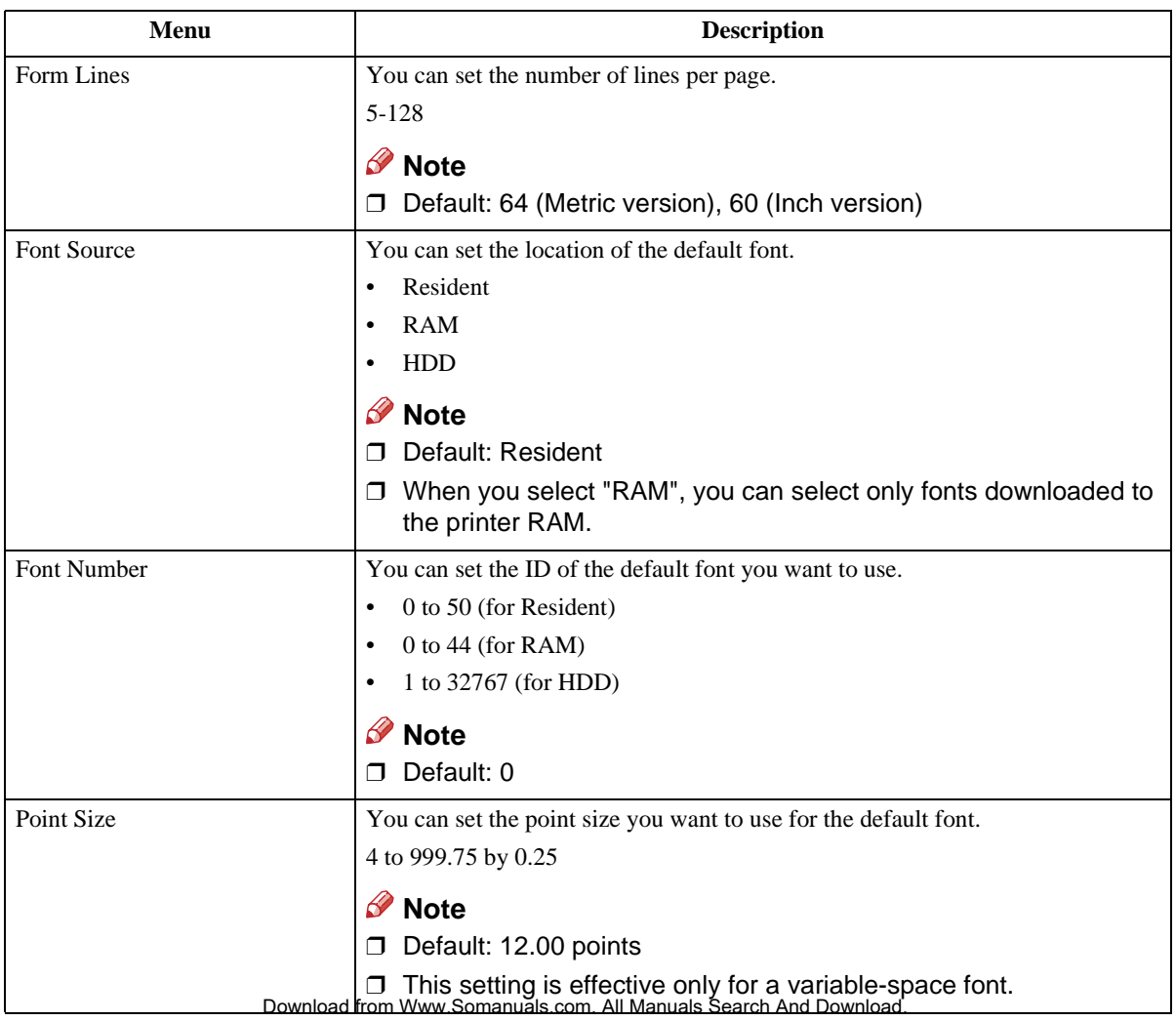

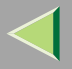

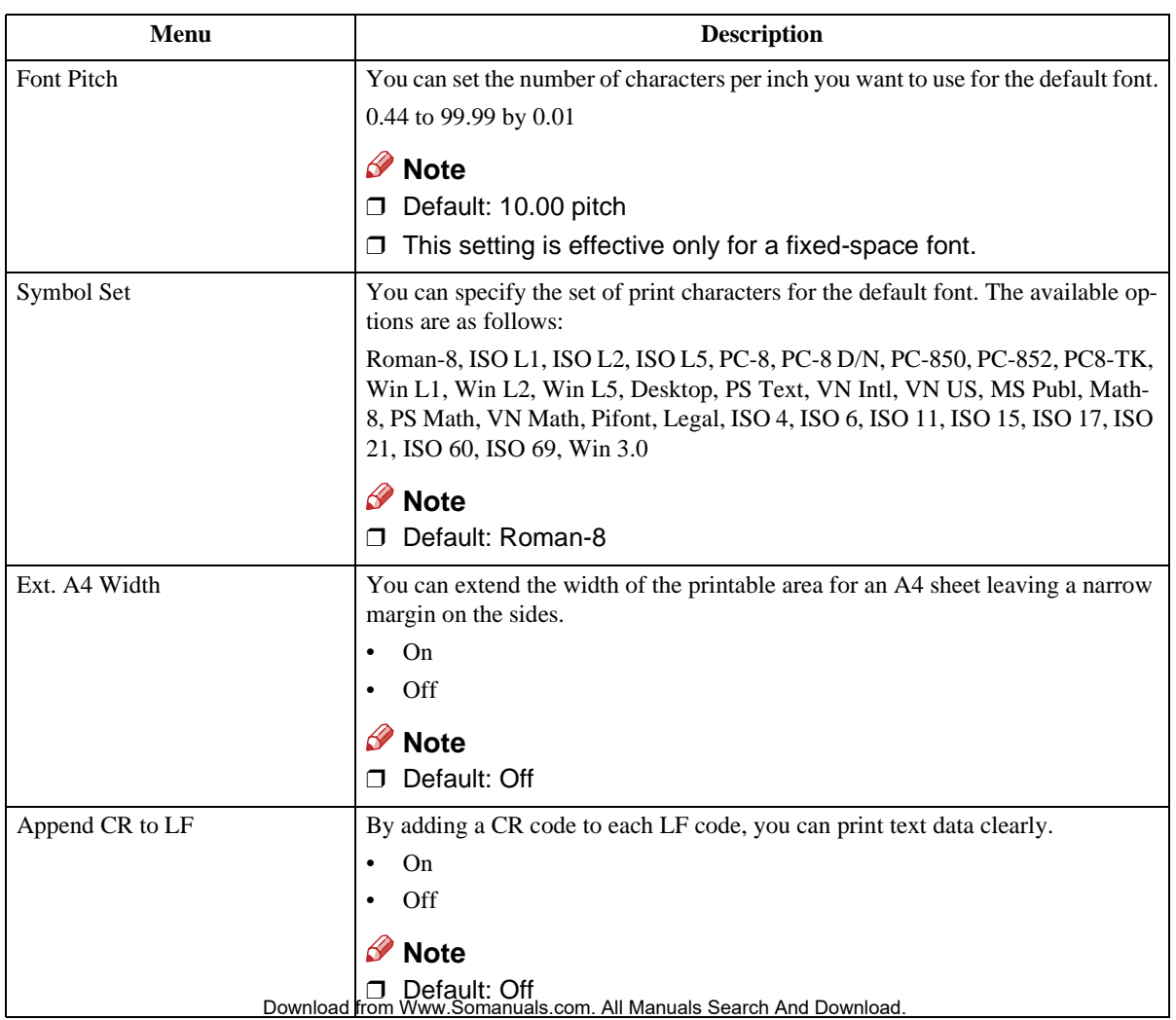

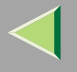

### **Changing the PCL Menu**

The following example describes how to change the setting for "Orientation".

## A**Press the** {**Menu**} **key.**

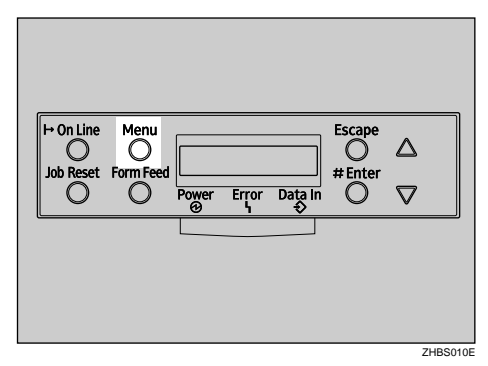

"Menu" appears on the panel display.

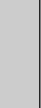

**174**

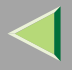

### B**Press the** {U} **or** {T} **key to display "PCL Menu", and then press the** {**Enter #**} **key.**

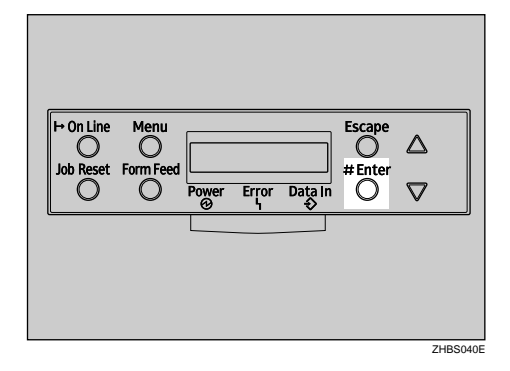

The following message appears on the panel display.

```
 PCL Menu: Orientation
```
C**Press the** {**Enter #**} **key.**

```
 Orientation: *Portrait
```
 $\bullet$  **Press the**  $[\blacktriangle]$  **or**  $[\blacktriangledown]$  **key to select the orientation desired, and then press the**  $[\blacktriangle]$  **key. Wait for two seconds.**

"PCL Menu" appears on the panel display.

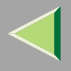

## E**Press the** {**On Line**} **key.**

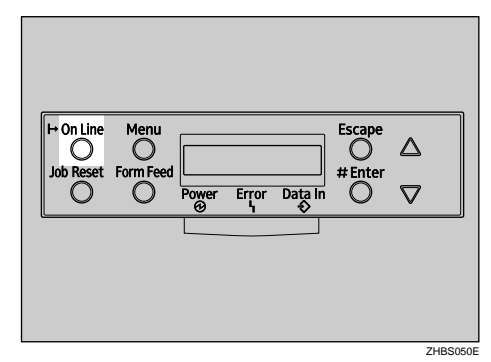

"Ready" appears on the panel display.

Ready

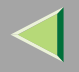

### **Language Menu**

You can select the languages you use. Available language are as follows:

English, German, French, Italian, Spanish, Dutch, Swedish, Norwegian, Danish, Finnish, Portuguese, Czech, Polish and Hungarian.

#### **Note**

❒ Default: English

#### **Changing the Language Menu**

You can change the language by the following procedures.

### A**Press the** {**Menu**} **key.**

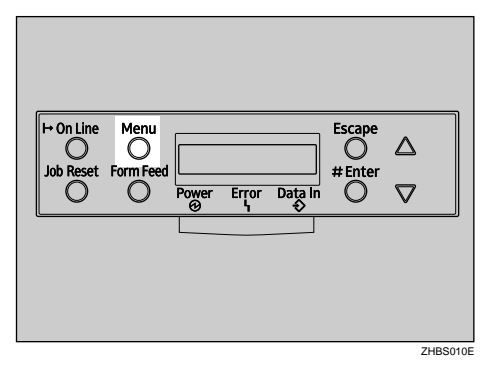

"Menu" appears on the panel display.

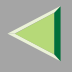

### B**Press the** {U} **or** {T} **key to display "Language".**

 Menu:Language

C**Press the** {**Enter #**} **key.**

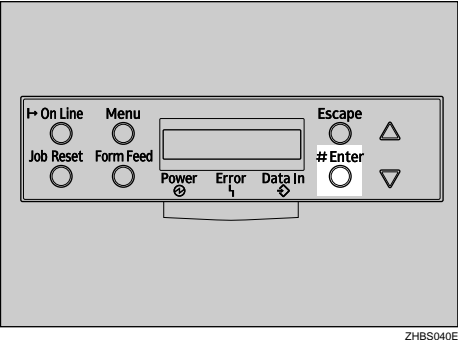

The following message appears on the panel display.

```
 Language: *English
```
**Example 3** Or  $\mathbb{Z}$  or  $\mathbb{Z}$  key until the language you want to select appears on the panel display.

E**Press the** {**Enter #**} **key. Wait for two seconds.**

"Menu" appears on the panel display.

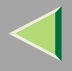

## F**Press the** {**On Line**} **key.**

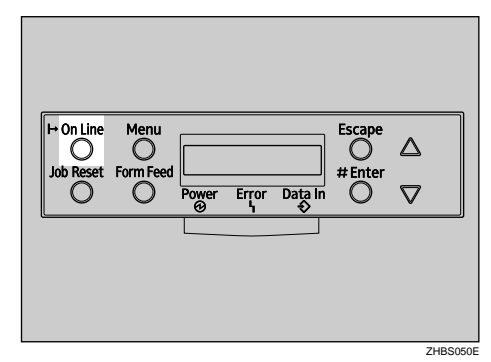

"Ready" appears on the panel display.

Ready

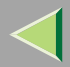

# **9. Appendix**

# **SNMP**

The Network Interface Board functions as a SNMP (Simple Network Management Protocol) agent using the UDP and IPX protocols. Using the SNMP manager, you can get information about the printer.

The factory default community names are "public" and "admin". You can get MIB information using these community names.

### **Reference**

You can configure SNMP from the command line using telnet. See [p.191 "SNMP"](#page-190-0).

You can configure SNMP from SmartNetMonitor for Admin using the NIB Setup Tool. See Help for SmartNetMonitor for Admin.

You can configure SNMP from your Web browser. See Help on the CD-ROM.

### **Limitation**

- ❒The optional 1394 Interface Unit supports TCP/IP only.
- ❒ The kinds of supported MIBs differ depending on the printer.

### ❖ **Supported MIBs**

- MIB-II
- PrinterMIB
- •HostResourceMIB
- RicohPrivateMIB
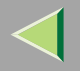

# **Spool Printing**

With Spool Printing, the whole data of a print job is saved in the Printer Hard Disk before printing. To use this function, set it from the menu. See [p.149 "System Menu"](#page-148-0).

### **Important**

❒ Do not turn off the printer or the computer when a print job is being spooled and the **Data In** indicator is blinking. If you do, the print job will remain in the Printer Hard Disk and be printed when the printer is turned on.

### **Limitation**

- ❒ Spool Printing does not appear unless the optional Printer Hard Disk is installed.
- ❒ Data that has been received in the protocol other than LPD or IPP cannot be spooled.
- ❒ Up to 50 jobs (approximately 1000 MB) can be spooled at a time.
- ❒ When Spool Printing is on, the size of a single print job cannot exceed 500 MB.
- ❒ When sending spooled print jobs from more than one computer at the same time, up to five LPR jobs and one IPP job can be spooled. Jobs exceeding the maximum number cannot be spooled. Wait until the number of spooled print jobs falls below the maximum.

## *A* Note

❒ When "On" is selected, the first print will take time.

#### $\mathscr{D}$ **Note**

❒ Spool jobs stored in the machine can be viewed or deleted using a Web browser.

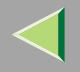

# -**Viewing/Deleting spool jobs in a Web browser**

Launch the Web browser and enter the machine's IP address in the address bar. This displays the top page.

Example : http://192.168.0.10

(In this example, the IP address of the machine is 192.168.0.10)

Click "Admin Info", and then "Spool Printing Job List (Printer)" to display the spool jobs. To delete, check the box next to the name of the file you want to delete. Enter the password [\\*1](#page-181-0) , and then click **[Delete]**. For more information, see [p.103 "Configuring the Network Interface Board Settings"](#page-102-0).

<span id="page-181-0"></span>\*1The default password is "password".

# -**Setting Spool Printing**

Spool Printing can be set using telnet or a Web browser.

- Using a Web browser Click "Configuration", and then "General". Set "Spool Printing"to "Enable".
- Using telnet

Enter "spoolsw spool on" to set Spool Printing.

# **Reference**

For more information about how to set up the spool printing, see the Help file.

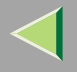

# **Remote Maintenance by telnet**

You can view the printer status and configure the Network Interface Board using telnet.

### **Note**

❒ You should specify a password so that only the network administrator, or a person having network administrator privileges, can use remote maintenance.

### **Using telnet**

The following is a sample procedure in using telnet.

- **Limitation**
- ❒ Only one person at a time can be logged on to do remote maintenance.

A **Use the IP address or the host name of the printer to start telnet.**

- **% telnet IP\_address**
- *M* Note

 $\Box$  In order to use the host name instead of the IP address, you must write it to the "/etc/hosts" file.

# $\mathbf 2$  Type the password.

### **Note**

❒ The factory default is "password".

# $\bf{B}$  Type a command.

### **Reference**

For more information about telnet commands, see [p.184 "Commands List"](#page-183-0).

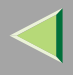

# **4** Exit telnet.

#### **msh> logout**

When the configuration is changed, a confirmation message requests whether or not the changes should be saved.

# E **Type "yes" to save the changes, and then press** {**Enter**}**.**

If you do not want to save the changes, type "no", and then press {**Enter**}. If you want to make additional changes, type "return" at the command line, and then press {**Enter**}.

### **Note**

- ❒ If the "Can not write NVRAM information" message appears, the changes are not saved. Repeat the steps above.
- ❒ The Network Interface Board is reset automatically when the settings are changed.
- ❒ When the Network Interface Board is reset, the active print job which has already been sent to the printer will finish printing. However, jobs that have not been sent yet will be canceled.

## <span id="page-183-0"></span>**Commands List**

This is a list of commands that can be used via remote maintenance.

# **Note**

❒ Type "help" to see a list of commands that can be used.

### **msh> help**

❒ Type "help command\_name" to display information about the syntax of that command. **msh> help command\_name**

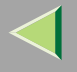

#### **TCP/IP address**

Use the ifconfig command to configure TCP/IP (IP address, subnet mask, broadcast address, default gateway address) for the machine.

### ❖ **Reference**

**msh> ifconfig**

#### ❖ **Configuration**

**msh> ifconfig interface\_name parameter address**

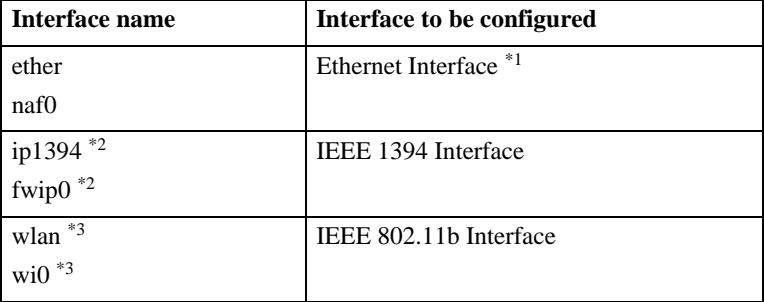

<span id="page-184-0"></span> $*1$  If you did not enter the interface name, it will be automatically set to the Ethernet interface.

<span id="page-184-1"></span> $*$ <sup>2</sup> Available when the optional 1394 Interface Unit is installed.

<span id="page-184-2"></span><sup>\*3</sup> You can specify an interface when installing the optional 802.11b Interface Unit.

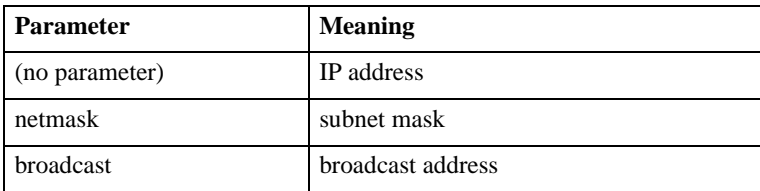

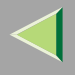

### ❖ **Changing the Interface**

You can specify either the LAN interface or IEEE 802.11b interface when using the optional 802.11b Interface Unit.

### **msh> ifconfig interface up**

## **Note**

❒ You cannot specify the IEEE 1394 interface.

The following is an example for configuring an IP address of 192.168.15.16 on Ethernet interface.

#### **msh> ifconfig ether 192.168.15.16**

The following is an example for configuring a subnet mask of 255.255.255.0 on Ethernet interface.

**msh> ifconfig ether netmask 255.255.255.0**

## **Note**

- ❒ This affects the configuration of the Network Interface Board of the IP address that is used.
- ❒ The TCP/IP setting is the same as that for the LAN interface and IEEE 802.11b interface.
- ❒ To type an address using hexadecimal, prefix it by "0x".

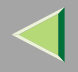

# -**Address**

### ❖ **Subnet Mask**

A number used to mathematically "mask" or hide the IP address on the network by eliminating those parts of the address that are alike for all the machines on the network.

### **Note**

- ❒ To get the above addresses, contact your network administrator.
- ❒ The subnet mask is the same as that for the LAN interface and IEEE 802.11b interface.
- ❒ When installing the optional 1394 Interface Unit, set the subnet so that it does not overlap with the LAN interface or the IEEE 1394 interface.

#### **Access Control**

Use the access command to view and configure access control. You can also specify two or more access ranges.

### ❖ **Reference**

**msh> access**

### ❖ **Configuration**

#### **msh> access**  ✩ **range start-address end-address**

•  $\alpha$  represents a target number between 1 and 5. (Up to five access ranges can be registered and selected.)

Example: To specify accessible IP addresses between 192.168.0.10 and 192.168.0.20:

#### **msh> access 1 range 192.168.0.10 192.168.0.20**

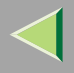

### *<u>A</u>* Note

- $\Box$  The access range restricts the workstations from which printing is possible by means of an address. If you do not need to restrict printing, make the setting "0.0.0.0".
- ❒ The entry is invalid if the start address is greater than the end address.
- ❒ Up to five access ranges can be specified. The entry is invalid if the target number is omitted.
- ❒ When using a Web browser, telnet or SmartNetMonitor for Client/Admin, you can use an IP address that has not been restricted by access control.

## ❖ **Access Control Initialization**

**msh> access flush**

#### **Note**

❒ This restores the factory-default settings so that all access ranges become "0.0.0.0".

### **DHCP**

Use the set command to configure the boot method.

#### **msh> set parameter {on|off}**

"on" means active and "off" means inactive.

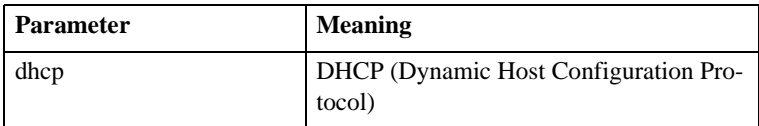

#### $\varnothing$ **Note**

- ❒The default is "on".
- ❒ When you use DHCP, the server also needs to be configured.
- ❒ DHCP takes precedence over all other settings.

#### **Protocol**

Use the set command to allow/prevent remote access for each protocol.

```
msh> set protocol {up | down}
```
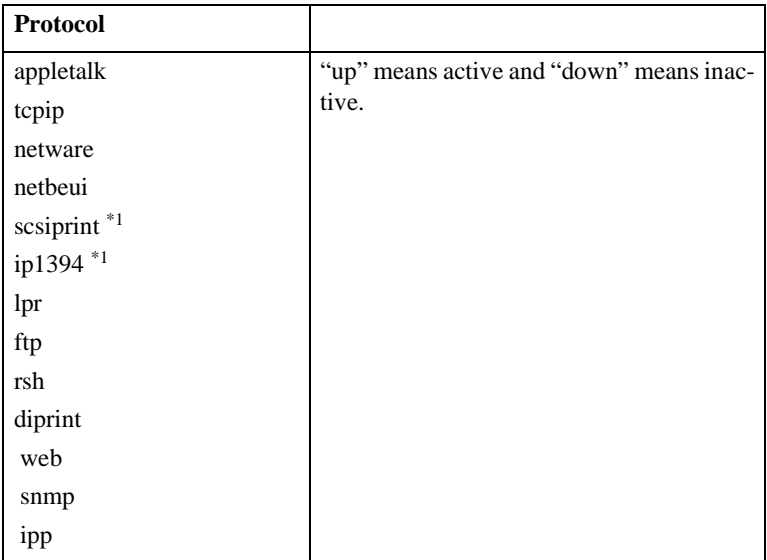

<span id="page-188-0"></span>\*1Available when the optional 1394 Interface Unit is installed.

### *M* Note

- ❒ If you prohibit remote access using TCP/IP and then log out, you cannot use remote access. If this was a mistake, you can use the control panel to allow access by TCP/IP.
- ❒ When you prevent access via TCP/IP, you are also prevented from using ip1394, lpr, ftp, rsh, diprint, web, snmp and ipp.

#### <span id="page-189-0"></span>**Printer status**

The following commands can be used to get information about the current status of the printer.

#### **msh> command**

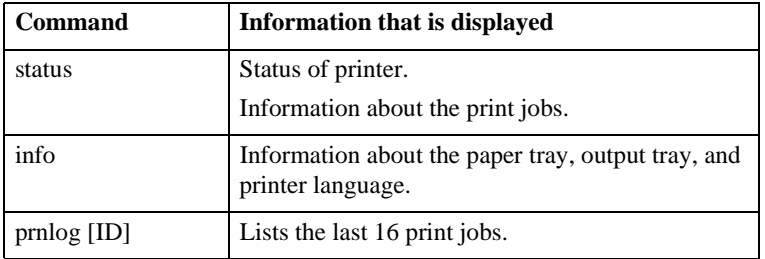

#### *A* Note

❒ More information about any print job is displayed when the ID number is added after the prnlog command.

#### **Reference**

For more information about the meaning of the data returned with these commands, see [p.212 "Un](#page-211-0)[derstanding the Displayed Information"](#page-211-0).

#### <span id="page-189-1"></span>**Network Interface Board configuration settings information**

Use the show command to display the Network Interface Board configuration settings.

```
msh> show [-p]
```
#### $\mathscr{R}$ **Note**

❒ Add "-p" to the show command to have information displayed on screen at one time.

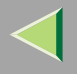

### **Reference**

For more information about the meaning of the data returned with this command, see [p.214 "Con](#page-213-0)[figuring the Network Interface Board"](#page-213-0).

#### **System log information**

Use the syslog command to display information stored in the printer's system log.

#### **msh> syslog**

### **Reference**

For more information about the displayed information, see [p.219 "System Log Information"](#page-218-0).

#### **SNMP**

Use the snmp command to display and edit SNMP configuration settings such as the community name.

### **Note**

- ❒ You can configure from ten SNMP access settings numbered 1 –10.
- ❒ Default access settings 1 and 2 are as follows:

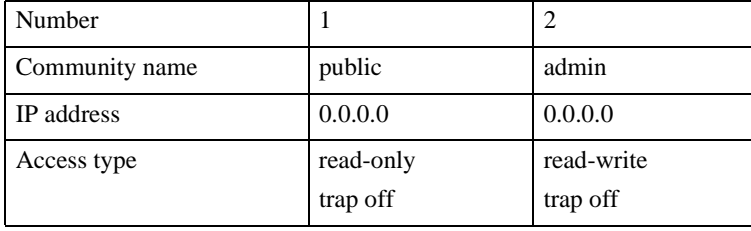

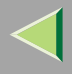

#### ❖ **Display**

Shows the SNMP information and available protocols.

```
msh> snmp ?
msh> snmp [-p] [registered_number]
```
### **Note**

❒ If the -p option is added, you can view the settings one by one.

❒ Omitting the number displays all access settings.

### ❖ **Community name configuration**

You can set the community name of the Network Interface Board.

**msh> snmp number name community\_name**

### **Note**

❒ The community name must be within 15 characters.

### ❖ **Access type configuration**

You can select the access type from those listed below.

```
msh> snmp number type access_type
```
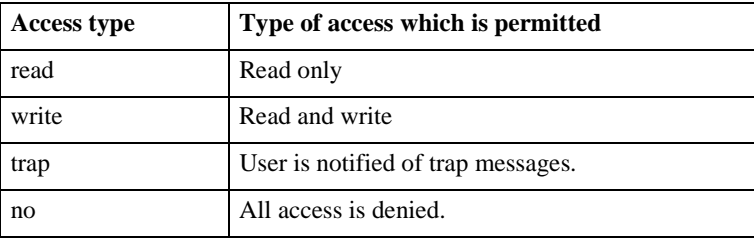

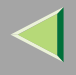

### ❖ **Protocol configuration**

You should use the following command to set the protocols to active or inactive. If you set a protocol to inactive, all access settings set to use that protocol are disabled.

#### **msh> snmp {ip | ipx} {on | off}**

• "on" means active and "off" means inactive

To change the protocol of access settings, use the following command. However, if you disabled a protocol with the above command, making it active here will have no effect.

### **msh> snmp number active {ip | ipx} {on | off}**

#### ❖ **Access configuration**

You can configure an address of a host depending on the protocols used.

The Network Interface Board accepts requests only from hosts having addresses with access types of "read-only" or "read-write". Type "0" to have Network Interface Board accept requests from any host without requiring a specific type of access.

Command syntax:

```
msh> snmp number {ip | ipx} address
```
### **Note**

❒ To specify the TCP/IP protocol, type ip followed by a space, and then the IP address.

❒ To specify the IPX/SPX protocol, type ipx followed by a space and then the IPX address followed by a decimal and then the MAC address of the Network Interface Board.

The following is an example of how to configure registration number 3 with the IP address 192.168.15.16.

#### **msh> snmp 3 ip 192.168.15.16**

The following is an example of how to configure registration number 3 with the IPX address 7390A448, and the MAC address 00:00:74:62:5C:65.

### **msh> snmp 3 ipx 7390A448:000074625C65** Download from Www.Somanuals.com. All Manuals Search And Download.

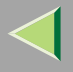

#### **IPP**

Use the ipp command to configure the IPP settings.

#### ❖ **Viewing setting**

The following command displays the current IPP settings.

**msh> ipp** Example output:

### **timeout=900(sec)**

#### **auth basic**

- The "timeout" setting specifies how many seconds the computer keeps trying to access the network printer to send print jobs when no connection could be made.
- The "auth" setting indicates the user authorization mode.

### ❖ **IPP timeout configuration**

Specifies how many seconds to wait before canceling a print job if it has been interrupted for some reason. The range of time can be changed between 30 to 65535 seconds.

```
msh> ipp timeout {30 -65535}
```
### ❖ **IPP user authorization configuration**

Use the IPP user authorization to restrict users to print with IPP. The factory default is "off" .

### **msh> ipp auth {basic|digest|off}**

- The setting of user authorization are "basic" and "digest".
- Use "off" to remove a user's authorization.

### **Note**

❒ If you select "basic" or "digest", see next section "Configuring IPP user authorization" for more information about how to configure the user name. Download from Www.Somanuals.com. All Manuals Search And Download.

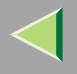

❖

**195**

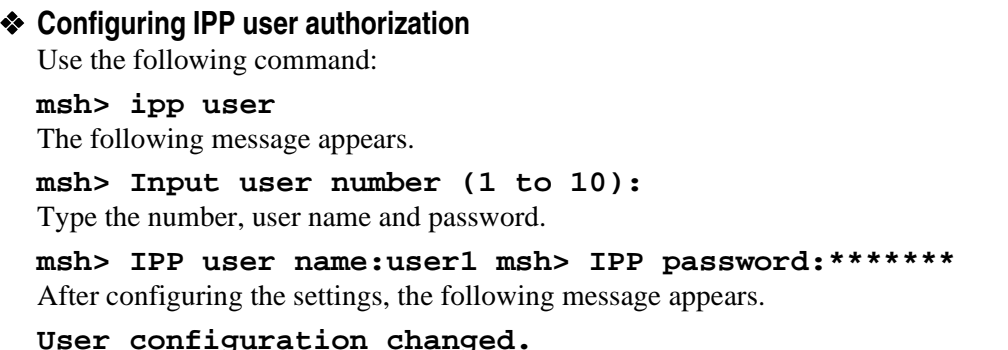

#### **SPRINT**

To make setting for IEEE 1394 (SCSI print), use the sprint command.

#### ❖ **View settings**

The IEEE 1394 (SCSI print) settings are displayed.

**msh> sprint**

#### ❖ **Bidirectional configuration for the IEEE 1394 (SCSI print)**

Use this setting to configure whether the IEEE 1394 (SCSI print) is bidirectional. The factory default is "on".

```
msh> sprint bidi [on/off]
```
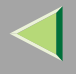

### **Direct Printing Port**

The direct printing port allows printing directly from a computer, connected to the network, to the printer. Use the diprint command to change the direct printing port settings.

#### ❖ **View settings**

The following command displays the current direct printing port settings.

**msh> diprint** Example output:

```
port 9100
timeout=300(sec)
bidirect off
```
- The "Port" specifies the port number of the direct printing port.
- The "bidirect" setting indicates whether the direct printing port is bidirectional.

### ❖ **Setting timeout**

You can specify the timeout interval to use when receiving data from the network.

#### **msh> diprint [0~65535]**

### **Note**

- ❒ The factory default is 300 seconds.
- ❒ If 0 is set, timeout is disabled.

### ❖ **Bidirectional configuration for the direct printing port**

Use this setting to configure whether the direct printing port is bidirectional. The factory default is "off".

### **msh> diprint bidirect {on|off}**

#### **SMB**

Use the smb command to configure or delete the computer name or workgroup name for NetBEUI.

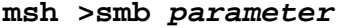

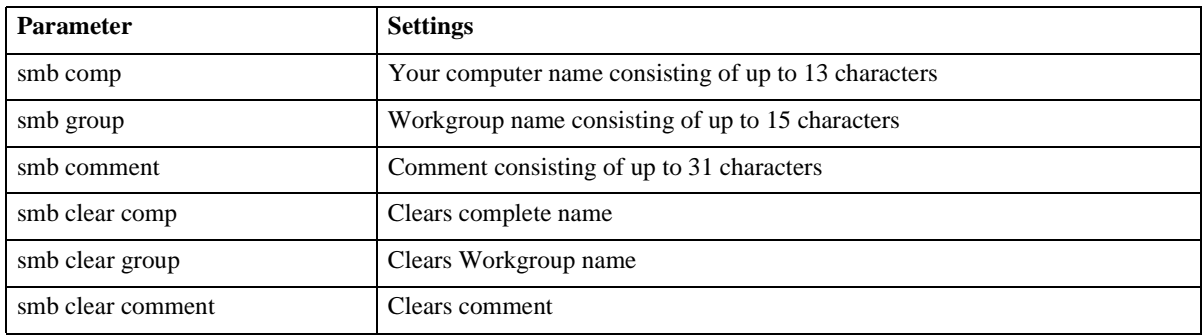

### **ROUTE**

Use the route command to control the routing table.

This command allows you to configure and display routing information. You can change the network configuration from a remote computer using this command.

#### $\mathscr{P}$ **Note**

❒ The maximum number of routing tables are 16.

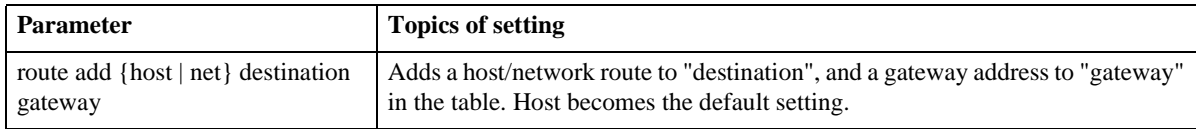

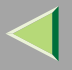

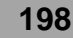

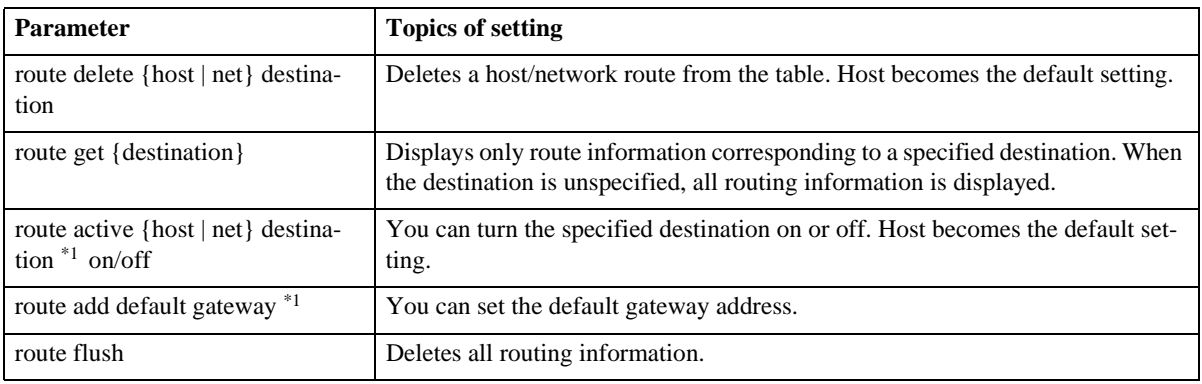

<span id="page-197-0"></span> $*1$  IP address

#### **SLP**

Use this command to configure SLP settings.

You can search the NetWare server using SLP in the PureIP environment of NetWare 5. Using the slp command, you can configure the value of TTL which can be used by SLP multi-cast-packet.

### **Note**

- ❒ The default value of TTL is "1". A search is executed only within a local segment. If the router does not support multi-cast, the settings are not available even if the TTL value is increased.
- ❒ The acceptable TTL value is 1 255.

```
msh> slp ttl {1 -255}
```
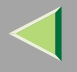

#### **Setting IEEE 802.11b**

To make setting for IEEE 802.11b, use the wiconfig command.

### **Limitation**

❒ You can make settings when installing the optional 802.11b Interface Unit.

#### ❖ **View settings**

The following command displays the current IEEE 802.11b settings.

#### **msh> wiconfig**

The IEEE 802.11b card information is displayed.

#### **msh> wiconfig cardinfo**

### **Note**

❒ If the IEEE 802.11b interface is not working correctly, the IEEE 802.11b card information is not displayed.

### ❖ **Configuration**

#### **msh> wiconfig parameter**

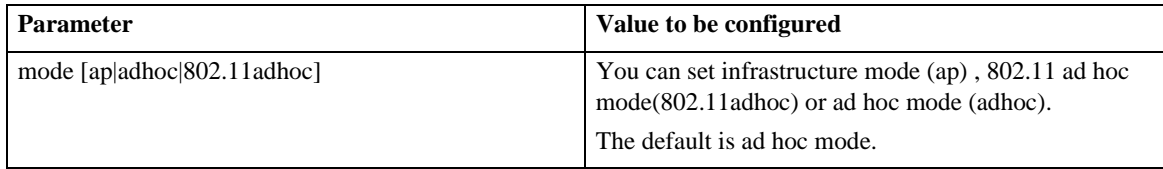

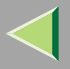

# **Operating Instructions Administrator Reference**

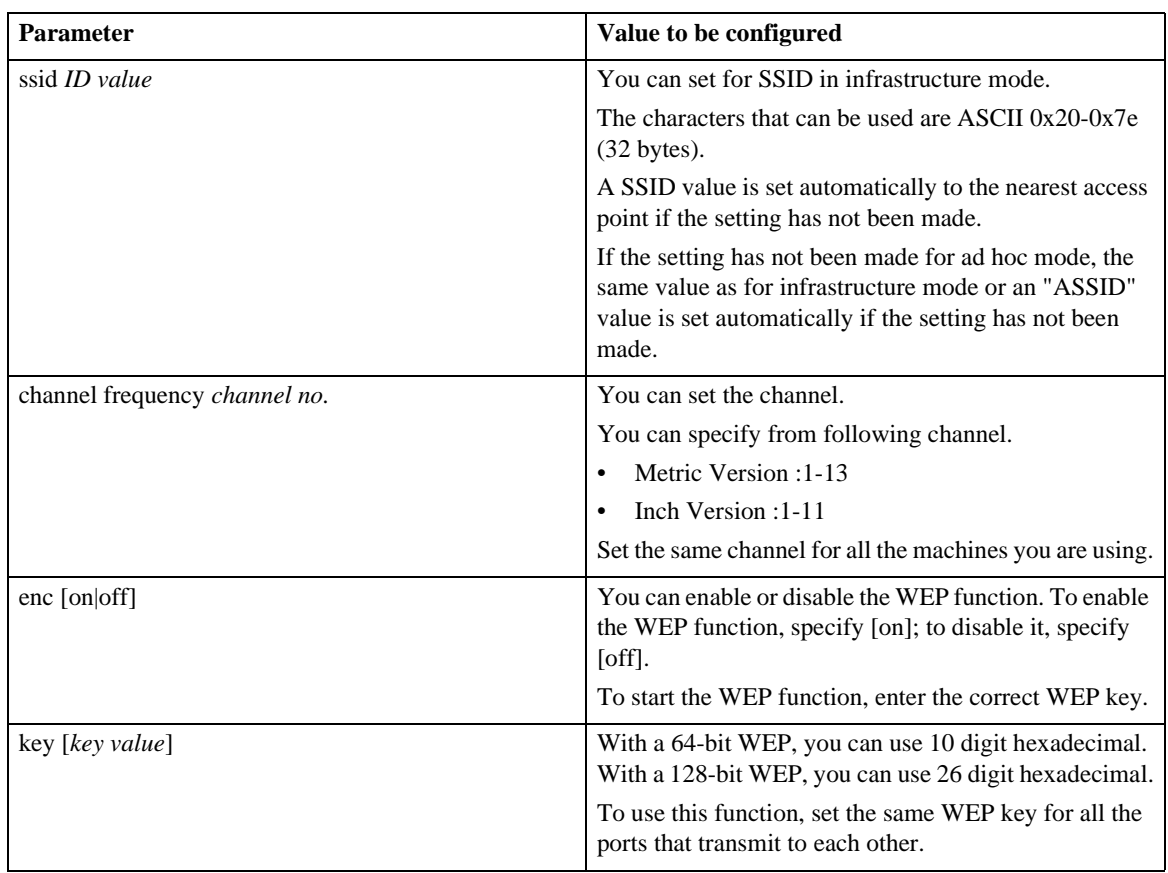

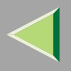

# **Operating Instructions Administrator Reference**

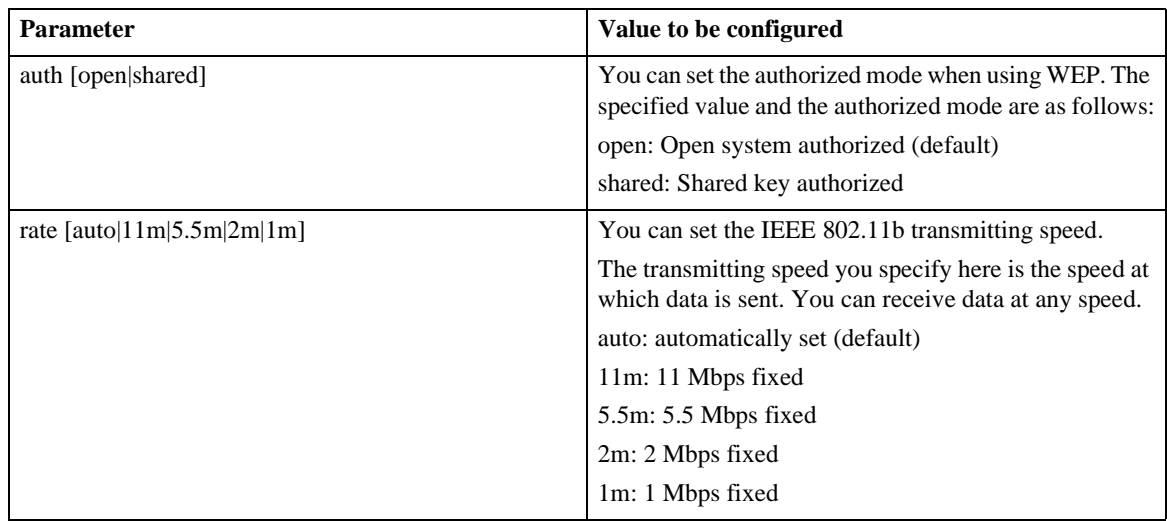

#### **WINS**

Use the wins command to configure the WINS server settings

For more information about WINS server settings, see [p.233 "Configuring a WINS Server"](#page-232-0).

### ❖ **Configuration**

Use the set command to make WINS active or inactive.

### **msh> set wins {on|off}**

• "on" means active and "off" means inactive.

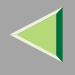

### ❖ **Viewing setting**

The following command displays the WINS server IP address.

## **msh> wins**

Example out put:

```
wins: primary server 0.0.0.0 secondary server 0.0.0.0
```
### **Note**

- ❒ If DHCP is used to start from the network, the current WINS server address is displayed. This address, however, is not displayed if DHCP is not used.
- ❒ If the IP address obtained from DHCP differs from the WINS IP address, the DHCP address is the valid address.

### ❖ **Address configuration**

Use this command to configure a WINS server IP address.

### **msh> wins {primary|secondary} IP\_address**

### **Note**

- ❒ Use the "primary" to configure a primary WINS server IP address.
- ❒ Use the "secondary" to configure a secondary WINS server IP address.

### **AutoNet**

Use the set command to configure Autonet.

# **Note**

❒ For more information about Autonet, see [p.232 "Using AutoNet"](#page-231-0).

### **msh>set autonet {on|off}**

Select "on" to activate Autonet, and "off" to deactivate it.

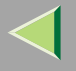

#### **Changing the Host Name**

Use the hostname command to change the printer name.

#### **msh> hostname [interface\_name ] printer\_name**

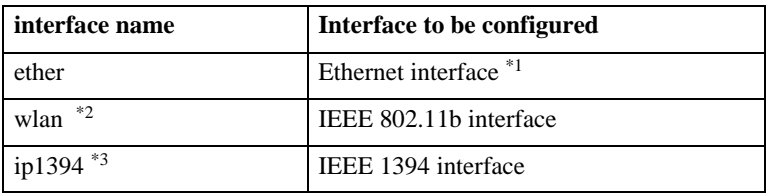

- <span id="page-202-0"></span>\*1If you did not enter the interface name, it will be automatically set to the Ethernet interface.
- <span id="page-202-1"></span> $*$ <sup>2</sup> If you install the optional 802.11b Interface Unit, you can set the command.
- <span id="page-202-2"></span>\*3If you install the optional 1394 Interface Unit, you can set the command.

### *A* Note

- ❒ Enter the printer name using up to 13 characters.
- ❒ You cannot use a printer name starting with RNP or rnp.
- ❒ The Ethernet interface and IEEE 802.11b interface will have the same printer name.

### **SNTP**

The printer clock can be synchronized with a NTP server clock using the Simple Network Time Protocol (SNTP). To change the SNTP settings, use the sntp command.

### **Limitation**

❒ SNTP supports the NTP servers running xnptd V3 and V4.

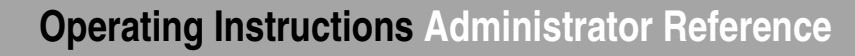

#### ❖ **Reference msh> sntp**

#### ❖ **NTP Server Address Configuration**

You can specify the IP address of the NTP server. **msh> sntp server IP\_address**

#### ❖ **Interval Configuration**

You can specify the interval at which the printer synchronizes with the operator-specified NTP server.

#### **msh> sntp interval polling\_time**

#### **Note**

- ❒ The factory default setting is 3600 seconds.
- ❒ You can set the interval from 16 to 16384 seconds.
- ❒ If you set 0, the printer synchronizes with the NTP server only when you turn the printer on. After that, the printer does not synchronize with the NTP server.

#### ❖ **Time-zone Configuration**

You can specify the time difference between the printer clock and the NTP server clock.

**msh> sntp timezone +/-hour\_time** Example: To set the time-zone difference to +8 hours:

**msh> sntp timezone +08:00**

### **Note**

❒ The time is in 24-hour notation.

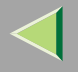

#### **Changing the Password**

Use the passwd command to change the remote maintenance password.

### **Important**

❒ Be sure not to forget or lose the password.

### **Note**

❒ The default factory password is "password".

A **Type "passwd".**

**msh> passwd**

B **Type the current password.**

**Old password:**

C **Type the new password.**

**New password:**

### **Note**

- ❒ The password must consist of 3 to 8 alphanumeric characters and symbols. Upper and lower case characters are considered unique. For example, R is different from r.
- ❒ The password is the same as that used in the configuration of the Network Interface Board using a Web browse and that used in the NIB Setup Tool. If you change a password from telnet, other passwords are also changed.

D **Type the new password once again.**

```
Retype new password:
```
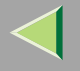

# **Getting Printer Information over the Network**

### **Printer current status**

You can check the printer's status using the telnet command.

#### ❖ **telnet**

Use the status command.

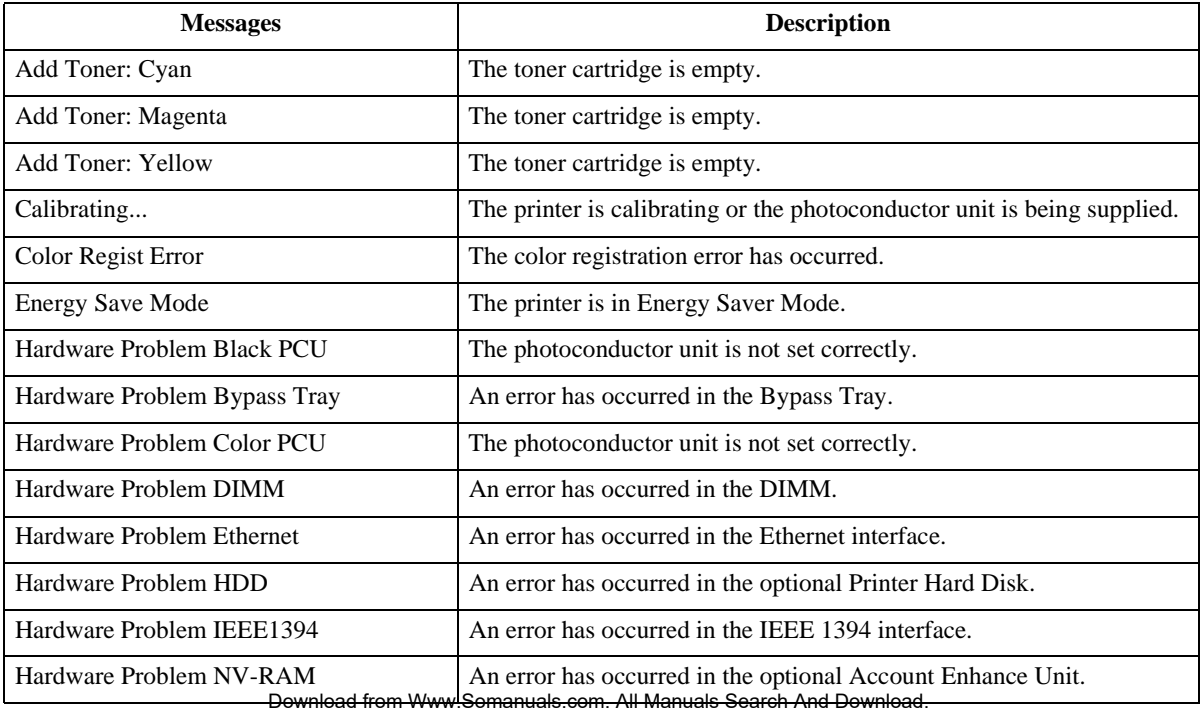

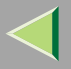

# **Operating Instructions Administrator Reference**

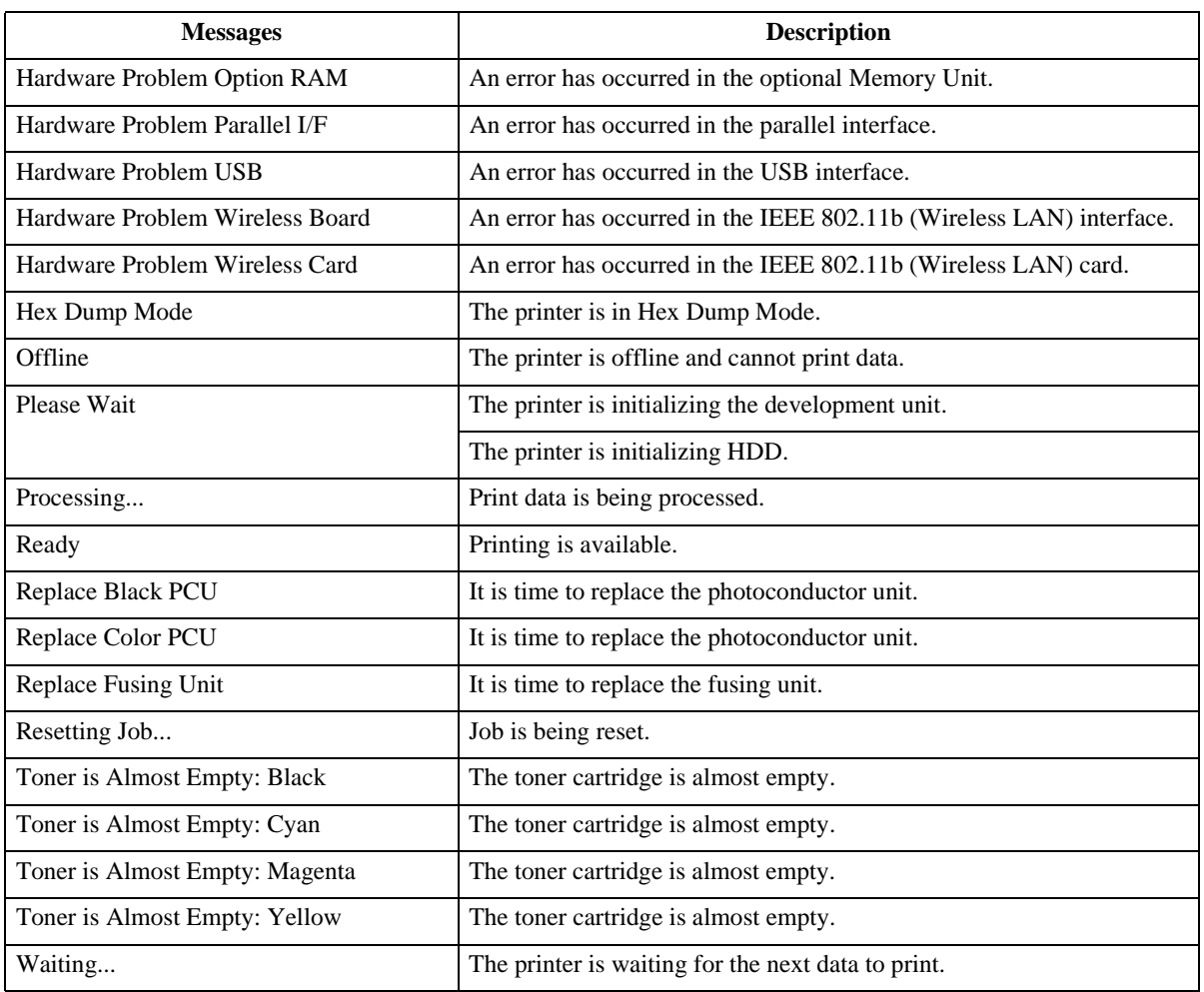

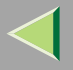

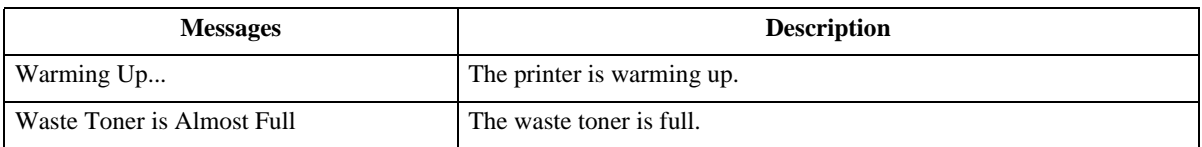

### **Printer configuration**

You can check the printer configuration using telnet.

#### ❖ **telnet**

Use the info command.

### *<u>A* Note</u>

❒"\*" (asterisk) is displayed with the current setting.

❒ Regarding \*1 - \*5, see the following table.

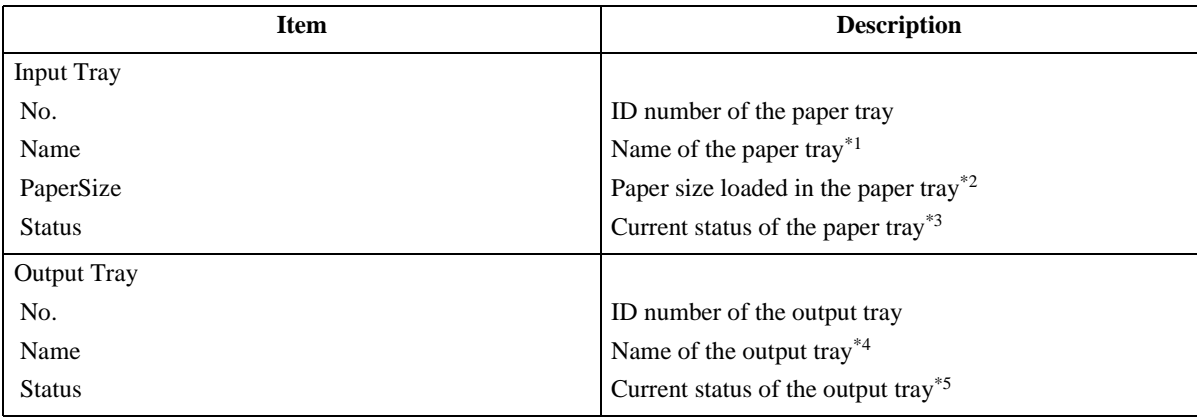

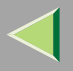

# **Operating Instructions Administrator Reference**

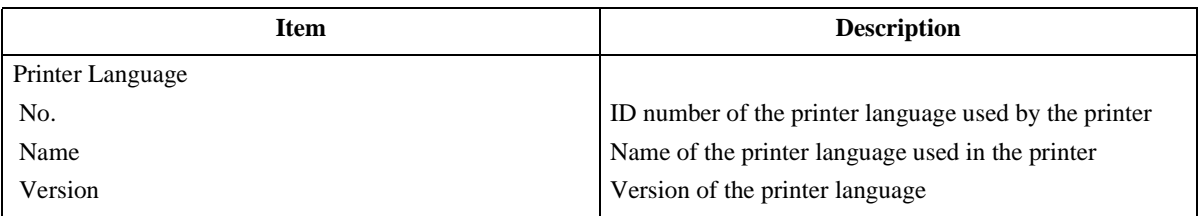

#### ❖ **\*1 Input Tray: Name**

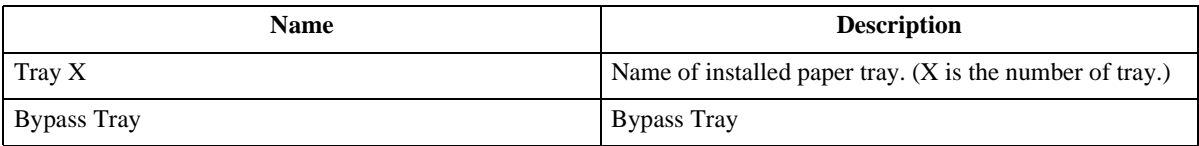

#### ❖ **\*2 Input Tray: PaperSize**

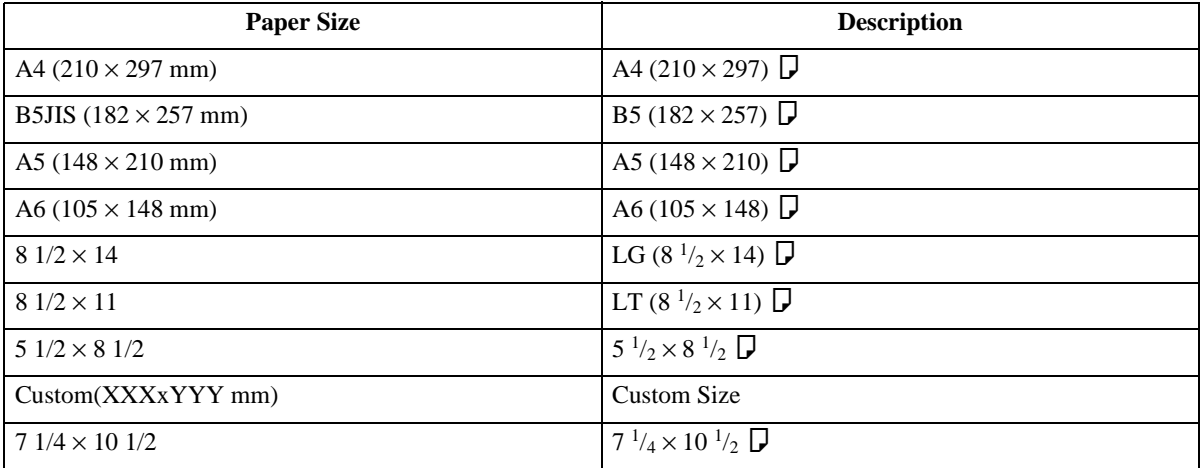

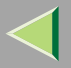

# **Operating Instructions Administrator Reference**

**210**

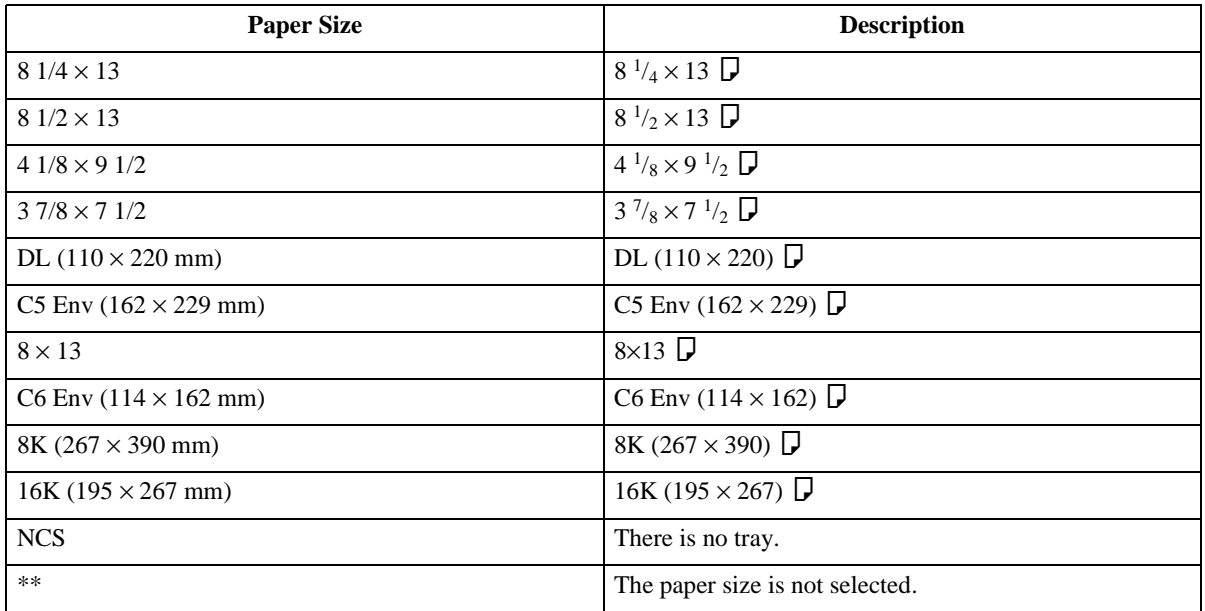

#### ❖ **\*3 Input Tray: Status**

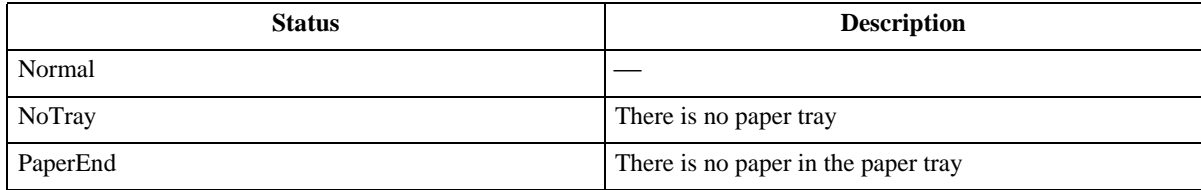

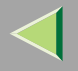

#### ❖ **\*4 Output Tray: Name**

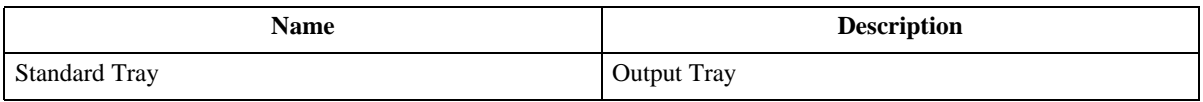

#### ❖ **\*5 Output Tray: Status**

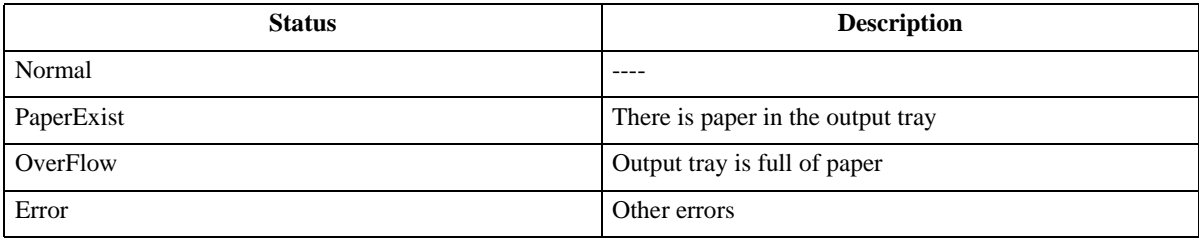

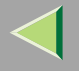

# <span id="page-211-0"></span>**Understanding the Displayed Information**

This section describes how to read the status information returned by the Network Interface Board.

### **Print Job Information**

The status of the print job can be viewed using the following commands.

- **Item name Meaning** Rank Print job status. •• Active Printing or preparing for printing.
- •telnet : Use the status command. See [p.190 "Printer status"](#page-189-0) .

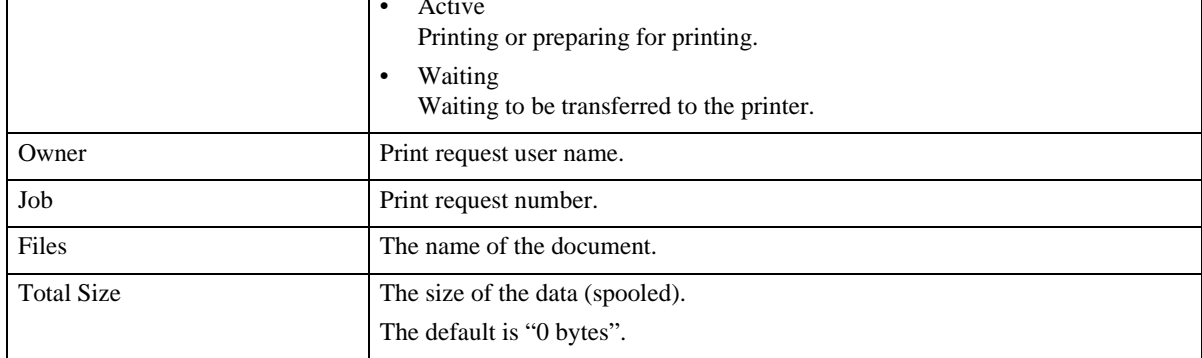

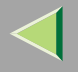

### **Print Log Information**

This is a record of the most recent 16 jobs that have been printed.

This log can be displayed with the following commands.

• telnet : Use the prnlog command. See p.190 "Printer status".

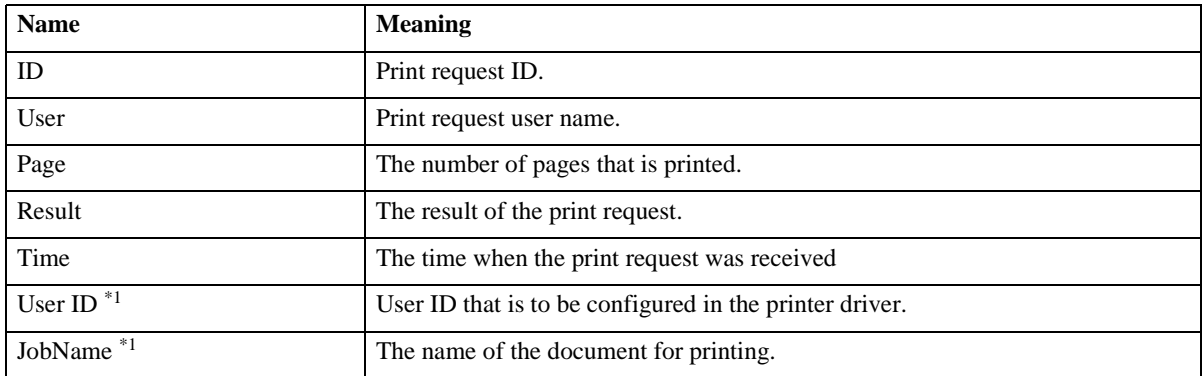

<span id="page-212-0"></span>\*1Appears the UserID and JobName information when entering the info command with the ID.

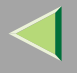

### <span id="page-213-0"></span>**Configuring the Network Interface Board**

The Network Interface Board settings can be displayed by using the commands below.

• telnet : Use the show command. See [p.190 "Network Interface Board configuration settings infor](#page-189-1)[mation"](#page-189-1) .

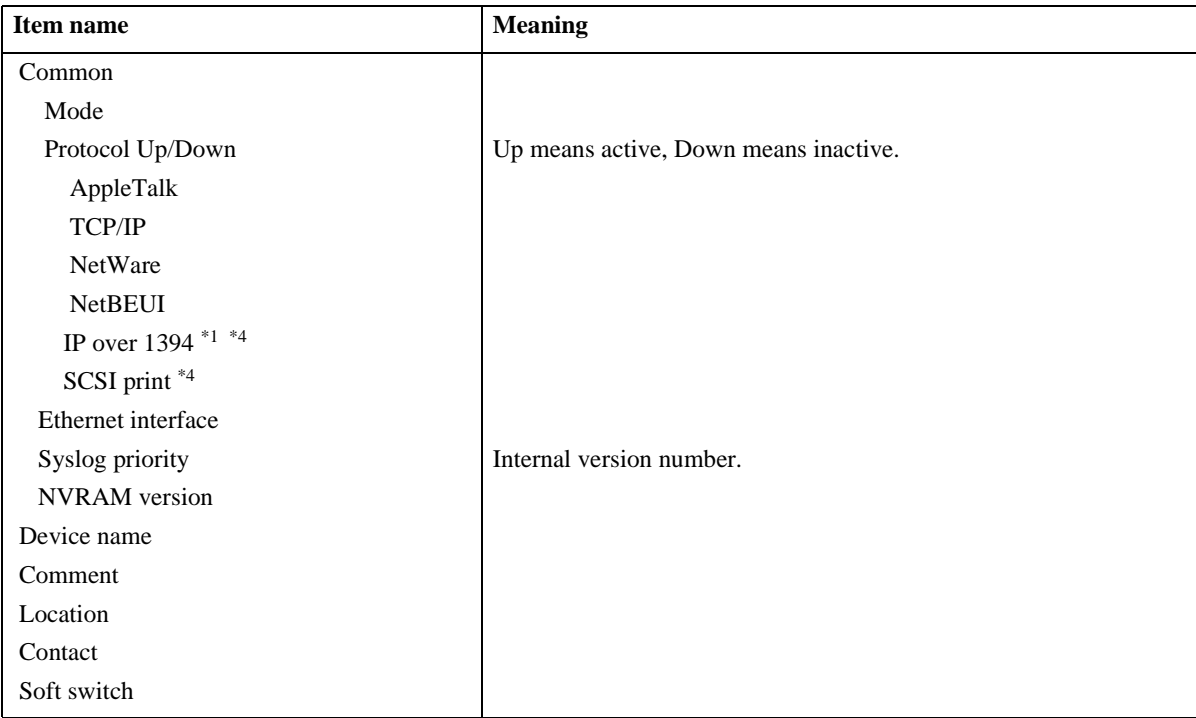

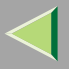

# **Operating Instructions Administrator Reference**

**215**

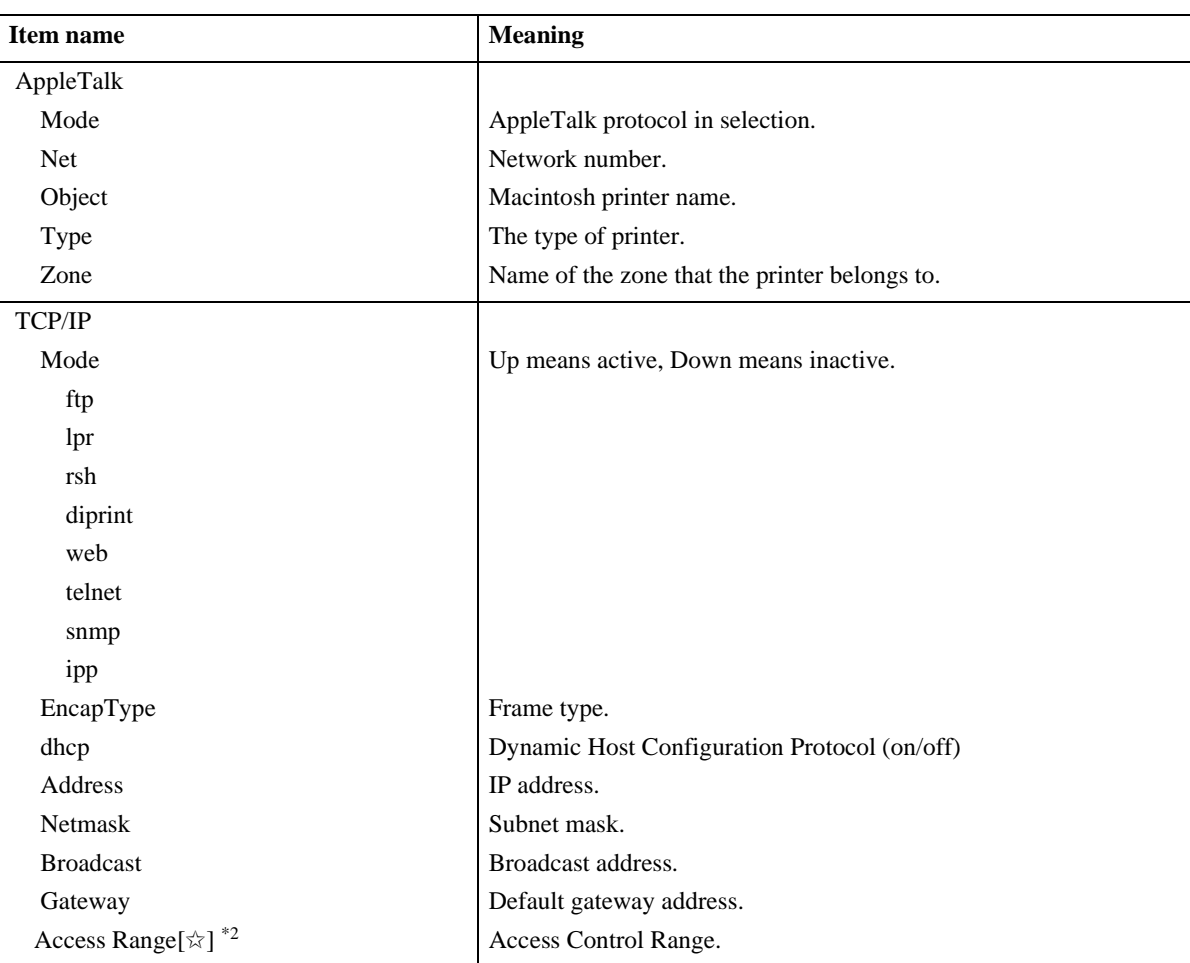

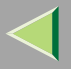

# **Operating Instructions Administrator Reference**

**216**

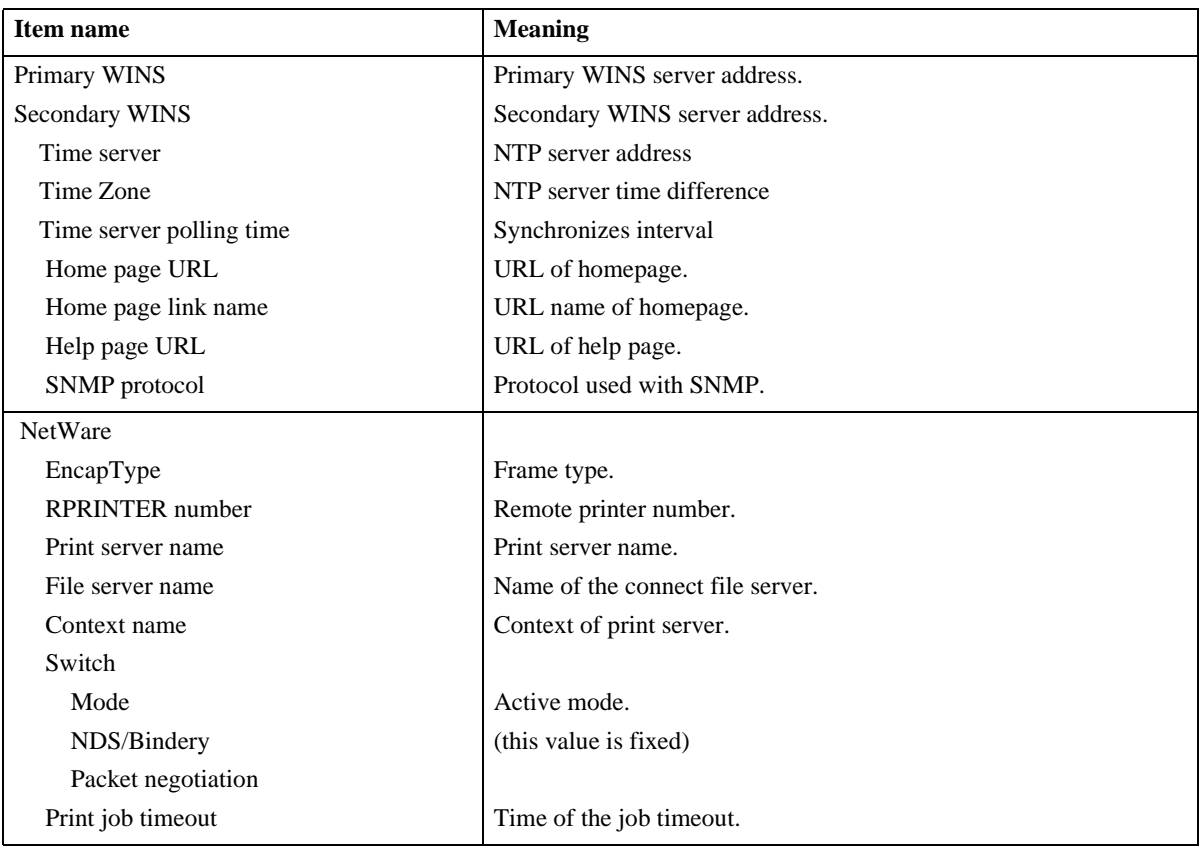
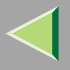

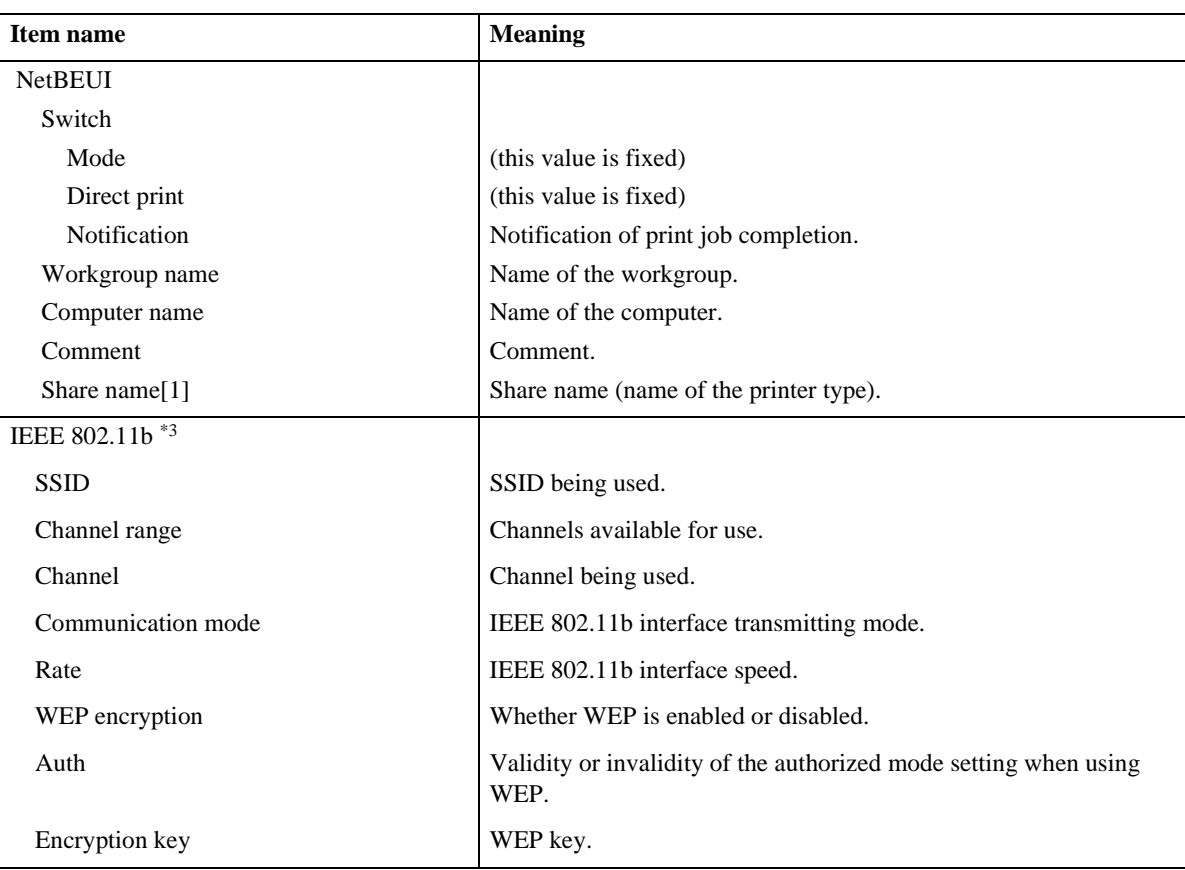

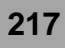

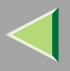

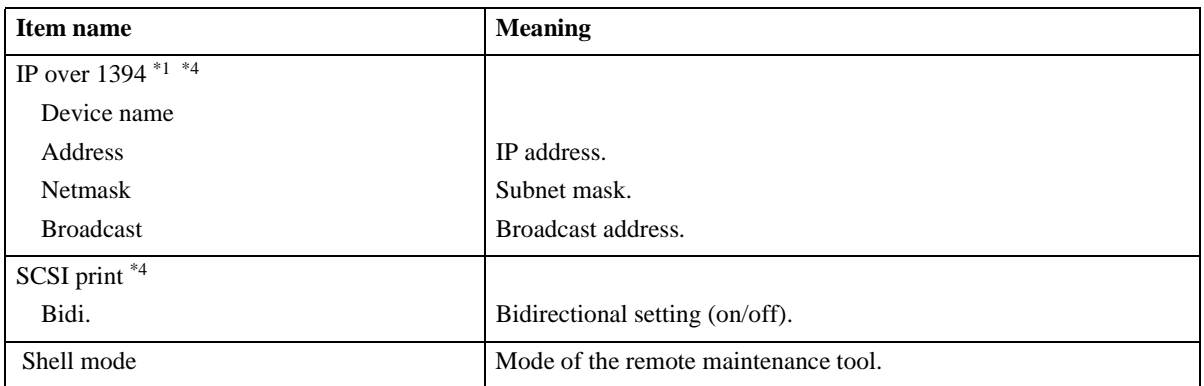

<span id="page-217-1"></span> $*1$  The optional 1394 Interface Unit supports TCP/IP only.

 $*2 \leq \pi$  represents a target number between 1 and 5.

<span id="page-217-0"></span> $*3$  You can display the item names when installing the optional the optional 802.11b Interface Unit.

<span id="page-217-2"></span>\*4 You can display the item names when installing the optional 1394 Interface Unit.

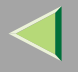

## **Message List**

This is a list of messages written in the printer's system log. The system log can be viewed using the syslog command.

### <span id="page-218-0"></span>**System Log Information**

You can use the following methods to view the system log.

•telnet : Use the syslog command. See [p.184 "Commands List"](#page-183-0) .

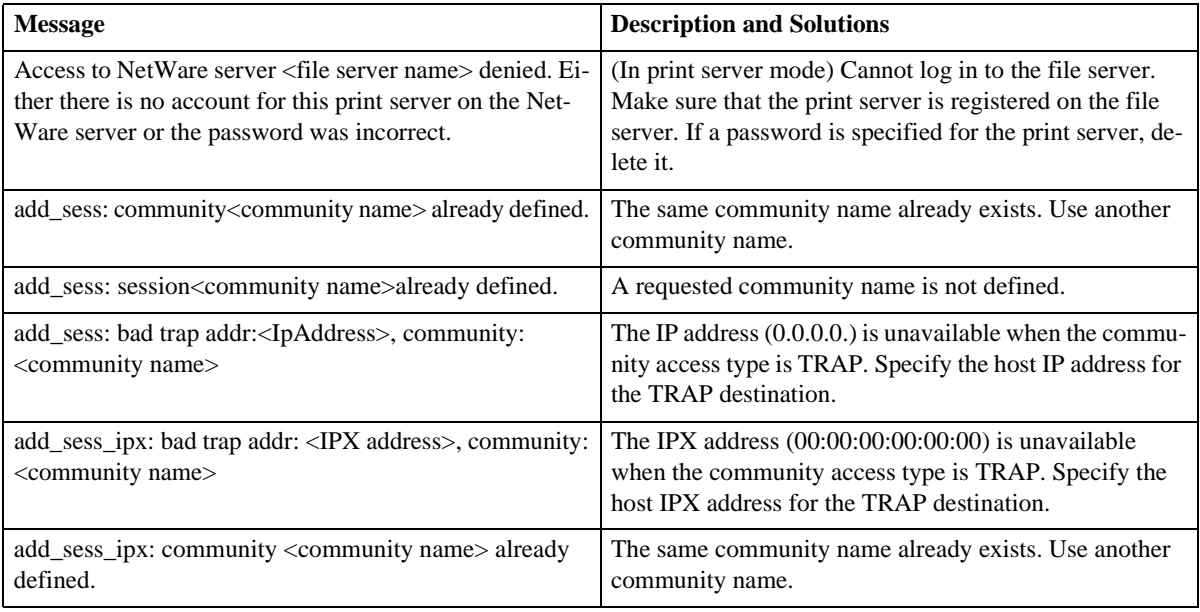

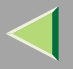

**220**

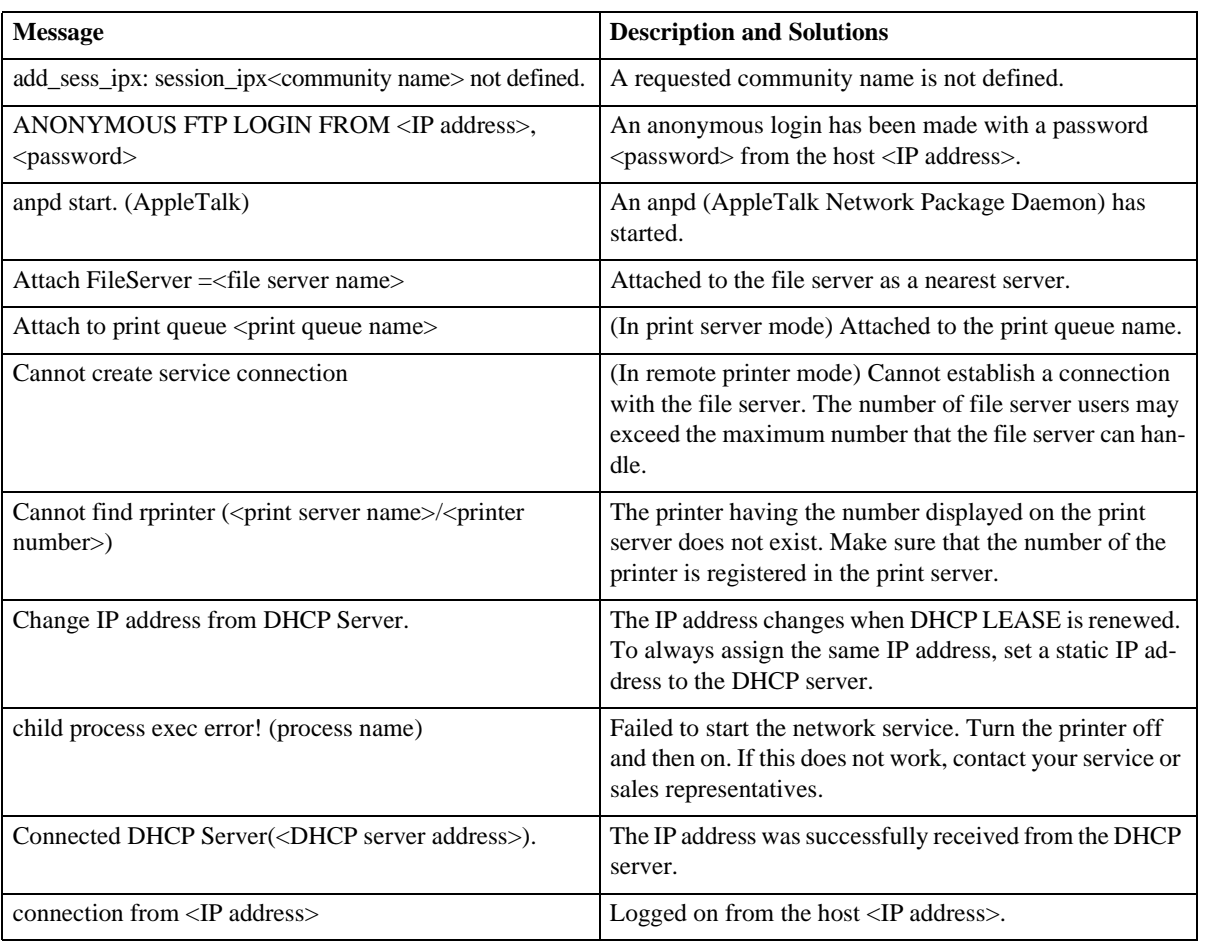

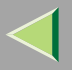

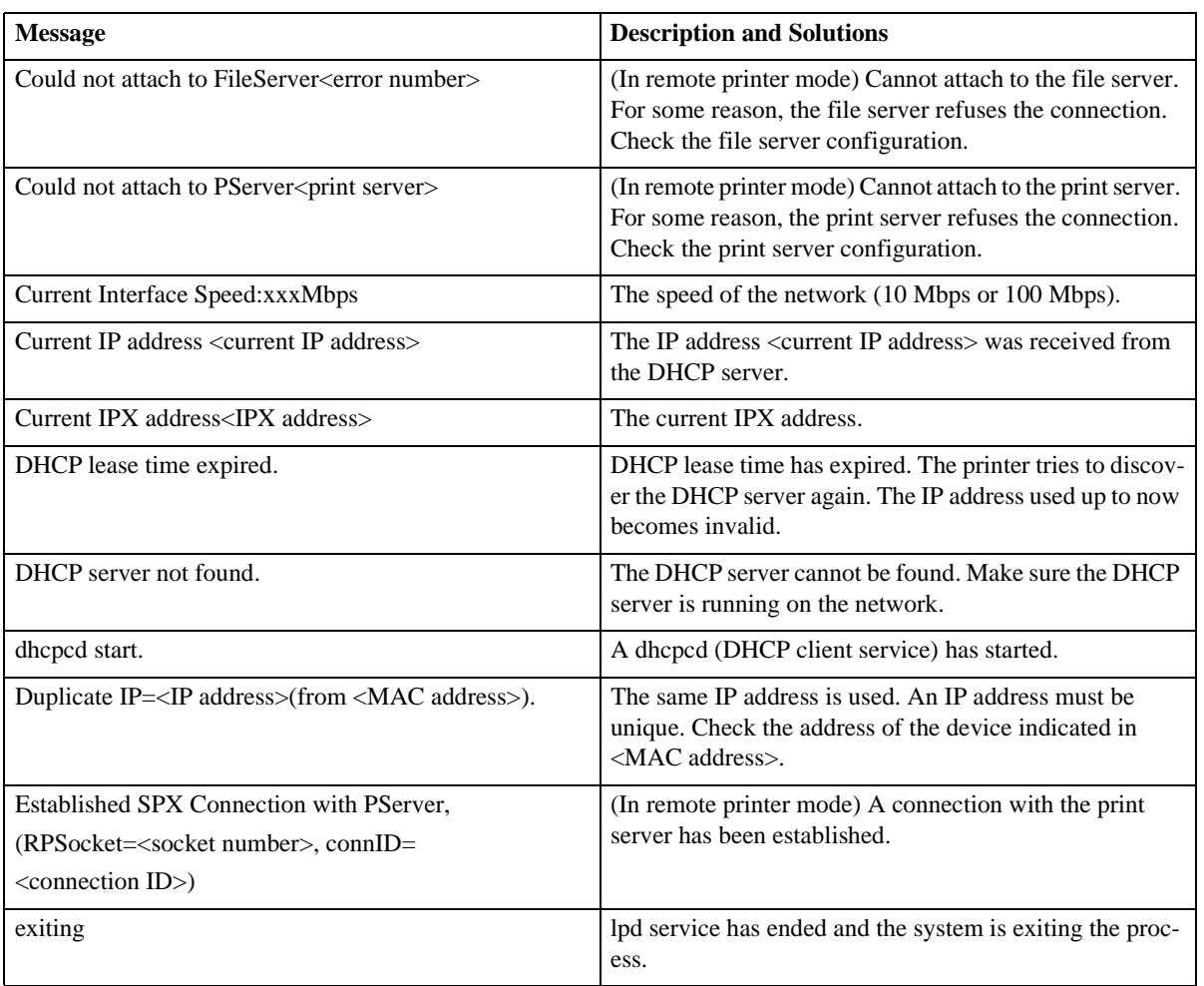

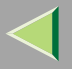

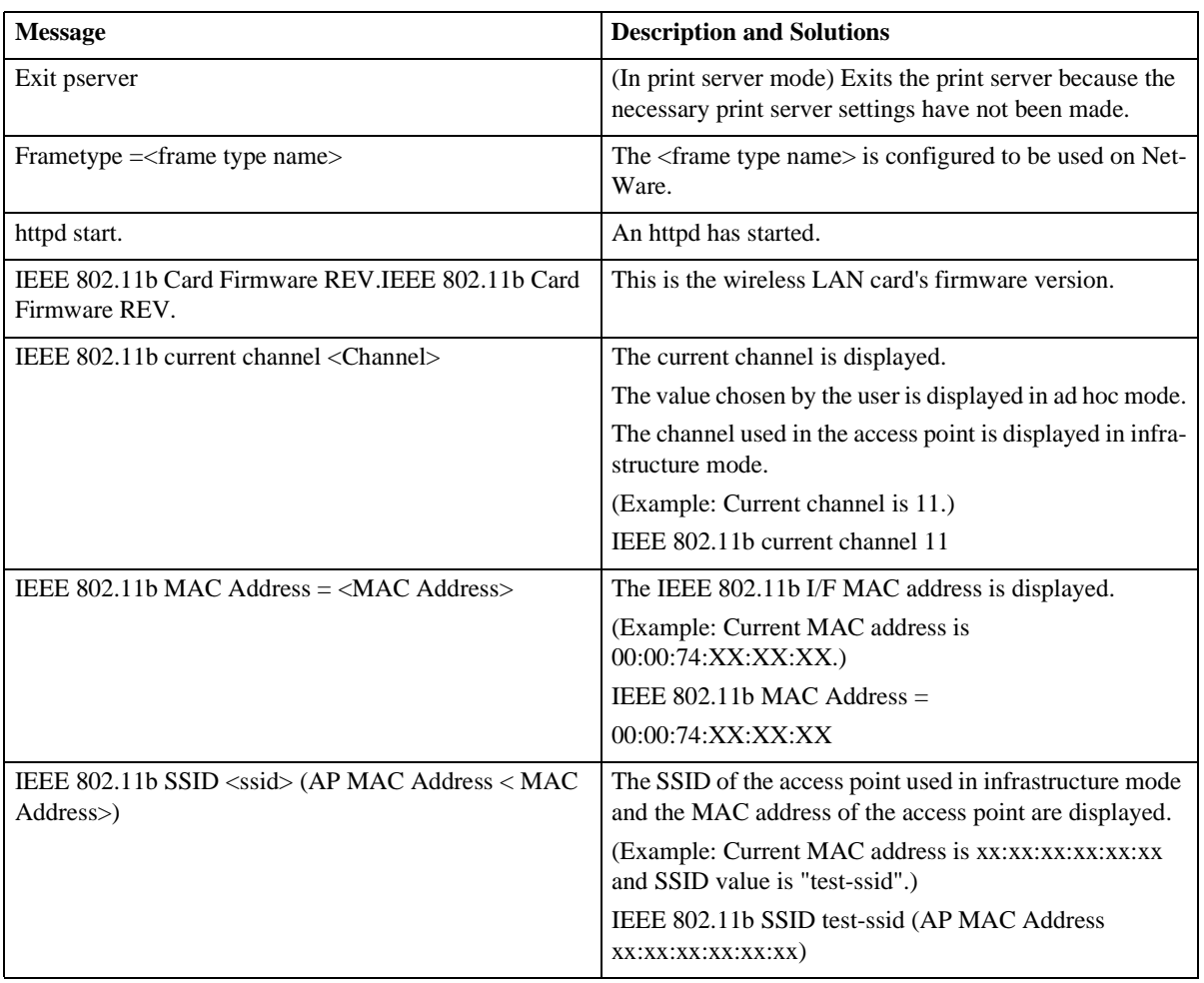

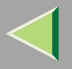

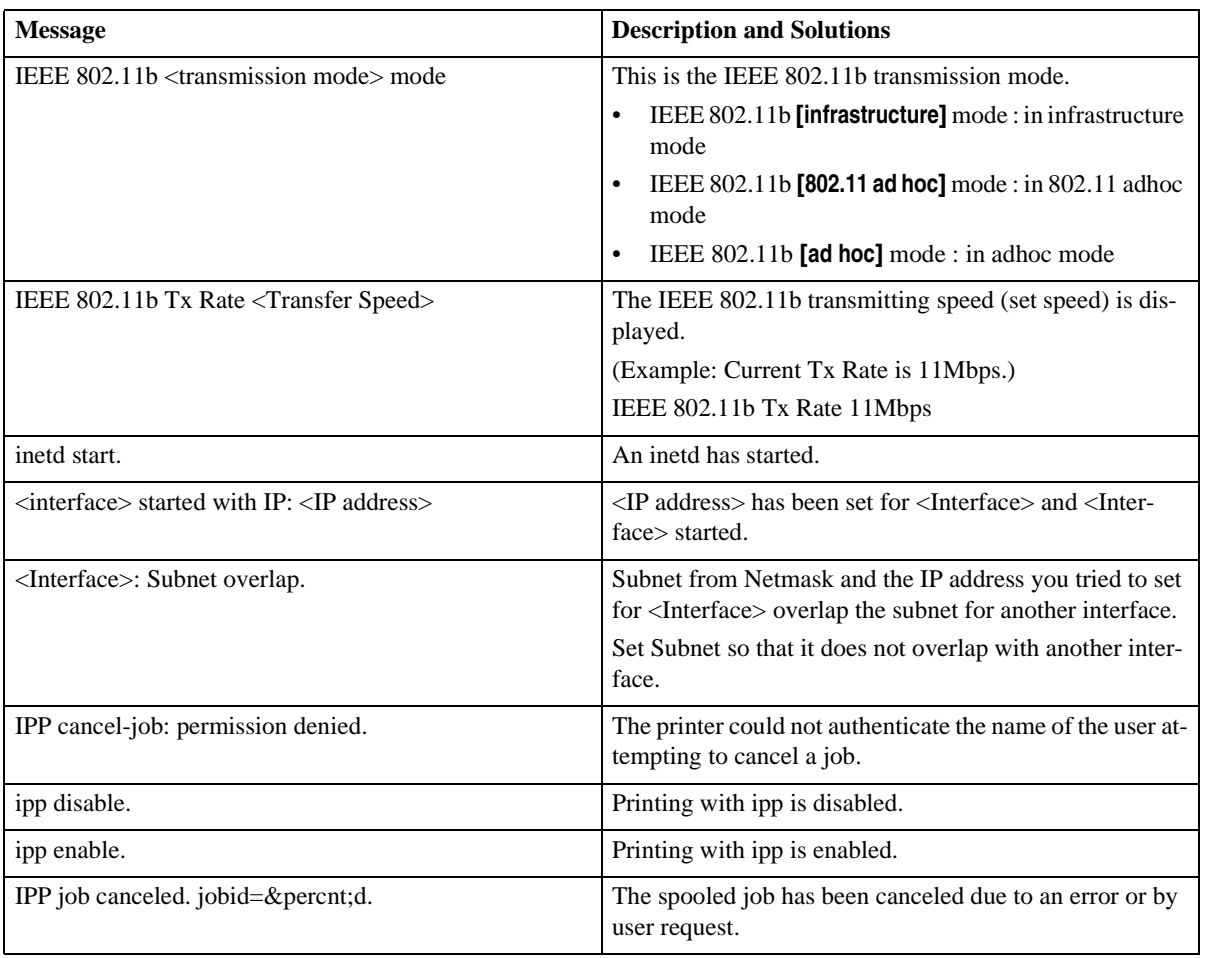

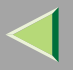

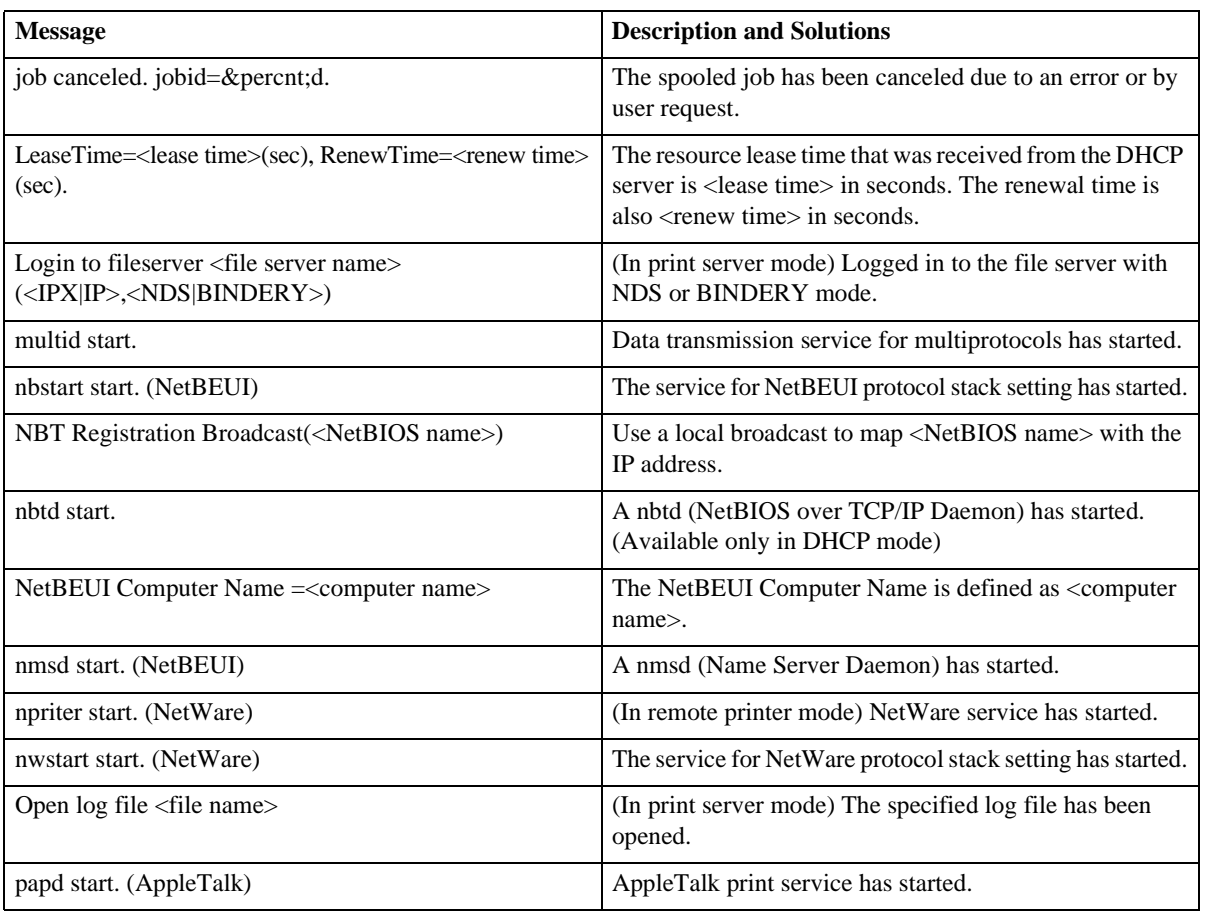

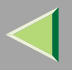

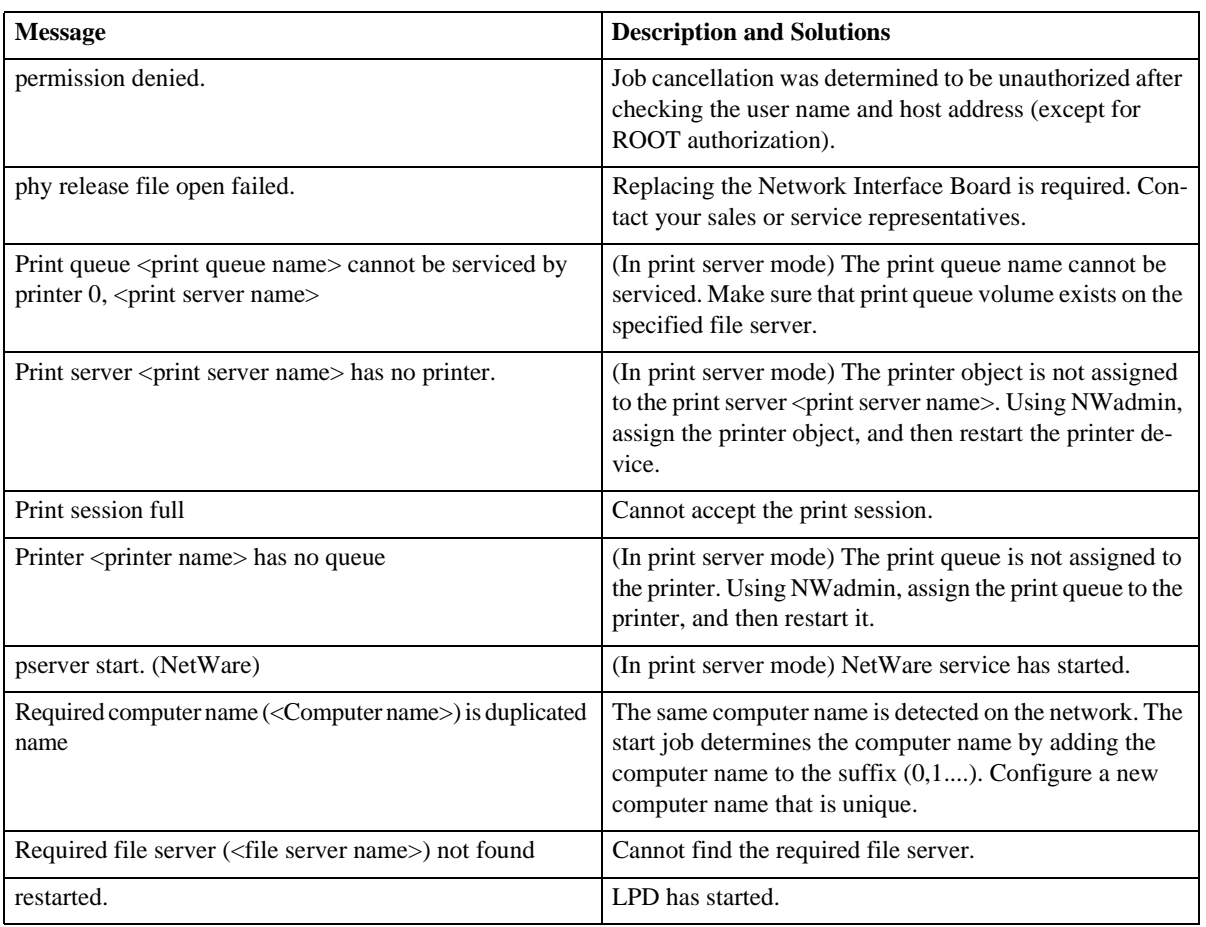

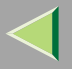

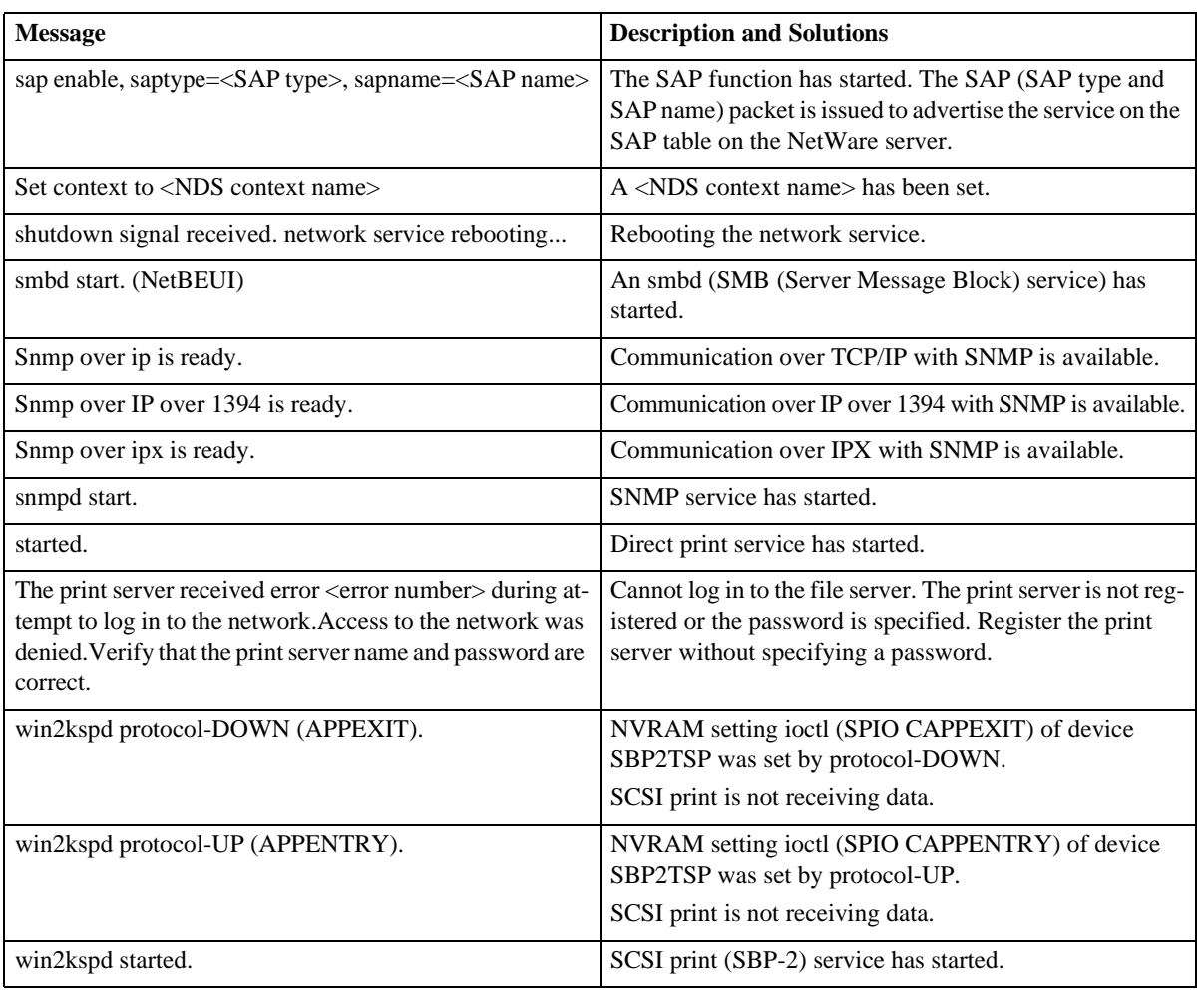

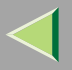

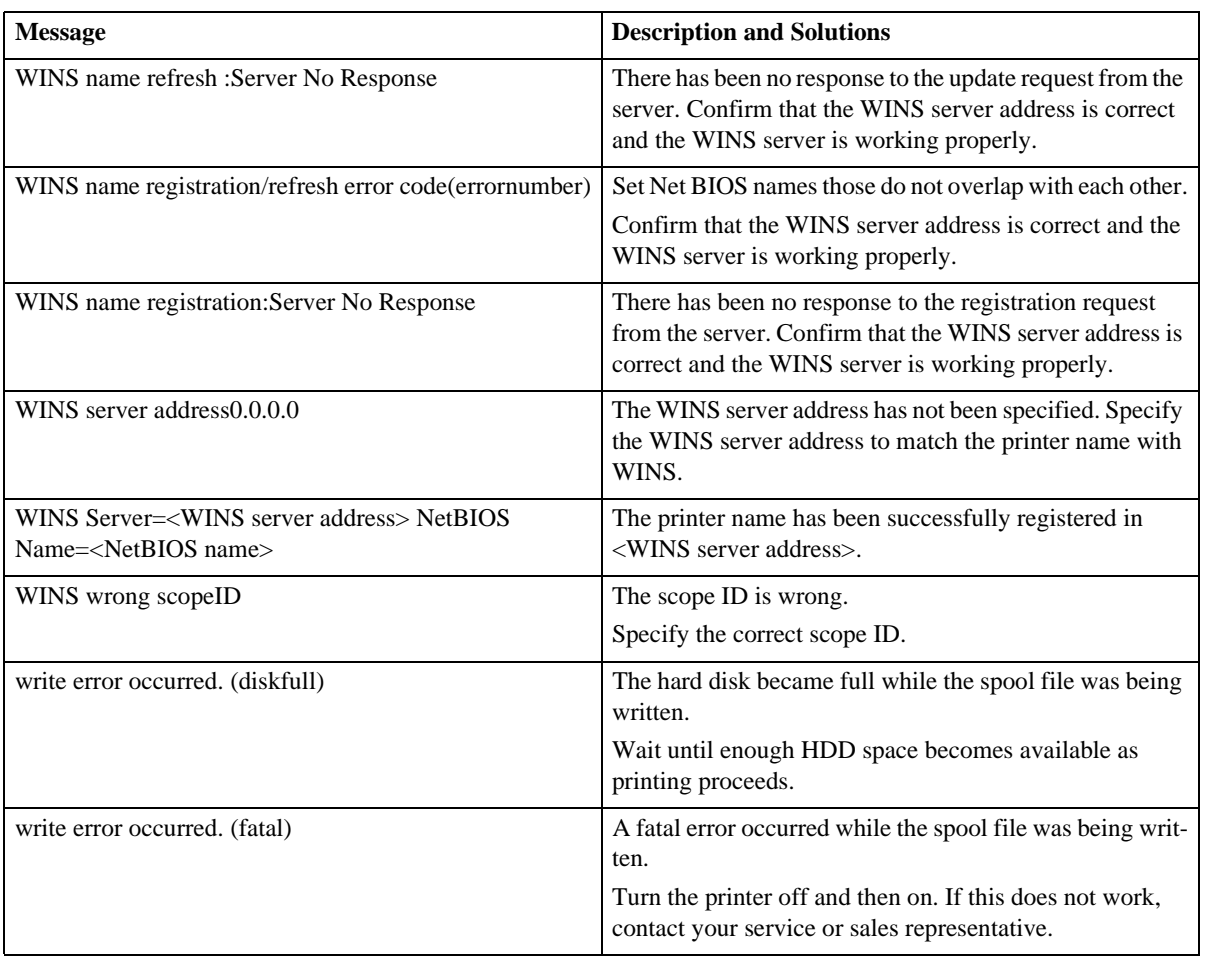

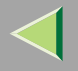

## **Precautions**

Please pay attention to the following when using the Network Interface Board. When configuration is necessary, follow the appropriate procedures below.

### <span id="page-227-0"></span>**Connecting a Dial Up Router to a Network**

When the NetWare file server and the printer are on the opposite side of a router, packets are continuously sent back and forth, possibly causing communication charges to increase. Because the packet transmission is a specification of NetWare, you need to change the configuration of the router. If the network you are using does not allow you to configure the router, configure the printer.

#### **Configuring the router**

Filter the packets so that they do not pass over the dial-up router.

### **Note**

- ❒ The MAC address of the printer doing the filtering is printed on the printer configuration page. For more information about printing a configuration page, see the Option Setup Guide that comes with the printer.
- $\Box~\,$  For more information about configuring the printer if the router cannot be configured, see the instructions below.

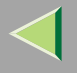

#### **Configuring the printer with NetWare**

A**Follow the setup method in this manual, configure the file server.**

B**Set the Frame type for a NetWare environment.**

### **Reference**

For more information about selecting a Frame type, see [p.71 "Configuring the NetWare Protocol](#page-70-0) [using the Control Panel"](#page-70-0).

#### **Configuring the printer without NetWare**

A **While not printing, the Network Interface Board sends packets on the network. Set the Net-Ware to inactive.**

### **Reference**

For more information about selecting a protocol, see [p.71 "Configuring the NetWare Protocol us](#page-70-0)[ing the Control Panel"](#page-70-0).

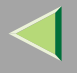

### **PostScript Printing from Windows**

When printing PostScript from Windows, see the PostScript 3 Supplement.

### **NetWare Printing**

#### **Form Feed**

You should not configure the form feed on NetWare. The form feed is controlled by the printer driver on Windows. If the NetWare form feed is configured, the printer might not print properly. If you want to change the form feed setting, always configure it on Windows.

- With Windows 95/98/Me, clear the **[Form feed]** check box under the **[Printer Settings]** tab in the Printer Properties dialog box.
- With Windows 2000, clear the **[Form feed]** check box under the **[NetWare Settings]** tab in the Printer Properties dialog box.
- With Windows NT 4.0, clear the **[Form feed]** check box under the **[NetWare Settings]** tab in the Printer Properties dialog box.

#### **Banner Page**

You should not configure a banner page on NetWare. If you want to change the banner page setting, always configure it on Windows.

• With Windows 95/98/Me, clear the **[Enable banner]** check box under the **[Printer Settings]** tab in the Printer Properties dialog box.

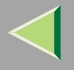

- With Windows 2000, clear the **[Enable banner]** check box under the **[NetWare Settings]** tab in the Printer Properties dialog box.
- With Windows NT 4.0, clear the **[Enable banner]** check box under the **[NetWare Settings]** tab in the Printer Properties dialog box.

#### **Printing after resetting the printer**

After resetting the remote printer, it will be cut off from the print server for about 30-40 seconds before connecting again. Due to the NetWare specification, print jobs may be accepted, but they will not be printed during this interval.

When using the printer as a remote printer, wait about 2 minutes after resetting the printer before attempting to print.

## <span id="page-230-0"></span>**Using DHCP**

You can use the printer under a DHCP environment. You can also register the printer NetBIOS name on a WINS server when it is running.

### **Limitation**

- ❒ DHCP cannot be used with IEEE 1394 (IP over 1394). Set a fixed IP address with the control panel, telnet or a Web browser.
	- See the Setup Guide.
	- See [p.185 "TCP/IP address"](#page-184-0).
	- See [p.103 "Configuring the Network Interface Board Settings"](#page-102-0).

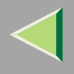

### *<u>A</u>* Note

- ❒ Printers that register the printer NetBIOS name on a WINS server must be configured for the WINS server. See [p.201 "WINS"](#page-200-0).
- ❒ Supported DHCP server is Windows NT 4.0 Server Service Pack 4 or later, Windows 2000 Server and NetWare 5.
- ❒ If you do not use the WINS server, reserve the printer's IP address in the DHCP server so that the same IP address is assigned every time.
- ❒ DHCP relay-agent is not supported. If you use DHCP relay-agent on a network via an ISDN line, it will result in expensive line charges. This is because your computer connects to the ISDN line whenever a packet is transferred from the printer.

### <span id="page-231-0"></span>**Using AutoNet**

If the printer IP address is not assigned by a DHCP server automatically, a temporary IP address starting with 169.254 which is not used on the network can be selected automatically by the printer.

## **Limitation**

❒ You must change the setting to "on" to use AutoNet. See [p.202 "AutoNet"](#page-201-0).

## **Note**

- ❒ The IP address assigned by the DHCP server is given priority to that selected by AutoNet.
- ❒ You can confirm the current IP address on the configuration page. For more information about the configuration page, see [p.130 "Printing a Configuration Page"](#page-129-0).
- ❒ When AutoNet is running, the NetBIOS name is not registered on the WINS server.

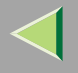

### **Configuring a WINS Server**

The printer can be configured to register its NetBIOS name with a WINS server when power is turned on. This enables the NetBIOS name of the printer to be specified from SmartNetMonitor for Admin even under a DHCP environment.

This section describes how to configure the WINS server.

### *A* Note

- ❒ The WINS Server is supported with Windows NT 4.0 Server Service Pack 4 or later, and Windows 2000 Servers WINS Manager.
- ❒ For more information about the WINS Server settings, see Windows Help.
- ❒ If there is no reply from the WINS Server, the NetBIOS name will be registered by broadcast.
- ❒ The NetBIOS name consists of up to 13 alphanumeric characters.

### **Using a Web browser**

A**Start the Web browser.**

### **P** Point your browser at the URL or IP address of the printer (e.g. http://XXX.XXX.XXX sub**stituting the Xs with the IP address).**

The status of the printer you chose appears on the Web browser.

## C **Click Network Config.**

The dialog box for entering the password and user name is displayed.

## D **Enter your user name and password, and then click [OK].**

To use the factory default account, enter no user name and type "password" for the password.

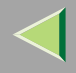

# E **Click TCP/IP.**

F**Set WINS to active and enter the IP address of the WINS server in Primary WINS Server and Secondary WINS Server.**

**Z** Click Refresh.

**Exit the Web browser.** 

### **Using telnet**

A **Connect to the remote printer using telnet.**

B **Use the set command to make WINS active.**

**msh> set wins on**

C**Specify the IP addresses (primary and secondary) using the following commands.**

**msh> wins primary Ipaddress msh> wins secondary Ipaddress**

*Mote* 

❒ To confirm the current configuration, use the show command.

## $\mathbf 1$  Log out from telnet.

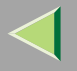

# **Memory Capacity and Paper Size**

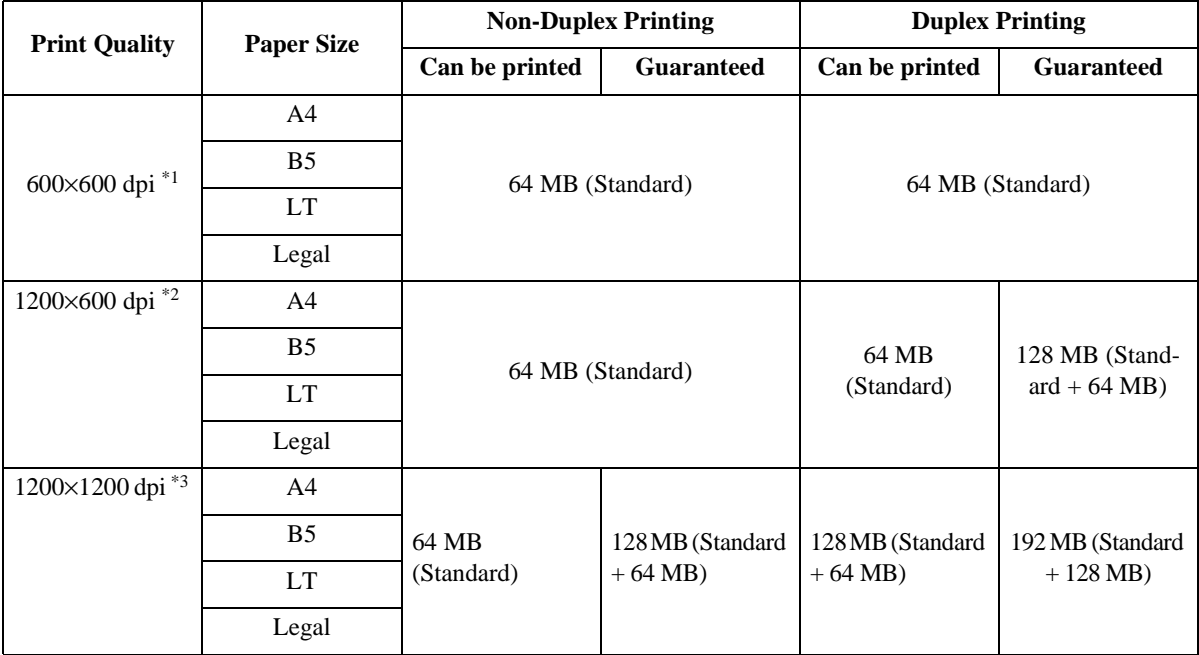

<span id="page-234-0"></span> $*1$  To set resolution from each printer driver is as follows:

- RPCS: **[600 x 600 dpi]** on **[Resolution]**
- PCL 5c: **[600 dpi]** on **[Resolution]**
- PostScript 3: **[600dpi]** on **[Resolution]** and **[Fast]** on **[Gradation]**

### **Reference**

For more information about how to set the printer driver, see printer driver's Help.

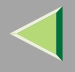

- <span id="page-235-0"></span> $*$ <sup>2</sup> To set resolution from each printer driver is as follows:
	- RPCS: **[1200 x 600 dpi]** on **[Resolution]**
	- PostScript 3: **[600dpi]** on **[Resolution]** and **[Standard]** on **[Gradation]**

## **Reference**

For more information about how to set the printer driver, see printer driver's Help.

- <span id="page-235-1"></span> $*3$  To set resolution from each printer driver is as follows:
	- RPCS: **[1200 x 1200dpi]** on **[Resolution]**
	- PostScript 3: **[1200dpi]** on **[Resolution]** and **[Standard]** on **[Gradation]**

## **Reference**

For more information about how to set the printer driver, see printer driver's Help.

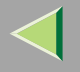

## **Specifications**

### **Mainframe**

### ❖ **Configuration:**

Desktop

#### ❖ **Print Process:**

Laser beam scanning & Electrophotographic printing Mono component toner development 4 drums tandem method

### ❖ **Printing Speed:**

Monochrome: Maximum 20 pages per minute (A4 $\Box$ ), Maximum 21 pages per minute (11×8 $^1\!/_2\Box$ ) Color: Maximum 16 pages per minute (A4 $\Box$ ), Maximum 17 pages per minute (11×8<sup>1</sup>/2 $\Box$ First print Speed: Pre Heat On (Default): 15.5 sec, Pre Heat Off: 25 sec or less

### ❖ **Interface:**

- <span id="page-236-0"></span>• Network Standard Model Standard:
	- Parallel (Bidirectional IEEE1284)
	- Ethernet (10/100Base-TX)
	- USB (USB1.1, USB2.0 $*$ <sup>1</sup>)
		- $*1$  It requires a USB computer port and cable that support USB 2.0.

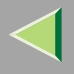

Optional:

- IEEE 1394 (SCSI print, IP over 1394)
- IEEE 802.11b (Wireless LAN)
- Bluetooth<sup>TM</sup>
- Basic

Standard:

- Parallel (Bidirectional IEEE1284)
- USB (USB1.1, USB2.0 $*$ <sup>1</sup>)

<span id="page-237-0"></span><sup>\*1</sup> It requires a USB computer port and cable that support Optional:

- Ethernet (10/100Base-TX)
- IEEE 1394 (SCSI print, IP over 1394)
- IEEE 802.11b (Wireless LAN)
- Bluetooth<sup>TM</sup>

### ❖ **Resolution:**

 <sup>×</sup> 1200 dpi (RPCS, PostScript 3) <sup>×</sup> 600 dpi (RPCS, PostScript 3) <sup>×</sup> 600 dpi (PCL 5c, RPCS, PostScript 3) <sup>×</sup> 300 dpi (PCL 5c [\\*1](#page-237-1) , RPCS) \*<sup>1</sup> monochrome only

### <span id="page-237-1"></span>❖ **Printer Language:**

PCL 5c, RPCS, Adobe PostScript Level 3

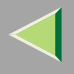

#### ❖ **Fonts:**

#### <span id="page-238-0"></span>**PCL 5c**

Agfa Font 35 Manager Intellifonts, 10 TrueType fonts, and 1 Bitmap font Agfa Font Manager available, 31 fonts **PostScript 3**

136 fonts

### ❖ **Paper size:**

See "*Paper and Other Media*" in the Maintenance Guide.

### ❖ **Paper Weight:**

See "*Paper and Other Media*" in the Maintenance Guide.

### ❖ **Media Type:**

See "Paper and Other Media" in the Maintenance Guide.

### ❖ **Power Source:**

220 - 240 V, 50/60Hz

### ❖ **Power Consumption:**

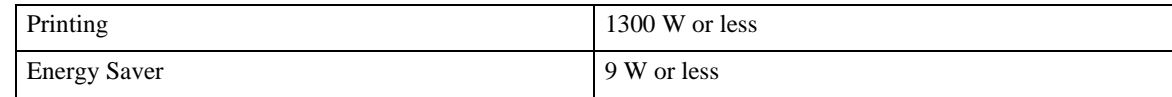

### ❖ **Noise Emission [\\*1](#page-239-0) :**

#### **Sound Power Level**

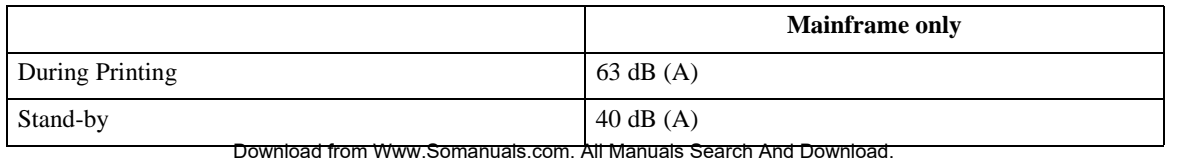

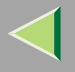

#### **Sound Pressure level** [\\*2](#page-239-1)

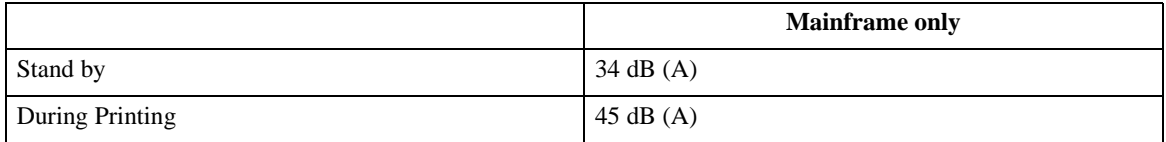

<span id="page-239-0"></span> $*1$  The preceding measurements made in accordance with ISO7779 are actual values.

<span id="page-239-1"></span> $*<sup>2</sup>$  Measured at the position of a bystander.

### ❖ **Dimensions:**

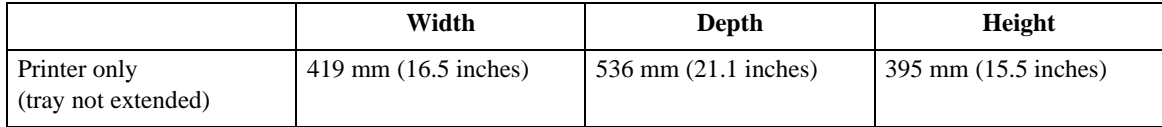

### ❖ **Weight:**

Approximately 30 kg (66.1 lb) (toner cartridge and power cord included)

### ❖ **Warm-up Time:**

Less than 30 seconds  $(23^{\circ}C, 73F)^{*1}$ 

<span id="page-239-2"></span> $*1$  When no error.

### ❖ **Paper Input Capacity:**

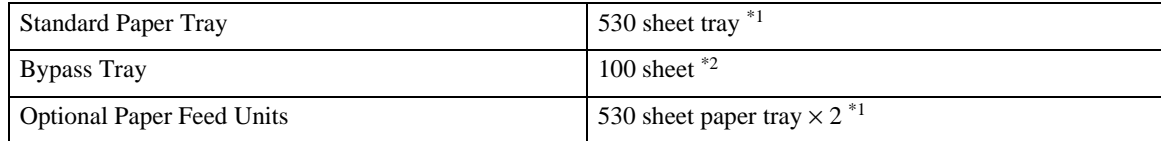

<span id="page-239-3"></span><sup>\*1</sup> Paper weight: 80 g/m<sup>2</sup> (20 lb. bond)

<span id="page-239-4"></span> $*$ <sup>2</sup> You can load up to 10 envelopes at the same time.

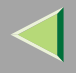

#### ❖ **Paper Output Capacity:**

Standard 250 sheets  $(80 \text{ g/m}^2 (20 \text{ lb.} bond))$ 

### ❖ **Memory:**

Standard 64 MB, up to 384 MB (with the optional Memory Unit)

#### ❖ **Network:**

**Protocol:** TCP/IP, NetBEUI\*1, IPX/SPX, AppleTalk \*1 To use NetBEUI, use the SmartNetMonitor for Client port.

### **Options**

### **PAPER FEED UNIT Type 3000**

### ❖ **Dimensions (W**  × **D**  <sup>×</sup> **H):**

 $410 \times 536 \times 146$  mm (16.1  $\times$  21.1  $\times$  5.8 inches)

### ❖ **Paper size:**

A4, B5(JIS),  $8\frac{1}{2} \times 14$ ,  $8\frac{1}{2} \times 11$ 

### ❖ **Paper weight:**

60 - 105 g/m2, (16 - 28 lb. bond)

### ❖ **Weight:**

Less than 7.42 kg (16.3 lb)

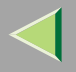

#### **AD440**

## $\blacklozenge$  Dimensions (W  $\times$  D  $\times$  H):

 $355 \times 237 \times 69$  mm  $(12.8 \times 9.3 \times 2.7$  inches)

## *<u>P</u>* Note

❒ This option is built into the machine.

### ❖ **Paper size:**

A4, B5(JIS),  $8\frac{1}{2} \times 14$ ,  $8\frac{1}{2} \times 11$ 

### ❖ **Paper weight:**

60 - 105 g/m2 (16 - 28 lb. bond)

### ❖ **Weight:**

Less than 0.74 kg (1.6 lb. bond)

### **Printer Hard Disk Type 3000**

#### ❖ **Storage Capacity (Formatted):** 10 GB

### ❖ **Specifications:**

- Spool print data to collate
- Spool Sample/Locked Print data
- Store PostScript fonts
- •Store log data

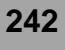

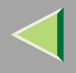

### *<u>A</u>* Note

❒ You can install PostScript fonts with this optional Printer Hard Disk Type 3000. With Macintosh, types of fonts supported are PostScript Type 1 and PostScript Type 2. To download them, use Printer Utility for Mac.

#### **Memory Unit Type C 64/128/256MB**

#### ❖ **Module Type:** SO-DIMM (Small Outline Dual-in-line Memory Module)

❖ **Memory Type:** SDRAM (Synchronous Dynamic RAM)

## ❖ **Number of Pins:**

144 pins

### **User Account Enhance Unit Type B**

### ❖ **Capacity:**

64 KB

### ❖ **Specifications:**

Store User Code (Up to 400 users)

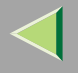

#### **Network Interface Board Type 3000**

#### ❖ **Topology:**

Ethernet (10Base-T/100Base-TX)

### ❖ **Protocols:** TCP/IP, NetBEUI, IPX/SPX, AppleTalk

#### ❖ **Interface Connector:** RJ45

### ❖ **Required Cable:**

<span id="page-243-0"></span>STP (Shielded Twisted-Pair) cable Category / Type 5 or better

#### **1394 Interface Unit Type 4510**

### ❖ **Interface:**

IEEE Std. 1394-1955 compliant, IEEE Std. 1394-2000 compliant.

### ❖ **Interface Connector:**

<span id="page-243-1"></span>IEEE 1394 (6 pins  $\times$  2)

### ❖ **Required cable:**

IEEE 1394 interface cable (6 pins x 4 pins, 6 pins x 6 pins)

### **Important**

❒ You cannot plug devices together to create loops.

□ Do not use a cable more than 4.5 meters long. I Manuals Search And Download.

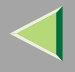

- ❖ **Connectable number of devices in a bus:** Maximum 63
- ❖ **Allowed cable hops in a bus:** Maximum 16
- ❖ **Data Transmission:** 400 Mbps (Maximum)

#### ❖ **Power supply:**

Non power supply Cable Power repeated (IEEE 1394a-2000 compliant)

### **802.11b Interface Unit TypeA (R-WL11)**

## ❖ **Transmission Spec.:**

Based on IEEE 802.11b (Wireless LAN)

### ❖ **Protocol:**

TCP/IP, NetBEUI, IPX/SPX, AppleTalk

### **Note**

❒ SmartNetMonitor and WebStatusMonitor are supported.

### ❖ **Data Transfer Speed:**

Auto select from below speed 1Mbps, 2Mbps, 5.5Mbps, 11Mbps

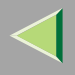

### ❖ **Frequency Range:**

- Inch version: 2412-2462 Mhz (1-11 channels)
- Metric version: 2412-2472 Mhz (1-13 channels)

#### ❖ **Transmittable Distance:**

- 1Mbps 400m [\\*1](#page-245-0)  2Mbps 270m [\\*1](#page-245-0)  5.5Mbps 200m [\\*1](#page-245-0)
- <span id="page-245-0"></span>11Mbps 140m [\\*1](#page-245-0)
- $*1$  These figures are a guideline for outdoor use. In general, the transmittable distance indoors is 10-100 m, depending on the environment.

#### ❖ **Transmission Mode:**

ad hoc mode and infrastructure mode

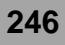

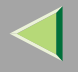

# **Information about Installed Software**

### **expat**

Use of the software installed on this product, including the controller (hereinafter "software") and the expat Version 1.95.2 application software (hereinafter "expat 1.95.2"), is subject to the following conditions:

The product manufacturer provides warranty and support to the software of the product including expat 1.95.2 and the product manufacturer allows the initial developer of expat 1.95.2 to be free from these obligations.

Copyright (c) 1998, 1999, 2000 Thai Open Source Software Center Ltd

and Clark Cooper

Permission is hereby granted, free of charge, to any person obtaining a copy of this software and associated documentation files (the "Software"), to deal in the Software without restriction, including without limitation the rights to use, copy, modify, merge, publish, distribute, sublicense, and/or sell copies of the Software, and to permit persons to whom the Software is furnished to do so, subject to the following conditions:

The above copyright notice and this permission notice shall be included in all copies or substantial portions of the Software.

THE SOFTWARE IS PROVIDED "AS IS", WITHOUT WARRANTY OF ANY KIND, EXPRESS OR IM-PLIED, INCLUDING BUT NOT LIMITED TO THE WARRANTIES OF MERCHANTABILITY, FITNESS FOR A PARTICULAR PURPOSE AND NONINFRINGEMENT. IN NO EVENT SHALL THE AUTHORSOR COPYRIGHT HOLDERS BE LIABLE FOR ANY CLAIM, DAMAGES OR OTHER LIABILITY, WHETHER IN AN ACTION OF CONTRACT, TORT OR OTHERWISE, ARISING FROM, OUT OF OR IN CONNECTION WITH THE SOFTWARE OR THE USE OR OTHER DEALINGS IN THE SOFTWARE.

### **Note**

❒ Information on expat 1.95.2 is available at:

**http://expat.sourceforge.net/** Download from Www.Somanuals.com. All Manuals Search And Download.

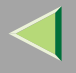

### **JPEG LIBRARY**

•The software installed on this product is based in part on the work of the Independent JPEG Group.

## **NetBSD**

Copyright Notice of NetBSD

For all users to use this product:

This product contains NetBSD operating system:

For the most part, the software constituting the NetBSD operating system is not in the public domain; its authors retain their copyright.

The following text shows the copyright notice used for many of the NetBSD source code. For exact copyright notice applicable for each of the files/binaries, the source code tree must be consulted.

A full source code can be found at http://www.netbsd.org/.

Copyright © 1999, 2000 The NetBSD Foundation, Inc.

All rights reserved.

Redistribution and use in source and binary forms, with or without modification, are permitted provided that the following conditions are met:

- A Redistributions of source code must retain the above copyright notice, this list of conditions and the following disclaimer.
- B Redistributions in binary form must reproduce the above copyright notice, this list of conditions and the following disclaimer in the documentation and/or other materials provided with the distribution.
- C All advertising materials mentioning features or use of this software must display the following acknowledgment:

This product includes software developed by the NetBSD Foundation, Inc. and its contributors.

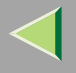

D Neither the name of The NetBSD Foundation nor the names of its contributors may be used to endorse or promote products derived from this software without specific prior written permission.

THIS SOFTWARE IS PROVIDED BY THE NETBSD FOUNDATION, INC. AND CONTRIBU-TORS ''AS IS'' AND ANY EXPRESS OR IMPLIED WARRANTIES, INCLUDING, BUT NOT LIM-ITED TO, THE IMPLIED WARRANTIES OF MERCHANTABILITY AND FITNESS FOR A PARTICULAR PURPOSE ARE DISCLAIMED. IN NO EVENT SHALL THE FOUNDATION ORCONTRIBUTORS BE LIABLE FOR ANY DIRECT, INDIRECT, INCIDENTAL, SPECIAL, EX-EMPLARY, OR CONSEQUENTIAL DAMAGES (INCLUDING, BUT NOT LIMITED TO, PRO-CUREMENT OF SUBSTITUTE GOODS OR SERVICES; LOSS OF USE, DATA, OR PROFITS; OR BUSINESS INTERRUPTION) HOWEVER CAUSED AND ON ANY THEORY OF LIABILI-TY, WHETHER IN CONTRACT, STRICT LIABILITY, OR TORT (INCLUDING NEGLIGENCE OR OTHERWISE) ARISING IN ANY WAY OUT OF THE USE OF THIS SOFTWARE, EVEN IF ADVISED OF THE POSSIBILITY OF SUCH DAMAGE.

#### **Authors Name List**

All product names mentioned herein are trademarks of their respective owners.

The following notices are required to satisfy the license terms of the software that we have mentioned in this document:

- • This product includes software developed by the University of California, Berkeley and its contributors.
- •This product includes software developed by Jonathan R. Stone for the NetBSD Project.
- •This product includes software developed by the NetBSD Foundation, Inc. and its contributors.
- •This product includes software developed by Manuel Bouyer.
- •This product includes software developed by Charles Hannum.
- •This product includes software developed by Charles M. Hannum.

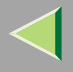

- •This product includes software developed by Christopher G. Demetriou.
- •This product includes software developed by TooLs GmbH.
- •This product includes software developed by Terrence R. Lambert.
- •This product includes software developed by Adam Glass and Charles Hannum.
- •This product includes software developed by Theo de Raadt.
- • This product includes software developed by Jonathan Stone and Jason R. Thorpe for the NetBSD Project.
- • This product includes software developed by the University of California, Lawrence Berkeley Laboratory and its contributors.
- This product includes software developed by Christos Zoulas.
- •This product includes software developed by Christopher G. Demetriou for the NetBSD Project.
- •This product includes software developed by Paul Kranenburg.
- •This product includes software developed by Adam Glass.
- •This product includes software developed by Jonathan Stone.
- •This product includes software developed by Jonathan Stone for the NetBSD Project.
- •This product includes software developed by Winning Strategies, Inc.
- •This product includes software developed by Frank van der Linden for the NetBSD Project.
- •This product includes software developed for the NetBSD Project by Frank van der Linden
- •This product includes software developed for the NetBSD Project by Jason R. Thorpe.
- •The software was developed by the University of California, Berkeley.
- • This product includes software developed by Chris Provenzano, the University of California, Berkeley, and contributors.

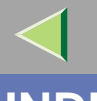

## **INDEX**

**251**

1394 Interface Unit Type 4510, [244](#page-243-0) 4C.Graphic Mode, [136](#page-135-0)

#### **A**

Access Control, [187](#page-186-0) Append CR to LF, [171](#page-170-0) Auto Continue, [149](#page-148-0) Autonet, [232](#page-231-0) *telnet*, [202](#page-201-1)

#### **B**

Bidirectional transmission, [31](#page-30-0), [49,](#page-48-0) [68](#page-67-0) B&W Page Detect, [149](#page-148-1) Bypass Size, [122](#page-121-0)

#### **C**

cable, [244](#page-243-1) Changing Names and Comments, [108](#page-107-0) *SmartNetMonitor for Admin*, [109](#page-108-0) *Web Browser*, [111](#page-110-0) Color Demo Page, [129](#page-128-0) Color Regist., [136](#page-135-1) community name, [192](#page-191-0) Config. Page, [129](#page-128-1), [130](#page-129-1)

Configuration *Windows 2000*, [14](#page-13-0) *Windows XP*, [34](#page-33-0) configuration *NetWare*, [71](#page-70-1) *NetWare 3.x*, [76](#page-75-0) *NetWare 4.x, 5*, [83](#page-82-0) *Windows NT 4.0*, [52](#page-51-0) Configuring, [108](#page-107-1) Configuring NetBEUI for Printing *Windows 2000*, [16](#page-15-0) *Windows NT 4.0*, [54](#page-53-0) Configuring the Protocols *Windows 2000*, [14](#page-13-1) *Windows NT 4.0*, [52](#page-51-1) *Windows XP*, [34](#page-33-1) Copies, [149](#page-148-2)

#### **D**

DHCP, [188,](#page-187-0) [231](#page-230-0) dial up router, [228](#page-227-0) Displaying the Status of Printer, [113](#page-112-0) *SmartNetMonitor for Admin*, [113](#page-112-1) *SmartNetMonitor for Client*, [114](#page-113-0) *Web Browser*, [115](#page-114-0) Duplex, [149](#page-148-3)

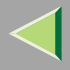

#### **E**

Energy Saver 1, [149](#page-148-4) E.Saver2 OnOff, [149](#page-148-5) E. Saver2 Timer, [149](#page-148-6) Escape key, [121](#page-120-0) Ext. A4 Width, [171](#page-170-1)

#### **F**

Font Number, [171](#page-170-2) Font Pitch, [171](#page-170-3) fonts, [239](#page-238-0) Font Source, [171](#page-170-4) Form Lines, [171](#page-170-5)

#### **G**

Getting Printer Information over the Network, [206](#page-205-0)

#### **H**

HDD Format, [136](#page-135-2) Hex Dump, [129](#page-128-2) Host Interface, [120](#page-119-0), [159](#page-158-0), [160](#page-159-0) Host Name, [203](#page-202-0)

#### **I**

IEEE 1394 Setup, [159](#page-158-1) IEEE 802.11b, [159,](#page-158-2) [199](#page-198-0) Image Density, [136](#page-135-3) information*Network Interface Board configuration*, [190](#page-189-0), [214](#page-213-0) *print job*, [212](#page-211-0) *print log*, [213](#page-212-0) *system log*, [191,](#page-190-0) [219](#page-218-0) Installing *SmartNetMonitor for Admin*, [94](#page-93-0) *SmartNetMonitor for Client*, [18](#page-17-0), [37,](#page-36-0) [56](#page-55-0) Installing Software *Windows 2000*, [18](#page-17-1) *Windows NT 4.0*, [56](#page-55-1) *Windows XP*, [37](#page-36-1) I/O Buffer, [159](#page-158-3) I/O Timeout, [159](#page-158-4) IP address, [185](#page-184-1) IPP, [194](#page-193-0) IPP for Printing *Windows 2000*, [14](#page-13-2) *Windows NT 4.0*, [52](#page-51-2) *Windows XP*, [34](#page-33-2)

**252**

#### **K**

Key Repeat, [136](#page-135-4)
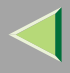

# **Operating Instructions Administrator Reference**

**L**

LAN adapter number (Lana Number), [55](#page-54-0) Language, [120,](#page-119-0) [177](#page-176-0) Letterhead Mode, [149](#page-148-0) List/Test Print, [120,](#page-119-1) [129](#page-128-0) List/Test Print Parameters, [129](#page-128-1) Locked Print, [120](#page-119-2)

### **M**

Maintenance, [120](#page-119-3), [136](#page-135-0), [137](#page-136-0) Maint. Reset, [136](#page-135-1) Making Printer Settings with the Control Panel, [116](#page-115-0) memory, [241](#page-240-0) Memory Capacity and Paper Size, [235](#page-234-0) Memory Overflow, [149](#page-148-1) Memory Unit Type C 64/128/256MB, [243](#page-242-0) menu, accessing, [120](#page-119-4) menu, changing, [177](#page-176-1) Menu Chart, [116](#page-115-1) Menu key, [120](#page-119-5) Menu List, [129](#page-128-2) Menu Protect, [136](#page-135-2) message, [219](#page-218-0) MIB, [180](#page-179-0) MisfeedRecovery, [149](#page-148-2) Monitoring, [108](#page-107-0)

### **N**

NetWare, [71](#page-70-0) NetWare 3.x, [76](#page-75-0) NetWare 4.x, 5, [83](#page-82-0) NetWare Printing, [230](#page-229-0) Network Interface Board, [241](#page-240-1) Network Interface Board Type 3000, [244](#page-243-0) Network Setup, [159](#page-158-0) NIB, [241](#page-240-1)

**253**

### **O**

On Line key, [121](#page-120-0) options, [241](#page-240-2) Orientation, [171](#page-170-0)

#### **P**

Page Size, [149](#page-148-3) Paper Input, [120](#page-119-6), [122](#page-121-0) Paper Type, [122](#page-121-1) Password, [205](#page-204-0) password, [103](#page-102-0) PCL, [171](#page-170-1) PCL Config.Page, [129](#page-128-3) PCL Menu, [120](#page-119-7) PlainPaper Type, [136](#page-135-3) Point Size, [171](#page-170-2) PostScript Printing from Windows, [230](#page-229-1)

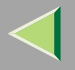

## **Operating Instructions Administrator Reference**

**254**

precautions, [228](#page-227-0) Print Area, [136](#page-135-4) Printer Hard Disk Type 3000, [242](#page-241-0) Printer Lang., [149](#page-148-4) printer status, [190](#page-189-0) Prt. Err Report, [149](#page-148-5) PS Config. Page, [129](#page-128-4) Pure IP, [86](#page-85-0)

#### **R**

Registration, [136](#page-135-5) remote printer, setup *NetWare 4.x, 5*, [88](#page-87-0) Resolution, [149](#page-148-6) ROM Update, [136](#page-135-6)

### **S**

Sample Print, [120](#page-119-8) SDRAM, [241](#page-240-0) Series Prnt.Job, [136](#page-135-7) Setting Up as a Print Server *NetWare3.x*, [77](#page-76-0) *NetWare4.x/NetWare5.1*, [84](#page-83-0) Setting Up as a Remote Printer *NetWare3.x*, [79](#page-78-0) *NetWare4.x/NetWare5.1*, [88](#page-87-0) Setting Up Options *Windows 2000*, [30](#page-29-0) *Windows NT 4.0*, [67](#page-66-0) *Windows XP*, [48](#page-47-0) Share Setting *Windows 2000*, [33](#page-32-0) *Windows NT 4.0*, [70](#page-69-0) *Windows XP*, [51](#page-50-0) SmartNetMonitor for Admin*Installing*, [94](#page-93-0) SmartNetMonitor for Client*Installing*, [18](#page-17-0), [37](#page-36-0), [56](#page-55-0) SMB, [197](#page-196-0) SNMP, [180](#page-179-0), [191](#page-190-0) sntp, [203](#page-202-0) specifications, [237](#page-236-0) Spool Printing, [149](#page-148-7) subnet mask, [187](#page-186-0) Sub Paper Size, [149](#page-148-8) Symbol Set, [171](#page-170-3) System, [120,](#page-119-9) [149](#page-148-9)

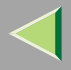

## **Operating Instructions Administrator Reference**

**255**

#### **T**

TCP/IP for Printing *Windows 2000*, [14](#page-13-0) *Windows NT 4.0*, [52](#page-51-0) *Windows XP*, [34](#page-33-0) telnet, [183](#page-182-0) *Autonet*, [202](#page-201-0) *WINS*, [201](#page-200-0) Tray Locking, [122](#page-121-2) Tray Priority, [122](#page-121-3)

#### **U**

Unit of Measure, [149](#page-148-10) USB Setting, [159](#page-158-1) User Account Enhance Unit Type B, [243](#page-242-1) Using a Web Browser, [101](#page-100-0) Using SmartNetMonitor for Admin, [92](#page-91-0)

### **W**

Windows 2000, [14](#page-13-1) *Share Setting*, [33](#page-32-0) Windows NT 4.0, [52](#page-51-1) *Share Setting*, [70](#page-69-0) Windows XP, [34](#page-33-1) *Share Setting*, [51](#page-50-0) WINS, [233](#page-232-0) *telnet*, [201](#page-200-0) WL.LAN Defaults, [136](#page-135-8) WL.LAN Signal, [136](#page-135-9)

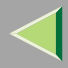

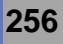

Copyright © 2002

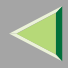

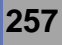

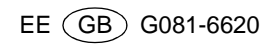

Free Manuals Download Website [http://myh66.com](http://myh66.com/) [http://usermanuals.us](http://usermanuals.us/) [http://www.somanuals.com](http://www.somanuals.com/) [http://www.4manuals.cc](http://www.4manuals.cc/) [http://www.manual-lib.com](http://www.manual-lib.com/) [http://www.404manual.com](http://www.404manual.com/) [http://www.luxmanual.com](http://www.luxmanual.com/) [http://aubethermostatmanual.com](http://aubethermostatmanual.com/) Golf course search by state [http://golfingnear.com](http://www.golfingnear.com/)

Email search by domain

[http://emailbydomain.com](http://emailbydomain.com/) Auto manuals search

[http://auto.somanuals.com](http://auto.somanuals.com/) TV manuals search

[http://tv.somanuals.com](http://tv.somanuals.com/)